# TIBCO Designer™

# User's Guide

Software Release 5.8.0 November 2012

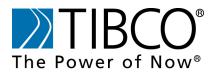

two-second advantage™

#### Important Information

SOME TIBCO SOFTWARE EMBEDS OR BUNDLES OTHER TIBCO SOFTWARE. USE OF SUCH EMBEDDED OR BUNDLED TIBCO SOFTWARE IS SOLELY TO ENABLE THE FUNCTIONALITY (OR PROVIDE LIMITED ADD-ON FUNCTIONALITY) OF THE LICENSED TIBCO SOFTWARE. THE EMBEDDED OR BUNDLED SOFTWARE IS NOT LICENSED TO BE USED OR ACCESSED BY ANY OTHER TIBCO SOFTWARE OR FOR ANY OTHER PURPOSE.

USE OF TIBCO SOFTWARE AND THIS DOCUMENT IS SUBJECT TO THE TERMS AND CONDITIONS OF A LICENSE AGREEMENT FOUND IN EITHER A SEPARATELY EXECUTED SOFTWARE LICENSE AGREEMENT, OR, IF THERE IS NO SUCH SEPARATE AGREEMENT, THE CLICKWRAP END USER LICENSE AGREEMENT WHICH IS DISPLAYED DURING DOWNLOAD OR INSTALLATION OF THE SOFTWARE (AND WHICH IS DUPLICATED IN THE LICENSE FILE) OR IF THERE IS NO SUCH SOFTWARE LICENSE AGREEMENT OR CLICKWRAP END USER LICENSE AGREEMENT, THE LICENSE(S) LOCATED IN THE "LICENSE" FILE(S) OF THE SOFTWARE. USE OF THIS DOCUMENT IS SUBJECT TO THOSE TERMS AND CONDITIONS, AND YOUR USE HEREOF SHALL CONSTITUTE ACCEPTANCE OF AND AN AGREEMENT TO BE BOUND BY THE SAME.

This document contains confidential information that is subject to U.S. and international copyright laws and treaties. No part of this document may be reproduced in any form without the written authorization of TIBCO Software Inc.

TIBCO, The Power of Now, TIBCO Adapter, TIBCO Administrator, TIBCO ActiveMatrix BusinessWorks, TIBCO Designer, TIBCO Enterprise Message Service, TIBCO Rendezvous, TIBCO Repository, and TIBCO Runtime Agent are either registered trademarks or trademarks of TIBCO Software Inc. in the United States and/or other countries.

EJB, J2EE, and all Java-based trademarks and logos are trademarks or registered trademarks of Sun Microsystems, Inc. in the U.S. and other countries.

All other product and company names and marks mentioned in this document are the property of their respective owners and are mentioned for identification purposes only.

THIS SOFTWARE MAY BE AVAILABLE ON MULTIPLE OPERATING SYSTEMS. HOWEVER, NOT ALL OPERATING SYSTEM PLATFORMS FOR A SPECIFIC SOFTWARE VERSION ARE RELEASED AT THE SAME TIME. SEE THE README FILE FOR THE AVAILABILITY OF THIS SOFTWARE VERSION ON A SPECIFIC OPERATING SYSTEM PLATFORM.

THIS DOCUMENT IS PROVIDED "AS IS" WITHOUT WARRANTY OF ANY KIND, EITHER EXPRESS OR IMPLIED, INCLUDING, BUT NOT LIMITED TO, THE IMPLIED WARRANTIES OF MERCHANTABILITY, FITNESS FOR A PARTICULAR PURPOSE, OR NON-INFRINGEMENT.

THIS DOCUMENT COULD INCLUDE TECHNICAL INACCURACIES OR TYPOGRAPHICAL ERRORS. CHANGES ARE PERIODICALLY ADDED TO THE INFORMATION HEREIN; THESE CHANGES WILL BE INCORPORATED IN NEW EDITIONS OF THIS DOCUMENT. TIBCO SOFTWARE INC. MAY MAKE IMPROVEMENTS AND/OR CHANGES IN THE PRODUCT(S) AND/OR THE PROGRAM(S) DESCRIBED IN THIS DOCUMENT AT ANY TIME.

THE CONTENTS OF THIS DOCUMENT MAY BE MODIFIED AND/OR QUALIFIED, DIRECTLY OR INDIRECTLY, BY OTHER DOCUMENTATION WHICH ACCOMPANIES THIS SOFTWARE, INCLUDING BUT NOT LIMITED TO ANY RELEASE NOTES AND "READ ME" FILES.

This Product is covered by U.S. Patent No. 6,970,981.

Copyright © 1999-2012 TIBCO Software Inc. ALL RIGHTS RESERVED.

TIBCO Software Inc. Confidential Information

# Contents

| Figuresi                                                                                                    | x                |
|----------------------------------------------------------------------------------------------------|------------------|
| Tables                                                                                                    | ci               |
| Preface                                                                                                    | ii               |
| Changes from the Previous Release of this Guidexi                                                                                                    | iv               |
| Related Documentation       x         TIBCO Designer Documentation       x         Other TIBCO Product Documentation       x                                                                                                    | v                |
| Typographical Conventions                                                                                                    | /ii              |
| Connecting with TIBCO Resources                                                                                                    | ix<br>ix         |
| Chapter 1 Getting Started With TIBCO Designer                                                                                                    | 1                |
| Welcome to TIBCO Designer.                                                                                                    | 2                |
| Starting TIBCO Designer                                                                                                    |                  |
| TIBCO Designer Administration.                                                                                                    | 6                |
| TIBCO Designer Interface Overview         Main Window         Project Panel         Palette Panel         Design Panel         1         Configuration Panel         1                                                                                                    | 8<br>9<br>1      |
| Working With Palettes                                                                                                    | 3                |
| Current Selection and Palette Panel Display       1         Using the Palette Browser       1         Showing and Hiding Palettes       1         Choosing Palette Mode or Non-palette Mode.       1         Displaying Palettes in a Separate Window.       1         Working With User Palettes       1 | 4<br>5<br>6<br>7 |
| Customizing the Display                                                                                                    |                  |

| Accessing Documentation.                                                                                                    | . 21           |
|----------------------------------------------------------------------------------------------------|----------------|
| Chapter 2 Managing Projects and Resources                                                                                           | 23             |
| Overview of Projects                                                                                                    | 24<br>25       |
| Creating Projects.                                                                                                    | 26             |
| Validating Projects.                                                                                                    | 27             |
| Saving Projects                                                                                                    | 29             |
| Opening and Reopening Projects                                                                                                    | . 31           |
| Adding Resources To Your Project                                                                                                    | 33             |
| Working With Global Variables                                                                                                    | 35             |
| Deleting Projects                                                                                                    | 39             |
| Tips and Tricks for Working With Projects.                                                                                          | 40             |
| Chapter 3 Working with a Revision Control System                                                                                    | 41             |
| Overview                                                                                                    | 42             |
| Icons Used by RCS Projects                                                                                                    |                |
| File Sharing .<br>Preparing for File Sharing on Microsoft Windows .<br>Preparing for File Sharing on UNIX .<br>Using File Sharing . | 45<br>45       |
| Microsoft Visual SourceSafe                                                                                                    | 48             |
| Perforce Fast Software Configuration Management System                                                                              | 51             |
| XML Canon                                                                                                    | 55             |
| Checking In and Acquiring Resources.<br>Viewing Revision Control Information<br>Deleting XML Canon Projects<br>Tips and Tricks.     | 56<br>62<br>63 |
|                                                                                                    | 62             |

| ClearCase                                                                                                    |
|----------------------------------------------------------------------------------------------------|
| CVS                                                                                                    |
| PVCS Version Manager       .70         Creating or Modifying a PVCS Project       .70                           |
| Scriptable RCS Adapter                                                                                          |
| Configuration Commands       .73         RCS Commands       .75         Example Script Implementation       .78 |
| Working with the Scriptable RCS Adapter                                                                         |
| Chapter 4 Sharing Resources with Other Projects                                                                 |
| Overview                                                                                                    |
| Creating an AliasLibrary                                                                                        |
| To Create an Alias for an AliasLibrary:                                                                         |
| To Add a Previously Defined Alias to an AliasLibrary                                                            |
| Creating a Design-time Library                                                                                  |
| Adding a Design-time Library to a Project                                                                       |
| Deleting Resources in a Design-time Library                                                                     |
| Showing or Hiding Design-time Libraries                                                                         |
| Managing Aliases                                                                                                |
| Creating an Alias                                                                                               |
| Deleting an Alias                                                                                               |
| Exporting an Alias                                                                                              |
| Managing Resource Conflicts in Design-time Libraries                                                            |
| Building a Design-time Library on the Command Line                                                              |
|                                                                                                    |
| Chapter 5 Managing Trusted Certificates                                                                         |
| Overview                                                                                                    |
| Storing Certificates Inside a Project                                                                           |
| Adding Certificates to Your Project       109         TIBCO Rendezvous SSL Configuration       110              |
| JMS SSL Configuration                                                                                           |
| Storing Certificates in a Design-time Library                                                                   |

| Chapter 6 Creating an Archive for Deployment. | 121   |
|-----------------------------------------------|-------|
| Overview                                      | . 122 |
| Enterprise Archive File Size                  | . 122 |
| Creating an Enterprise Archive                | . 124 |
| Creating an Adapter Archive                   | . 126 |
| Creating a Process Archive.                   | . 129 |
| Making Changes to a Shared Archive.           | . 131 |
| Appendix A Menu Reference                     | 133   |
| Project Menu                                  | . 134 |
| Edit Menu                                     | . 141 |
| View Menu                                     | . 148 |
| Resources Menu                                | . 149 |
| Palettes Menu                                 | . 152 |
| Multi-User                                    | . 154 |
| Tools Menu                                    | . 155 |
| Window Menu                                   | . 158 |
| Help Menu.                                    | . 159 |
| Right-Button Menus                            | . 160 |
| Project Panel                                 |       |
| Palette Panel                                 | . 162 |
| Appendix B Toolbar Icons Reference            | . 163 |
| Project Icons                                 |       |
| Edit Icons                                    |       |
| Palette Icons                                 |       |
| Selection Icons                               |       |
| Verification Icons                            |       |
| Window Title Bar icons                        |       |
|                                               | . 109 |
| Appendix C Predefined Global Variables        | 171   |
| Appendix D Working With Legacy Projects       | 175   |
| Introduction                                  | . 176 |
| Importing a Project                           | . 177 |
| Exporting a Project                           | . 178 |
| Exporting a Server Repository Project.        |       |

viii | Contents

# **Figures**

| Figure 1                                                                                             | TIBCO Designer startup panel                                                                                                    |
|----------------------------------------------------------------------------------------------------|----------------------------------------------------------------------------------------------------|
| Figure 2                                                                                             | Startup panel Administration options                                                                                                    |
| Figure 3                                                                                             | The TIBCO Designer window                                                                                                    |
| Figure 4                                                                                             | Project tree in the project panel                                                                                                    |
| Figure 5                                                                                             | Global variables in project panel                                                                                                    |
| Figure 6                                                                                             | Palette panel changes depending on current selection                                                                                                    |
| Figure 7                                                                                             | Palette mode vs. non-palette mode                                                                                                    |
| Figure 8                                                                                             | The three-panel view                                                                                                    |
| Figure 9                                                                                             | Three-panel view with palettes selected                                                                                                    |
| Figure 10                                                                                            | Layout options                                                                                                    |
| Figure 11                                                                                            | Adding a resource to a project                                                                                                    |
| Figure 12                                                                                            | Save Project Options for Microsoft VSS                                                                                                    |
| Figure 13                                                                                            | Save Project Options for Perforce Version Control System                                                                                                    |
| Figure 14                                                                                            | XML Canon tab                                                                                                    |
| Figure 15                                                                                            | Browse for an XML Canon category                                                                                                    |
| Figure 16                                                                                            | XML Canon Check In Dialog                                                                                                    |
| Figure 17                                                                                            |                                                                                                    |
|                                                                                                    | A project checked into XML Canon                                                                                                    |
| Figure 18                                                                                            | A project checked into XML Canon                                                                                                    |
| •                                                                                                    |                                                                                                    |
| Figure 18                                                                                            | Acquire failed                                                                                                    |
| Figure 18<br>Figure 19                                                                               | Acquire failed                                                                                                    |
| Figure 18<br>Figure 19<br>Figure 20                                                                  | Acquire failed                                                                                                    |
| Figure 18<br>Figure 19<br>Figure 20<br>Figure 21                                                     | Acquire failed       .61         Save Project Options for a Scriptable RCS Adapter       .88         SVN Add Resource to RCS       .89         SVN Check In Dialog       .89                                                                                                    |
| Figure 18<br>Figure 19<br>Figure 20<br>Figure 21<br>Figure 22                                        | Acquire failed       .61         Save Project Options for a Scriptable RCS Adapter       .88         SVN Add Resource to RCS       .89         SVN Check In Dialog       .89         Trusted Certificate and Identity Resource       .110                                                                  |
| Figure 18<br>Figure 19<br>Figure 20<br>Figure 21<br>Figure 22<br>Figure 23                           | Acquire failed.61Save Project Options for a Scriptable RCS Adapter.88SVN Add Resource to RCS.89SVN Check In Dialog.89Trusted Certificate and Identity Resource.110TIBCO Rendezvous CM SSL Configuration111                                                                                                 |
| Figure 18<br>Figure 19<br>Figure 20<br>Figure 21<br>Figure 22<br>Figure 23<br>Figure 24              | Acquire failed.61Save Project Options for a Scriptable RCS Adapter.88SVN Add Resource to RCS.89SVN Check In Dialog.89Trusted Certificate and Identity Resource.110TIBCO Rendezvous CM SSL Configuration.111TIBCO Enterprise Message Service SSL Configuration.113                                          |
| Figure 18<br>Figure 19<br>Figure 20<br>Figure 21<br>Figure 22<br>Figure 23<br>Figure 24<br>Figure 25 | Acquire failed.61Save Project Options for a Scriptable RCS Adapter.88SVN Add Resource to RCS.89SVN Check In Dialog.89Trusted Certificate and Identity Resource.110TIBCO Rendezvous CM SSL Configuration.111TIBCO Enterprise Message Service SSL Configuration.113TIBCO Application Flow of Information.122 |

**x** | Figures

# Tables

| Table 1  | General Typographical Conventions    | . xvii |
|----------|--------------------------------------|--------|
| Table 2  | Startup panel Project options        | 4      |
| Table 3  | Startup panel Administration options | 6      |
| Table 4  | Revision control system information. | . 62   |
| Table 5  | Configuration Commands               | . 73   |
| Table 6  | Supported RCS Commands               | . 75   |
| Table 7  | General Tab                          | 143    |
| Table 8  | View Tab                             | 144    |
| Table 9  | References Tab                       | 146    |
| Table 10 | File Aliases Tab                     | 146    |
| Table 11 | Other Tab                            | 146    |
| Table 12 | XML Editing Tab                      | 147    |
| Table 13 | Specifying Protocol Information      | 179    |

xii | Tables

## Preface

TIBCO Designer is an easy to use graphical user interface for designing and creating the integration project configurations. TIBCO Designer allows you to drag and drop components into a project and build an Enterprise Archive (EAR) for the project. The EAR can then be used by TIBCO Administrator<sup>™</sup> for deploying and running the application.

### Topics

- Changes from the Previous Release of this Guide, page xiv
- Related Documentation, page xv
- Typographical Conventions, page xvii
- Connecting with TIBCO Resources, page xix

## Changes from the Previous Release of this Guide

There are no changes from the previous release of this guide.

This section lists documentation resources you may find useful.

## **TIBCO Designer Documentation**

The following documents form the TIBCO Designer documentation set:

- *TIBCO Designer User's Guide* Read this manual for instructions on using this product.
- *TIBCO Designer Palette Reference* includs the base palettes that are always available from TIBCO Designer.
- *TIBCO Designer Release Notes* Read the release notes for a list of new and changed features. This document also contains lists of known issues and closed issues for this release.

Palettes are used to group configuration objects. Documentation is included with the palette. You can access the palette documentation in various ways:

## **Other TIBCO Product Documentation**

As a rule, TIBCO Designer is not installed standalone but in conjunction with another product. When you install a product that uses TIBCO Designer (TIBCO Adapter<sup>™</sup> or TIBCO ActiveMatrix BusinessWorks<sup>™</sup>), palettes are added to TIBCO Designer. Documentation is included with the palettes.

You may find it useful to read the documentation for the following TIBCO products:

- TIBCO Administrator<sup>™</sup> : TIBCO Administrator allows you to manage users, machines and applications defined in a TIBCO administration domain. The TIBCO Administrator graphical user interface enables users to deploy, monitor, and start and stop TIBCO applications.
- TIBCO Runtime Agent<sup>™</sup>: TIBCO Runtime Agent is a bundle of TIBCO software and third-party software that is needed to run many TIBCO applications such as TIBCO BusinessWorks and TIBCO Adapters.
- TIBCO Hawk®: This is a tool for monitoring and managing distributed applications and operating systems.
- TIBCO Rendezvous®: Rendezvous enables programs running on many different kinds of computers on a network to communicate seamlessly. It includes two main components: the Rendezvous application programming interface (API) in several languages, and the Rendezvous daemon.

- TIBCO Enterprise Message Service<sup>™</sup>: This software lets application programs send and receive messages using the Java Message Service (JMS) protocol. It also integrates with TIBCO Rendezvous and TIBCO SmartSockets® messaging products.
- TIBCO ActiveMatrix BusinessWorks<sup>™</sup>: ActiveMatrix BusinessWorks is a scalable, extensible, and easy to use integration platform that allows you to develop integration projects. ActiveMatrix BusinessWorks includes a GUI for defining business processes and an engine that executes the process.
- TIBCO® Adapter software: TIBCO Runtime Agent is a prerequisite for TIBCO Adapter products. You will therefore find TIBCO Adapter product documentation useful.

## **Typographical Conventions**

The following typographical conventions are used in this manual.

Table 1 General Typographical Conventions

| Convention             | Use                                                                                                    |
|------------------------|----------------------------------------------------------------------------------------------------|
| ENV_NAME<br>TIBCO_HOME | TIBCO products are installed into an installation environment. A product installed into<br>an installation environment does not access components in other installation<br>environments. Incompatible products and multiple instances of the same product must be<br>installed into different installation environments.  |
|                        | An installation environment consists of the following properties:                                                                                                    |
|                        | • <b>Name</b> Identifies the installation environment. This name is referenced in documentation as <i>ENV_NAME</i> . On Microsoft Windows, the name is appended to the name of Windows services created by the installer and is a component of the path to the product shortcut in the Windows Start > All Programs menu. |
|                        | • <b>Path</b> The folder into which the product is installed. This folder is referenced in documentation as <i>TIBCO_HOME</i> .                                                                                                    |
| code font              | Code font identifies commands, code examples, filenames, pathnames, and output displayed in a command window. For example:                                                                                                    |
|                        | Use MyCommand to start the foo process.                                                                                                    |
| bold code font         | Bold code font is used in the following ways:                                                                                                    |
|                        | • In procedures, to indicate what a user types. For example: Type admin.                                                                                                    |
|                        | • In large code samples, to indicate the parts of the sample that are of particular interest.                                                                                                    |
|                        | <ul> <li>In command syntax, to indicate the default parameter for a command. For example, if no parameter is specified, MyCommand is enabled:<br/>MyCommand [enable   disable]</li> </ul>                                                                                                    |
| italic font            | Italic font is used in the following ways:                                                                                                    |
|                        | • To indicate a document title. For example: See <i>TIBCO ActiveMatrix BusinessWorks Concepts</i> .                                                                                                    |
|                        | • To introduce new terms For example: A portal page may contain several portlets. <i>Portlets</i> are mini-applications that run in a portal.                                                                                                    |
|                        | • To indicate a variable in a command or code syntax that you must replace. For example: MyCommand <i>PathName</i>                                                                                                    |

| Table 1 General Typographical Conventions (Cont <sup>3</sup> | Table 1 | General Ty | pographical | Conventions | (Cont'd |
|--------------------------------------------------------------|---------|------------|-------------|-------------|---------|
|--------------------------------------------------------------|---------|------------|-------------|-------------|---------|

| Convention       | Use                                                                                                    |  |
|------------------|----------------------------------------------------------------------------------------------------|--|
| Key combinations | Key name separated by a plus sign indicate keys pressed simultaneously. For example: Ctrl+C.                                                                   |  |
|                  | Key names separated by a comma and space indicate keys pressed one after the other.<br>For example: Esc, Ctrl+Q.                                               |  |
|                  | The note icon indicates information that is of special interest or importance, for example, an additional action required only in certain circumstances.       |  |
| *                | The tip icon indicates an idea that could be useful, for example, a way to apply the information provided in the current section to achieve a specific result. |  |
| $\wedge$         | The warning icon indicates the potential for a damaging situation, for example, data loss or corruption if certain steps are taken or not taken.               |  |

## **Connecting with TIBCO Resources**

## How to Join TIBCOmmunity

TIBCOmmunity is an online destination for TIBCO customers, partners, and resident experts, a place to share and access the collective experience of the TIBCO community. TIBCOmmunity offers forums, blogs, and access to a variety of resources. To register, go to http://www.tibcommunity.com.

## How to Access All TIBCO Documentation

After you join TIBCOmmunity, you can access the documentation for all supported product versions here:

http://docs.tibco.com/TibcoDoc

### How to Contact TIBCO Support

For comments or problems with this manual or the software it addresses, please contact TIBCO Support as follows.

• For an overview of TIBCO Support, and information about getting started with TIBCO Support, visit this site:

http://www.tibco.com/services/support

• If you already have a valid maintenance or support contract, visit this site:

https://support.tibco.com

Entry to this site requires a user name and password. If you do not have a user name, you can request one.

## Chapter 1 Getting Started With TIBCO Designer

TIBCO Designer is an easy to use graphical user interface for creating integration projects. This chapter and the following chapter introduce TIBCO Designer. TIBCO Designer is included in the TIBCO Runtime Agent installation package.

In this chapter, you learn about TIBCO Designer basics. In the next chapter, you learn about creating and managing projects and working with global variables. Product-specific information is available in the product-specific manuals.

#### Topics

- Welcome to TIBCO Designer, page 2
- Starting TIBCO Designer, page 3
- TIBCO Designer Administration, page 6
- TIBCO Designer Interface Overview, page 8
- Working With Palettes, page 13
- Customizing the Display, page 19
- Accessing Documentation, page 21

## Welcome to TIBCO Designer

TIBCO Designer allows you to easily create integration projects for your enterprise computing environment.

TIBCO Designer is available as a graphical user interface to different TIBCO products and is used by those products for configuration. Depending on the product you installed, you can use TIBCO Designer to create TIBCO ActiveMatrix BusinessWorks process definitions or create or modify adapter configurations.

- TIBCO ActiveMatrix BusinessWorks is a scalable, extensible, and easy to use integration platform that allows you to develop, deploy, and run integration projects. TIBCO ActiveMatrix BusinessWorks also includes an engine that executes the process, and a web-based GUI for monitoring and managing run-time components.
- Adapters allow you to configure the interface between an external system, such as an SAP R/3 application or a database, and the TIBCO ActiveEnterprise<sup>™</sup> environment. Adapters are available as separate products.
- Custom adapters are created using the TIBCO Adapter SDK. You can prepare an adapter configuration for custom adapters using the Adapter Resources and Adapter Schemas palettes, which are discussed in *TIBCO Designer Palette Reference*.
- TIBCO BusinessWorks<sup>™</sup> Collaborator gives companies the ability to coordinate business activities, measure their efficiency, and optimize them over time. The product facilitates complete visibility into business activities, along with the ability to collaborate on the modeling and modification of the rules and flows that define those business activities. TIBCO BusinessWorks Collaborator uses TIBCO Designer for configuration of FormFlows processes and for preparing Enterprise Archive files.

## Starting TIBCO Designer

The following sections describe how to start TIBCO Designer and explain the options available once TIBCO Designer starts.

#### To Start TIBCO Designer

Under Microsoft Windows:

Choose Start > All Programs > TIBCO > TIBCO Designer *n.n* > Designer *n.n* or

Invoke *install-path*\**tibco**\**designer**\*n.n*\**bin**\**designer** 

• Under UNIX:

Invoke *install-path*/**tibco**/designer/*n.n*/bin/designer

### **Startup Options**

When you launch TIBCO Designer, the startup panel is displayed:

Figure 1 TIBCO Designer startup panel

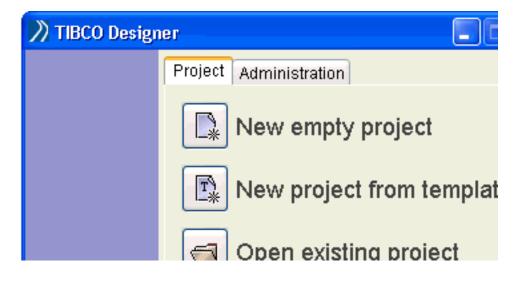

Table 2 describes the startup options. Table 3, Startup panel Administration options, describes the options available when you select the Administration tab.

Table 2 Startup panel Project options

| Option                       | Description                                                                                                    |
|------------------------------|----------------------------------------------------------------------------------------------------|
| New empty<br>project         | Opens a new empty project in TIBCO Designer. An empty project includes the TIBCO Designer default palettes and their resources.                                                                                                    |
|                              | By default when you open a new project, TIBCO Designer<br>prompts you immediately where you wish to save it. You may<br>provide the location or click the <b>Cancel</b> button. If you do not<br>want to see this dialog each time you create a new project, choose<br><b>Edit &gt; Preferences &gt; General</b> and unselect <b>Show save dialog</b><br><b>for new project</b> . |
| New project from<br>template | Opens a predefined project template. A project template is a pre-built project. It can contain folders, configured resources, and partially configured resources. Resources are the components of each project (see Resources on page 10).                                                                                                    |
|                              | A project template can be preconfigured to include all the<br>resources you may need for a certain type of project (for<br>example, Web Services configuration). Using a template makes it<br>possible to leverage an existing configuration when creating new<br>projects.                                                                                                    |
|                              | See Project Templates on page 25 for information on creating project templates.                                                                                                    |
| Open existing<br>project     | Opens an existing project. See Opening and Reopening Projects on page 31.                                                                                                    |
| Reopen project               | Allows you to choose from a list of recently saved projects.<br>TIBCO Designer may prompt for information, for example, a<br>password.                                                                                                    |
| Delete project               | Allows you to delete a project. See Deleting Projects on page 39.                                                                                                    |

| Option                          | Description                                                                                                    |  |
|---------------------------------|----------------------------------------------------------------------------------------------------|--|
| Help                            | Displays TIBCO Designer documentation. You may be prompted<br>for your browser location if you are using TIBCO Designer for<br>the first time. Information about browser locations on some<br>operating systems is included in the prompt screen. |  |
|                                 | You need to specify this path only once. After that, TIBCO Designer remembers the location even if you uninstall the current version and install a new version.                                                                                   |  |
| Exit                            | Exits TIBCO Designer.                                                                                                    |  |
| Show this panel only on startup | If checked, the startup panel is only displayed during startup and closed after you've made your selection.                                                                                                    |  |
|                                 | If cleared, this panel reappears when no other TIBCO Designer<br>windows are open. Leaving the panel on screen can be useful for<br>project maintenance.                                                                                          |  |

Table 2 Startup panel Project options

## **TIBCO Designer Administration**

When you start TIBCO Designer, the startup panel allows you to open projects (see Startup Options on page 3). You can also use the startup panel to perform some TIBCO Designer administrative tasks. When you choose the Administration tab, the panel presents the choices shown in Figure 2:

Figure 2 Startup panel Administration options

| )) TIBCO Design | er 🔲 🗖 🔀                        |
|-----------------|---------------------------------|
|                 | Project Administration          |
|                 | Convert DAT To Files            |
|                 | Convert Files to DAT            |
|                 | Configure preferences           |
|                 | D Configure runtime             |
|                 | Runtime environment             |
|                 | PHelp 🗙 Exit                    |
| - Barpan        | Show this panel only on startup |

Table 3 Startup panel Administration options

| Option                  | Description                                                                                                    |
|-------------------------|----------------------------------------------------------------------------------------------------|
| Convert DAT to<br>files | Displays a dialog that lets you specify the .dat file you wish to convert and the folder for the multi-file project. Because a.dat file is a legacy format, you must convert it to a multi-file project before you can open a project from TIBCO Designer. |

| Option                   | Description                                                                                                    |  |  |  |  |
|--------------------------|----------------------------------------------------------------------------------------------------|--|--|--|--|
| Convert files to<br>DAT  | Displays a dialog that lets you choose a project directory and a dat file. When you specify both, TIBCO Designer converts the multi-file project in the directory to the dat file.                                                                               |  |  |  |  |
| Configure<br>preferences | Displays the Preferences dialog. See Preferences on page 134.                                                                                                    |  |  |  |  |
| Configure<br>runtime     | Allows you to configure the TIBCO Designer runtime environment. You have these options:                                                                                                    |  |  |  |  |
|                          | • Extended Class Path—classpath to be used by TIBCO<br>Designer. You can specify file names or directories. If you<br>specify directories, all .class, .zip and .jar files are loaded. The<br>order in which the files are loaded depends on the file<br>system. |  |  |  |  |
|                          | <ul> <li>Palette Path—Location from which TIBCO Designer loads<br/>palettes.</li> </ul>                                                                                                    |  |  |  |  |
|                          | Maximum Heap Size—Maximum JVM heap size.                                                                                                    |  |  |  |  |
|                          | • User Directory—Default location for the application to stor files.                                                                                                    |  |  |  |  |
|                          | <ul> <li>Command Line Arguments—Allows command line<br/>arguments to be passed to TIBCO Designer. Currently -d<br/>(debug) is supported. If you specify -d, the log that is sent to<br/>the console becomes more detailed.</li> </ul>                            |  |  |  |  |
| Runtime<br>environment   | Displays TIBCO Designer runtime information. This<br>information, which includes palette name and version<br>information and Java property and value information, can be<br>useful for debugging or during interaction with TIBCO<br>Technical Support.          |  |  |  |  |
|                          | Use the <b>Export Runtime Settings</b> command to create a file wit all pertinent information.                                                                                                    |  |  |  |  |

 Table 3
 Startup panel Administration options

## **TIBCO Designer Interface Overview**

The TIBCO Designer interface allows you to perform various functions. This section describes the TIBCO Designer main window and explains what you see in each of its panels.

#### Main Window

Figure 3 illustrates the TIBCO Designer window.

|                       | _                        |                    |                 |                      |                    |                    |              |                     |
|-----------------------|--------------------------|--------------------|-----------------|----------------------|--------------------|--------------------|--------------|---------------------|
| Menu bar              | _                        |                    | er - Untitled   |                      |                    |                    |              | 4                   |
| Toolbar ——            |                          |                    |                 |                      | User Tools Window  | Help               |              | 7                   |
|                       |                          |                    |                 |                      |                    |                    |              |                     |
| Tabs                  | Global Variables Project | e 😫 Uniit<br>e 🎦 A | led<br>ESchemas | Display Name         |                    | ID<br>AESchemas    |              | —— Design panel     |
| Project               | lobal Vi                 |                    |                 | Contitled            |                    |                    | <b>b</b> _ D |                     |
| panel                 | Ø                        | _                  |                 |                      | Resource Store Des | ign Time Libraries |              |                     |
|                       | Palettes                 | General            | Enterprise      | Name:<br>Description | :                  |                    |              |                     |
| Palette<br>panel ———— |                          | Folder             | Archive         |                      |                    |                    |              | Configuration panel |
|                       |                          | identity           | LibraryBuilder  |                      |                    |                    | Apply Reset  |                     |

Figure 3 The TIBCO Designer window

The TIBCO Designer window has these components:

- Menu bar and Menus. See Appendix A, Menu Reference, on page 125
- Toolbar icons. See Appendix B, Toolbar Icons Reference, on page 155
- Tabs in the leftmost area allow you to change what is displayed in the panel. See Customizing the Display on page 19.

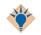

When something in the design panel or the configuration panel is selected, the panel is highlighted. This helps you see at one glance where the focus is.

- Four panels, which are (starting in the top left corner and continuing clockwise):
  - Project panel (can display the project tree or the project's global variables)
  - Design panel
  - Configuration panel
  - Palette panel

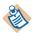

You can rearrange the panels and what they display. For example, the project panel and palettes can be combined to share one set of tabs. See Customizing the Display on page 19 for more information.

The following sections explain the contents of each panel.

#### **Project Panel**

A *project* contains resources that implement the enterprise integration. This includes services (producers and consumers of information), any business logic that may be applied to that information, and deployment information.

By default, the project panel allows you to view the Project Display or Global Variables Display. When used in conjunction with other projects, the panel can be used for other purposes, for example, in conjunction with the TIBCO ActiveMatrix BusinessWorks tester.

#### **Project Display**

With the Project tab selected, the project panel displays the project tree. This includes the top-level (root) folder and the hierarchy of resources. The hierarchy of folders and resources corresponds to the hierarchy of folders and files in the project folder.

Figure 4 illustrates an example project, ProcessNewComputer, in the project panel. Multiple TIBCO products were used to create the integration project: it contains two TIBCO ActiveMatrix BusinessWorks process definitions (ProcessOrder and ProcessSoap) and a Siebel adapter (SBLAccount).

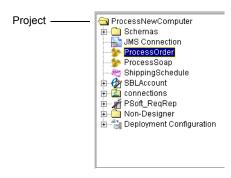

Figure 4 Project tree in the project panel

#### **Global Variables Display**

Global variables are associated with each project. To display them, click the Global Variables tab of the project panel. Clicking the pencil icon displays the global variable editor. See Working With Global Variables on page 35 for more information.

Figure 5 Global variables in project panel

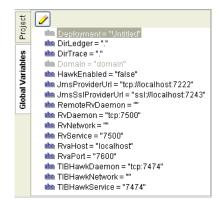

#### Resources

*Resources* are the components of a project. A simple TIBCO Designer resource corresponds to an object in a TIBCO application, such as an adapter configuration, an adapter service, a process definition, or an FTP activity.

Resources can be complex and contain other resources, much like a folder can contain other folders on your computer's file system. For example, an adapter configuration may contain multiple folders with multiple publisher or subscriber service resources. Each top-level resource (for example, each adapter configuration) corresponds to a file in the project's hierarchy of files in the project directory. This design allows developers to use a source control system and to check out only the top-level resources they are working with from a source control system, thus sharing their work.

Most resources have context-sensitive help available for the configuration of that resource. Right-click on the resource and choose **What Is This?** from the popup menu for more information on configuring the resource.

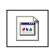

If TIBCO Designer cannot determine the type of a resource, it displays it as a special icon. This icon might indicate, for example, that the palette for that resource is not installed, that the file is not really part of your project, or that it has a misleading extension.

While you can place any file in a project, TIBCO Designer will display an error if it cannot map the file extension to a resource.

For example, source control systems may hide files from the user. If you open a TIBCO Designer project that was under source control without the revision control system, these files will become visible and will be treated as "unknown" resources.

The icon at left may be different on Unix systems.

#### Palette Panel

*Palettes* organize resources and allow you to add them to your project. You select resources in the palette panel and drag and drop them into the design panel to add them to your project.

See Working With Palettes on page 13 for more information.

#### **Design Panel**

The design panel displays the current resource selected in the project panel. For resources that contain other resources, the contents of the selected resource are shown in the design panel. For example, if you select a folder, its contents is displayed.

## **Configuration Panel**

The configuration panel allows you to specify various configuration options for each resource. The type and the purpose of the selected resource determine the contents of the configuration panel. Usually there are one or more tabs in the configuration panel that allow you to access the various configuration options. The tabs organize the configuration options for the resource.

Click the help icon  $\square$  in the top right corner of the configuration panel for online help on the current selection.

After you have added the configuration information, you must click the **Apply** button for each tab. If you decide you do not want to add the configuration information, click **Reset** before you apply any changes to return to the previous values for each field in the tab.

## **Working With Palettes**

TIBCO Designer contains a small number of native palettes. In addition, each TIBCO application you install that uses TIBCO Designer adds one or more palettes during installation.

Which palettes are displayed depends on:

- the installed TIBCO products
- the resource selected in the project tree
- your preferences.

## **Current Selection and Palette Panel Display**

When the default view is set as your view preference, the current selection in the project tree determines which palettes are displayed in the palette panel. You can change your view preferences to change what's displayed in the palette panel. See Customizing the Display on page 19 for more information about how TIBCO Designer functions in palette mode.

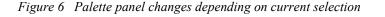

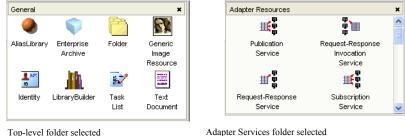

Adapter Services folder selected

For example:

- Select the top-level project folder to see a palette for each adapter and some other ٠ palettes for general resources.
- ٠ Select the Adapter Services folder of an adapter in the project tree to see a palette of service resources. Drag any service resource into the design panel to add that resource to that adapter.

## **Using the Palette Browser**

The palette browser allows you to manage palettes easily. You can explore palette groups, palettes and resource types, and enable or disable specific palettes to display in the palette panel. The browser includes a search filter that allows you to display only palettes that match a specific string. Click **Palettes > Browse** to display the palette browser.

| Delette Browser        |                 |  |  |  |  |  |
|------------------------|-----------------|--|--|--|--|--|
| Filter string/pattern: | Filter Show all |  |  |  |  |  |
|                        | Close           |  |  |  |  |  |

The palette browser displays all available palettes grouped by palette groups in a hierarchy. Selecting a palette or resource in a palette displays its name, resource id and description in the right pane.

Clearing the checkbox next to a palette's name in the tree hides that palette in the palette panel. Selecting the checkbox shows that palette in the palette panel. You must close the palette browser to view the changes you have made.

By default, all palettes are visible in the palette browser. You can provide a filter in the Filter string/pattern field to limit the display. The filter uses regular expression matching. That is, if you enter JMS in the field, only palettes that have JMS in their name, description or containing palette are displayed. Matching is case insensitive. Entering a new expression and clicking **Filter** again performs a new search on all resource types and will not refine the current search.

To clear the filter expression and display all palettes either click **Show all** or remove the expression from the entry box and click **Filter** again.

### **Showing and Hiding Palettes**

Palettes can be hidden by clicking the X icon next to the palette name. For example, the following diagram shows the palette panel with a large number of palettes displayed. You can disappear a palette by clicking the X icon.

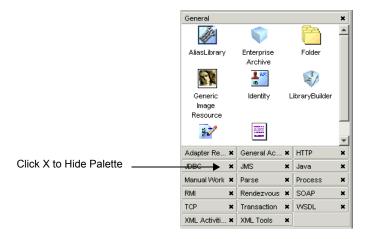

To redisplay a palette quickly, click the Palettes menu and select the palette to display. For example, the next diagram shows that the FTP palette is not visible in the palettes panel (an X does not display next to FTP). After you select FTP, its palette will display in the palette panel. Note that you can hide palettes using this menu. Each time you select a palette, it toggles between appearing and disappearing.

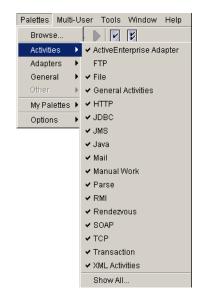

## **Choosing Palette Mode or Non-palette Mode**

TIBCO Designer allows you to change the palette panel display to use palette mode or non-palette mode.

- In palette mode, each resource is shown in the palette it belongs to, and each palette shows all resources. In that case, unusable resources are grayed out.
- In non-palette mode, resources are displayed directly in the panel, and only currently usable resources are displayed.

While in palette mode, you can close individual palettes using the close marker (X) on the right. If you don't see close markers, choose **Palettes > Options> Show Close Boxes**. To hide close markers, choose **Palettes > Options> Hide Close Boxes**.

To redisplay a closed palette, choose **Palettes > Browse**, then locate and select the palette.

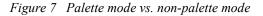

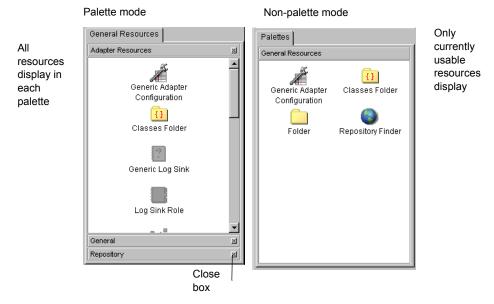

#### **To Switch Palette Modes**

Choose Palettes>Options>Switch Palette Modes.

or

Click the Switch Palette Modes button located in the tool bar.

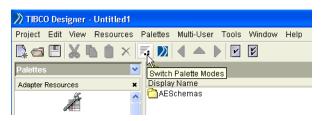

### **Displaying Palettes in a Separate Window**

You can display the palette panel in a separate window by choosing **Palettes > Options > Show Palettes in New Window**. You can also access this menu command from the right-button menu of any palette in the palette panel.

To restore the palette panel to its location in the main window, close the separate window in which the palette panel is displayed.

### **Working With User Palettes**

User palettes allow you to save a collection of resources to a predefined location and either share it with other users or use it yourself at a later time.

#### To Create a User Palette

- 1. Choose Palettes > My Palettes > New Palette.
- 2. Specify the name of the palette.

When you later save your project, the palette is saved to the location specified by the User Palette Directory General Preference.

- 3. Drag resources from the project tree or from the design panel into the user palette.
- 4. When you save your project, the custom palette is then saved to the location specified by the User palette directory under the General tab in the Preferences dialog.

#### To Load a User Palette

1. Choose Palettes > My Palettes > Reload Palettes.

#### To Delete a User Palette

- 1. Make sure the palette is loaded.
- 2. Choose Palettes > My Palettes > Delete Palettes.

You are prompted for the palette(s) you wish to delete.

You can customize how TIBCO Designer displays panels and palettes. This section gives an overview of the most frequently used display preferences.

Display preferences and other preferences are saved when you exit TIBCO Designer, even if you do not save your project. Display preferences are maintained for each user, even if that user completely uninstalls the product and installs a different version.

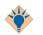

To return to the default settings, choose **Edit > Preferences** and click **Restore Default Settings**.

### **Choosing Panel Layout**

If you prefer to view either the project tree or the palette panel, but not both in the left panel, you can set TIBCO Designer to display the three-panel view shown in Figure 8. The view also uses drop downs, rather then tabs to access the project, global variables or palettes.

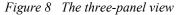

|               | 💙 TIBCO Designer - Untitled1        |                    |                             |                 |             |
|---------------|-------------------------------------|--------------------|-----------------------------|-----------------|-------------|
|               | Project Edit View Resources F       | alettes Multi-User | Tools Window Help           |                 |             |
| Drop          | 📭 🛥 🖽 🗶 🖿 🗶 🛤                       | i 刘 🖣 🔺 🛛          |                             |                 |             |
| downs         | Project 💟                           | 🖆 /                |                             |                 | D 🗐 🗖       |
| uowns         | E Contitled1                        | Display Name       |                             | ID<br>AESchemas |             |
|               | 🖲 🎦 AESchemas                       | AESchemas          |                             | AESchemas       |             |
|               |                                     |                    |                             |                 |             |
|               |                                     |                    |                             |                 |             |
| Design        |                                     |                    |                             |                 |             |
| panel -       |                                     |                    |                             |                 |             |
|               |                                     | P. 11. 41. 14 (P.  | 11                          |                 |             |
|               |                                     | 🛅 Untitled1 (Fo    |                             |                 |             |
|               |                                     | Configuration Re   | source Store Design Time Li | braries         |             |
| <b>-</b> · ·  |                                     |                    | Untitled1                   |                 |             |
| Project       |                                     | Description:       |                             |                 |             |
| panel —       |                                     |                    |                             |                 |             |
|               |                                     |                    |                             |                 |             |
|               |                                     |                    |                             |                 |             |
| Configuration |                                     |                    |                             |                 |             |
| panel         |                                     |                    |                             |                 |             |
|               |                                     |                    |                             |                 |             |
|               |                                     |                    |                             |                 | Apply Reset |
|               |                                     |                    |                             |                 | Abbia Kezer |
|               | Folders can be used to organize res | ources.            |                             |                 | 9M of 16M 🗳 |

#### To Choose the Three-panel View

- 1. Choose Edit > Preferences > View.
- 2. Under Layout, select the appropriate icon and click OK.

To navigate to palettes in this view, click the Palettes tab on the left (see Figure 9. The next diagram shows the results of this action.

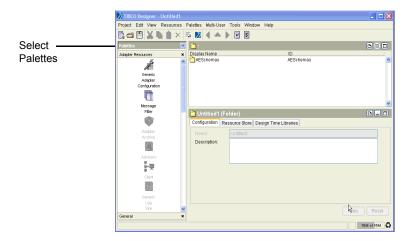

Figure 9 Three-panel view with palettes selected

Additional layout options are available when you choose **Edit > Preferences > View**. If you select the Use tabs or Use drop downs option, you must close and reopen your project to make the change visible.

Figure 10 Layout options

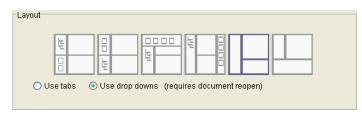

# **Accessing Documentation**

Documentation for TIBCO Designer is available in several ways:

- If you are using Microsoft Windows, you can use the **Start** menu to access TIBCO Designer documentation.
- From TIBCO Designer:
  - Click Help > Designer Help at any time to view this manual, which discusses how to use TIBCO Designer regardless of the application you are building.
  - Use **Help > Help For** to access product-specific documentation.
  - Right click on most resources and choose the What Is This? menu item to view specific help for that resource. If information is displayed in the Configuration panel, you can also click the Help icon is for online help.

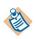

When you invoke TIBCO Designer help for the first time, you are prompted for the location of your web browser. You only need to supply this location once. Location information is included in the prompt.

# Chapter 2 Managing Projects and Resources

Projects are the key organizational principle for the configuration information you specify with TIBCO Designer.

This chapter explains how to manage projects and the resources inside them.

### Topics

- Overview of Projects, page 24
- Creating Projects, page 26
- Validating Projects, page 27
- Saving Projects, page 29
- Opening and Reopening Projects, page 31
- Adding Resources To Your Project, page 32
- Working With Global Variables, page 35
- Deleting Projects, page 39
- Tips and Tricks for Working With Projects, page 40

### **Overview of Projects**

A *project* is a collection of resources, including, for example, adapter resources and process definitions. Together, these resources define the configuration of your integration project. In the TIBCO Designer window, a project is represented by the top-level (root) folder in the project panel. The top-level folder is initially named Untitled and is renamed to the name of the project when you save the project for the first time.

Each TIBCO Designer window contains only one project. If you open a second project, TIBCO Designer opens a new window.

When you close a project, the startup panel remains available for project maintenance or for opening a different project unless you selected the **Show this panel only on startup** checkbox on that window.

#### **Project Structure**

When you save a project, TIBCO Designer creates a hierarchy of folders and files in the location you choose for the project.

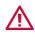

When you supply a project location, be sure no other files reside in that folder. TIBCO Designer removes any existing files before placing the project files into the folder.

When you create a multi-file project:

- There is one file per top-level resource. For TIBCO ActiveMatrix BusinessWorks, that may mean one file per process. For adapters, more resources may be considered part of a top-level resource.
- The project root directory identifies the project. The project root can be located anywhere in the file system and is determined when you first save the project. All components of a project are located under this common project root.
- Directories in the file system become folders in TIBCO Designer. However, not all folders in TIBCO Designer are directories in the file system:

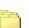

 Folders created from a Folder resource in the General Palette (displays a multi-folder icon) become folders in the file system.

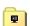

— Other folders, such as the Adapter Services folder inside an adapter configuration are logical folders. These folders only exist in memory in the resource that holds them. The actual data for these elements is stored in the file of the top-level resource. For example, the Adapter Services data are stored in the Adapter Configuration file. TIBCO Designer creates a file named vcrepo.dat in the project root directory when you
first save the project. This file is used to store properties such as display name, TIBCO
Rendezvous encoding, and description. This file can be used for identification in place
of the project root directory and can be used as the repository locator string (repoUrl).

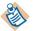

This file cannot be used for identification or as the repoURL for TIBCO Adapters (including custom adapters based on TIBCO Adapter SDK).

Note that for ActiveEnterprise 5.2, the preferred method of deployment is to generate an EAR file and upload it into TIBCO Designer, not to run the adapter using a properties file. See Chapter 6, Creating an Archive for Deployment.

### **Using a Version Control System**

Multi-file projects support the use of different version control systems because they consist of separate files for each versionable component.

Once the root directory is defined under the control of a version control system, standard version control system tools can be used. The following version control systems are supported and discussed separately:

- File Sharing on page 45
- Microsoft Visual SourceSafe on page 48
- Perforce Fast Software Configuration Management System on page 51
- XML Canon on page 55
- ClearCase on page 64
- CVS on page 65
- PVCS Version Manager on page 67

### **Project Templates**

A project template is a pre-built project. It can contain folders for organization, configured resources, and partially configured resources. You can use a project template as the foundation for other projects similar in nature. Using a template, you can leverage your work when performing similar configurations.

# **Creating Projects**

You create a new project using the startup panel when starting TIBCO Designer. You can also choose **Project** > **New Project** from the TIBCO Designer menu bar with TIBCO Designer already open. In that case, TIBCO Designer opens a new window for the new project.

TIBCO Designer allows you to create a project from scratch or to create a template-based project.

- New Empty Project A new project contains a single AESchemas folder that will be used for adapter schema resources. See Project Structure on page 24 for more information.
- New Project from Template When you save a project as a template (Project > Save As Template), you can later load that template and customize it to create a new project. See Project Templates on page 25.

When you create a new project, you are, by default, prompted immediately to save it. See Saving Projects on page 29 for a discussion of the information you must supply.

# Validating Projects

After you have created a project, you add resources to it and supply configuration information for your resources.

Before you prepare a project for deployment, it is critical that you validate it. TIBCO Designer includes reference-checking and other validation facilities that allow you to make sure a project is internally consistent. This is essential if you intend to run the project, or hand it to another user.

During validation, each resource always checks for broken references. Many resources have other resource-specific validation behavior. See Validate Project for Deployment on page 128 for some additional information on the behavior of resources included with TIBCO Designer by default.

#### Validateproject utility

The validate project utility allows you to validate all project resources on the command line. The validate project online help shows the command line syntax and describes each command option. To use the online help, change directory to TIBCO HOME/designer/version/bin and type *validateproject*. The online help is as follows:

usage: ValidateProject [-h] [-u] [-a pathToAliases] project

-h: display this message

-u: show warnings for unused global variables

-a: path to a properties file mapping alias names to library paths (aliasName=/path/to/library/file) project: the designer project to use.

#### To Validate a Resource

- Select the resource to be validated, then choose **Resources > Validate Resource** from the menu bar
- With the resource selected, choose the Validate Resource icon.

#### To Validate All Resources

You can validate all resources either from the **Project** menu or using validate project utility on the command line.

- To validate all Resources from the Project menu
  - Choose Project > Validate Project for deployment.
  - 2 — Click the Validate Project for Deployment icon.
- ٠ To validate all Resources using validate project utility on the command line, change directory to TIBCO HOME/designer/version/bin and start the validateproject utility. For example:

#### ValidateProject c:\myproject

Note that TIBCO Designer handles references to resources as strings. TIBCO Designer will help keep these references up to date, for example, when you move a resource to a different location. It is, however, possible to have "broken" references, for example, if you delete a resource and ignore the warnings displayed by TIBCO Designer. You can use the validation commands to find broken references.

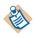

By default, TIBCO Designer prompts whether you wish to perform reference checking each time you perform an activity that might result in a broken reference (move, rename, and so forth). You can change the default behavior using the **Edit > Preferences > References** tab.

# **Saving Projects**

When you save a project, you can save it as a multi-file project, or under XML Canon. This section explains how to save a multi-file project. See XML Canon on page 55 for information about using XML Canon.

When you save a multi-file project, you have these choices:

• Project Directory — The directory that will contain the project files. Click **Browse** to select the directory.

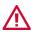

TIBCO Designer will remove all the files in this directory when you save the project.

- TIBCO Message Encoding Character Encoding used for the communication between TIBCO product components in this project at design time (debug mode), or if the project is running as a legacy local file-based project. The communication transport could be either TIBCO Rendezvous or TIBCO Enterprise Message Service. You have two choices:
  - ISO8859-1 (Latin-1)—Preferred encoding for projects that deal only with English and other Western European languages that belong to the ISO Latin-1 character set. If this encoding is used for languages that do not belong to the Latin-1 character set (such as Japanese, Arabic, etc.), data loss may result.
  - UTF-8—Preferred encoding for projects dealing with languages not belonging to the Latin-1 character set. This includes most languages except for English and other western European languages.

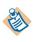

After deployment, the encoding setting of the TIBCO Administration Server will supersede this encoding. See the *TIBCO Administrator Server Configuration Guide* for more information.

 Multi-User System — Allows you to use a multi-user system such as file sharing, Perforce, or Visual SourceSafe. See Working with a Revision Control System on page 41 for more information.

After you have saved a project to a repository, you can select the project's Project Settings tab to:

- View information about the project. The information displayed depends on how the project was saved.
- View and change the project's messaging encoding for the data communication among the components in this project. This is only used in design mode, or when the project is running as a legacy local file-based project.

#### To Save a Project

- 1. In the main window, do one of the following:
  - Choose **Project > Save**.
  - Choose **Project > Save As** and specify the storage directory.
  - Click the Save icon 📳.
- 2. In the dialog that displays, select the **Multi-File Project** tab and provide the project name as a directory in the Project Directory field.
- 3. Click OK.

#### To Save a Project as a Template

- 1. Choose **Project > Save As Template**.
- 2. Provide the appropriate information, which is the same as discussed in Saving Projects on page 29.

# **Opening and Reopening Projects**

You can open a project in two ways:

- From the startup panel when you launch TIBCO Designer.
- Choose Project > Open from the TIBCO Designer main window if TIBCO Designer is already open. In that case, TIBCO Designer will create a new window for your project.

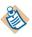

If you need to open a .dat project, you must convert it first:

- 1. In the startup panel, click the Administration tab.
- 2. Choose DAT to Files.
- 3. Supply the name of the project directory when prompted.

You can then open the multi-file project from TIBCO Designer.

If you are opening a project under a revision control system, you need to provide the appropriate information. See Chapter 3, Working with a Revision Control System.

You can reopen a project you opened recently in two ways:

- From the startup panel when you launch TIBCO Designer.
- Choose Project > Reopen from the TIBCO Designer main window if TIBCO Designer is already open. In that case, TIBCO Designer will display your project in a new window.

### Adding Resources To Your Project

Once you have created or opened a project, you can add resources to your project. To add a resource, you first select it in the palette panel, then drag and drop it into the design panel.

#### To Add a Resource to Your Project

1. Select the palette in which the resource can be found. For example, you find an adapter configuration resource in the palette named after the adapter.

If the palettes are not visible in your palette panel, click the Switch Palette Modes icon 🖬 .

2. Select a resource within the palette and drag and release it in the design panel.

The resource instance is displayed in the design panel and also added to your project tree. The configuration panel allows you to specify configuration information for the resource.

Figure 11 illustrates adding a resource to a project.

|                     | /) TIBCO Designe         | r - Untitled1*                 |               |       |                             |                                            | × |
|---------------------|--------------------------|--------------------------------|---------------|-------|-----------------------------|--------------------------------------------|---|
|                     | Project Edit Viev        | w Resources                    | Palettes Mult | -User | <sup>r</sup> Tools Window H | Help                                       |   |
|                     | 🕵 🗃 🖪 👗                  | 🗈 🍵 🗙                          | 5 🔊 🖣         |       |                             |                                            |   |
|                     | Project                  |                                |               | ~     | <u>a</u> 7                  | D 🗐 🗆                                      | j |
|                     | ■ Contitled1~            | <b>:mas</b><br>:AdapterConfigu | ration        |       | AESchemas                   | GenericAdapterConfiguration                | ^ |
|                     |                          |                                |               |       |                             |                                            | ~ |
|                     |                          |                                |               |       | GenericAdap                 | oterConfiguration (Generic Adapter C 🕒 🗖 🗖 | J |
|                     |                          |                                | /             |       | Configuration Log           | gging Startup Monitoring                   |   |
|                     | Palettes                 |                                |               | ~     | Instance Name:              | GenericAdapterConfiguration                |   |
| Due a inte          | Adapter Resources        |                                |               | ×     | Version:                    | AE Version 5.1                             |   |
| Drag into<br>design | Â.                       |                                | 0.0           | Ê     | SDK AppName:                | GenericAdapterConfiguration                |   |
| panel               | Generic                  | Message                        | Adapter       |       | Description:                |                                            | + |
| parter              | Adapter<br>Configuration | Filter                         | Archive       |       | Message Filter:             | <b>8</b>                                   |   |
|                     | A                        |                                | 2             |       |                             |                                            |   |
|                     | Advisory                 | Client                         | Generic       |       |                             |                                            |   |
|                     | General                  | ×                              | Log           | ~     | Change Version              | Edit Adapter XML Apply Reset               | ] |
|                     |                          |                                |               |       |                             | 12M of 16M                                 | o |

Figure 11 Adding a resource to a project

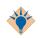

You can also add resources in other ways:

- In the palette panel, select the resource and choose Add This To The Project from the right-button menu.
- In the design panel, right click on an empty area (not on a resource) and select Add **Resource** from the right-button menu, then choose the appropriate submenu.
- You can enable resources to be added using double-clicks. Go to Edit > Preferences and select the View tab. Under Palettes, select Initiate drag-n-drop through double-clicks.

### If Adding a Resource Results in an Error

Whether adding a resource is possible depends on what is currently displayed in the design panel.

If you try to add a resource that cannot be added to the current resource, an error results.

For example, if the root folder is displayed in the design panel, you can add an adapter instance. If any other resource is displayed, you cannot add the adapter instance.

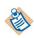

Ideally, all resources that cannot be dragged into the design panel should be greyed out (palette mode) or not visible (non-palette mode). For some custom palettes that may not always be true.

### Preventing Certain File Types From Appearing in Projects

You can prevent certain file types from appearing within a TIBCO Designer project by adding the file type extension to the filteredfiles.txt file. File types listed in filteredfiles.txt will not be visible in TIBCO Designer projects. This is useful in building an ignore list for file types you don't want displayed in your projects. If you are using a revision control system, adding an ignore list for unwanted file types prevents you from accidentally adding these to the repository during a commit.

Each line in filteredfiles.txt must start with a token, which is an arbitrary name. The token must not be repeated in the line. Each entry must be separated by a colon. An entry can use \* as a wildcard. For example, for the following line, sfs.rcs.adapter.tool is the token and \*.lck indicates that any file with the .lck file type extension will not be displayed in a TIBCO Designer project.

sfs.rcs.adapter.tool:\*.lck

To add a file type extension to filteredfiles.txt:

1. Changed directory to *TIBCO\_HOME*\tra\*n.n*\lib.

- 2. Using a text editor, open filterfiles.txt.
- Add a file type extension to an existing line, or create a new line. If creating a new line, the first entry must be a token followed by a colon and the file extension. Use an \* to indicate all files of the given file type extension.
- 4. Save the file and exit.
- 5. Restart TIBCO Designer.

Global variables provide an easy way to set defaults for use throughout your project. There are several ways in which they can be used:

- Define a variable using TIBCO Designer, then override the value for individual applications at deployment time using TIBCO Administrator. You can also override values for predefined variables, unless the GUI does not allow you to make them settable later.
- Predefine a variable using TIBCO Designer, then override the value for individual services (for example, publication service or TIBCO ActiveMatrix BusinessWorks process) at deployment time using TIBCO Administrator. The values you specify are then used at runtime.

You can also override values for predefined variables, unless the GUI does not allow you to make them settable later.

• Predefine the variable using TIBCO Designer, then override it on the command line.

For example, you could assign the value 7474 to the predefined global variable RvDaemon. You can then use the variable in different sessions in your adapter. If you wish to change the TIBCO Rendezvous daemon for your adapter, you can globally set it in TIBCO Administrator to a different value or override it from the command line.

When you want to use the global variable in the fields of a resource, enter the variable name surrounded by %% on both sides. Some fields in the configuration panel, such as user name and password fields, allow you to drag and drop global variables into the field.

When the project is deployed and the configured components run, all occurrences of the global variable name are replaced with the global variable value. For example, a global variable named RvServiceTest with a value of 7800 would be replaced with 7800.

A number of global variables are predefined in TIBCO Designer. See Appendix C, Predefined Global Variables for information. You can add definitions of any variables you need to the predefined variables.

### **Global Variables Editor**

Use the global variables editor to create or modify global variables, mark variables as settable from TIBCO Administrator, and assign a type to a variable.

To display the global variables editor, in the project panel, select the **Global Variables** tab or drop down, then click the Open Advanced Editor (pen) icon. If you select a global variable, then click the pen icon, the editor opens with the variable selected. The next diagram shows the global variables editor.

| Filt | er string/pattern:          |                    |                     |         |                  | ilter Show | all         |
|------|-----------------------------|--------------------|---------------------|---------|------------------|------------|-------------|
|      | Name                        | Value              | Deployment          | Service | Туре             | Constraint | Description |
|      | 🖿 Deployment                | Untitled2          | ×                   |         | String           |            |             |
|      | 🛍 DirLedger                 |                    | <ul><li>✓</li></ul> |         | String           |            |             |
|      | 💩 DirTrace                  |                    | <b>~</b>            |         | String           |            |             |
|      | <b>in</b> Domain            | domain             |                     |         | String           |            |             |
|      | 💩 HawkEnabled               | false              | <ul><li>✓</li></ul> |         | String           |            |             |
|      | 💩 JmsProviderUrl            | tcp://localhost:72 |                     |         | String           |            |             |
|      | ImsSsIProviderUrl           | ssl://localhost:72 |                     |         | String           |            |             |
|      | 🔤 RemoteRvDaemon            |                    |                     |         | String           |            |             |
|      | 🔤 RvDaemon                  | tcp:7500           |                     |         | String           |            |             |
|      | n RvNetwork                 | 7500               |                     |         | String<br>String |            |             |
|      | n RvService                 | 7500               |                     |         | String           |            |             |
|      | 💩 RvaHost<br>🍉 RvaPort      | localhost<br>7600  |                     |         | String           |            |             |
|      | 🔤 RvaPon<br>🎰 TIBHawkDaemon | top:7474           |                     |         | String<br>String |            |             |
|      | IBHawkNetwork               | tcp.7474           |                     |         | String           |            |             |
|      | IBHawkService               | 7474               | বরেরেরেরের          |         | String           |            |             |
|      | TIBLIQUICE                  | 1 - 1              |                     |         | ounig            |            |             |
| <    |                             |                    |                     |         |                  |            |             |
| (FF  |                             |                    |                     |         |                  |            |             |
|      |                             |                    |                     |         |                  |            | OK Can      |
|      |                             |                    |                     |         |                  |            |             |

#### Adding a Global Variable or Global Variable Group

To add a global variable, select the **add variable** button. A new line for the variable appears. Type a name for the variable by double-clicking the default value in the name field.

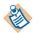

The name MessageEncoding is reserved and cannot be used to name a global variable. A global variable of this name is created by TIBCO Designer when generating an EAR file.

When creating a global variable group or variable, it is added to the bottom of the list. When you reopen the global variables editor, the group or variable displays alphabetically in the list.

Global variable groups are used for organizing variables. Variable groups are especially useful if multiple developers share a project using a version control system. To add a global variable group, select the add variable group icon.

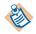

You must add at least one variable to a group, or the group will not be saved. If you delete all global variables in a global variable group, the group itself is also automatically deleted.

#### Using a Filter

By default, all global variables are visible in the editor. You can provide a filter in the Filter string/pattern field to limit the display. The filter uses regular expression matching. That is, if you enter Rv in the field, only variables that have Rv in their name are displayed. Matching is case insensitive. Entering a new expression and clicking **Filter** again performs a new search on all variables and will not refine the current search.

To clear the filter expression and display all variables either click **Show all** or remove the expression from the entry box and click **Filter** again.

#### **Global Variable Attributes**

To add or edit a name, value, constraint, or description attribute, click in the **Attribute** field. The type attribute has a drop down menu that displays choices. Click in the **Type** field to display the menu.

- Name Provide a name for the variable.
- Value Provide a value for the variable, depending on the type you select.
- Deployment Select the **Deployment** checkbox to make the variable visible and settable when deploying using TIBCO Administrator. If the checkbox is clear, the variable is not visible in TIBCO Administrator.
- Service Indicates that the variable should be included when the **Include all service level global variables** option is selected when building the enterprise archive file. A variable that is settable on a per-service basis can be set for each adapter service or TIBCO ActiveMatrix BusinessWorks top-level process. Service level variables are only included in the service archive if the service uses them. This option is used for TIBCO adapter archives. TIBCO ActiveMatrix BusinessWorks includes all process-level variables regardless of usage.

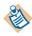

If you want to use a service level variable, you must check the **Service** and **Deployment** checkboxes. If a global variable is deployed with the **Service** checkbox checked and the **Deployment** checkbox unchecked, the deployed application will not find the global variable.

- Type Click in the field to select the variable type, String, Integer, Boolean, or Password. If Password is selected, the value you provide is obfuscated in the repository.
- Constraint For String and Integer types, provide a range of allowed values. The constraint field for Strings is an enumeration, for example, one, two, three. The constraint field for Integers is for a range, for example, 1-100. Note that constraints are currently not implemented in TIBCO Administrator.
- Description Provide a description of the variable.

#### **Deleting a Global Variable**

Delete a global variable by selecting it and clicking the delete variable icon. You cannot delete a global variable that is in use. To find where global variables are used, click **Tools** > **Find Global Variable Usages**.

### Limiting Global Variables in EAR Files and Design-time Libraries

By default, TIBCO Designer includes all global variables defined in a project when building design-time libraries and enterprise archive files. All global variables are included, even if they are not used. You can force TIBCO Designer to include only global variables reported as dependencies by resources.

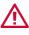

Enabling this feature omits global variables that are not reported as referenced by configuration components. This could create an EAR file that can be deployed but fails at runtime if a referenced global variable is not available.

Use of this feature is strongly discouraged as not all components can report all global variables they reference.

To limit global variables you must add the following property to the designer.tra file and restart TIBCO Designer. If you are using the buildear utility, you must also add the property to the buildear.tra file.

#### java.property.EnableGvarReduction=true

After adding the property, the following changes will appear in TIBCO Designer:

- When creating a design-time library, the Export Referenced Gvars Only option will appear as a checkbox. Select the checkbox to enable the feature.
- When creating an enterprise archive file, the Enable variable reduction option will appear as a checkbox. Select the checkbox to enable the feature.

# **Deleting Projects**

You do not delete projects from the TIBCO Designer main window but from the startup panel. See Startup Options on page 3.

#### To Access the Startup Panel

- If TIBCO Designer isn't running, start it.
- If TIBCO Designer is running, close all windows. The startup panel is displayed unless Show this panel only on startup has been checked.

#### To Delete a Project

- 1. In the startup panel, make sure the Project tab is selected.
- 2. Click Delete Project.
- 3. In the panel that appears:
  - a. Specify the project directory
  - b. Specify a version control system if the project was used in conjunction with a version control system.
  - For File Sharing, any user with access to a project can delete the project.
  - For other version control systems you must make sure that both the (local) project directory and the directory you specify for the version control system are correct. You must also be sure to specify a user that has appropriate privileges for deleting the project.

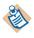

You cannot delete projects based on XML Canon from TIBCO Designer. To delete such a project, you must use a WebDAV client.

# **Tips and Tricks for Working With Projects**

This section contains additional information on using multi-file projects.

- Use ASCII project names. You must use an ASCII name for the project when saving the project from TIBCO Designer. Project names must not use the following characters: |/\"':?.
- Avoid naming collision. You cannot place a multi-file project and a single-file (.dat) project into the same directory.
- Place schema in the AESchemas folder. If you edit your project file in an XML editor and define schema outside the /AESchemas folder, the schema are placed in a directory called \_NON\_DEFAULT\_SCHEMA\_FOLDER\_ in /tibco/public/<type> where type is the kind of object (that is, class, scalar, union, and so forth).

It is cleaner to have schema files under /AESchemas. In addition, it is required you place schema files into /AESchemas if you wish to edit your project using TIBCO Designer.

Note that while editing schema files is not prohibited, you do so at your own risk.

• **Consider using global variable groups**. Use global variable groups to allow multiple developers to work on global variables simultaneously. Each group has its own file in the multi-file project. See Working With Global Variables on page 35 for more information.

Note, however, that an excessive amount of global variables (over 500) can lead to problems.

# Chapter 3 Working with a Revision Control System

This chapter gives detailed instructions for working with each supported revision control system. For background information, see the documentation for the revision control system you have chosen.

### Topics

- Overview, page 42
- File Sharing, page 45
- Microsoft Visual SourceSafe, page 48
- Perforce Fast Software Configuration Management System, page 51
- XML Canon, page 55
- ClearCase, page 64
- CVS, page 65
- PVCS Version Manager, page 67
- Scriptable RCS Adapter, page 68
- Tips and Tricks for Using Version Control Systems, page 87

### Overview

TIBCO Designer allows multiple developers to work on the same project. Developers can use file sharing/locking or a revision control system to ensure that the same resource is not changed by two developers at the same time.

If you wish to use file sharing/locking or a revision control system, you must use a multi-file project. Different users can then add resources to the project and lock the parts of the project they are working on. Note that changes from User A don't show up for User B until User B syncs.

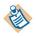

TIBCO Designer creates a file that can be shared and locked for each top-level resource, such as an adapter configuration or a process definition. It does not create a file for each resource. As a result, for example, you can lock an adapter configuration but cannot lock individual adapter services.

TIBCO Designer also creates folders for folders you create in your project. You can lock each folder as needed.

The following revision control options are available:

- File Sharing—Allows you to place the project in a central location, then lock and unlock resources as needed. See File Sharing on page 45.
- Microsoft Visual SourceSafe—Allows multiple users to take advantage of the Visual SourceSafe features. See Microsoft Visual SourceSafe on page 48.
- Perforce—Allows multiple users to take advantage of the Perforce software revision control system. See Perforce Fast Software Configuration Management System on page 51.
- XML Canon—Allows multiple users to take advantage TIBCO XML Canon. See XML Canon on page 55.
- Clearcase— See ClearCase on page 64.
- CVS—See CVS on page 65.
- PVCS—See PVCS Version Manager on page 67.
- Scriptable RCS Adapter. See Scriptable RCS Adapter on page 68.

You interact with the revision control system directly from TIBCO Designer. TIBCO Designer also allows you to check who owns the lock for each locked resource.

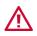

TIBCO Designer may not always have all of the information necessary to distinguish some situations correctly. For example, TIBCO Designer sometimes is unable to distinguish a deleted file from the revision control system (RCS) that should be deleted in your personal copy of the project from a file you added to your copy of the project and want to add to the RCS.

In such cases, use the RCS client to fix these situations.

#### Icons Used by RCS Projects

To illustrate the state of the resource in a project under revision control, TIBCO Designer uses icons on top of each resource in the project panel.

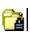

A lock icon indicates that the resource was checked into the revision control system. Other users may be making changes. You need to check out the resource to safely make changes.

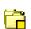

62

A yellow square icon indicates that the RCS does not know about this resource or its state. If the resource is new, you have to add it to the RCS. If it has been checked in before, it has to be checked in again.

A red square indicates, on systems that support that functionality, that another user has locked the resource.

Note that is functionality is not supported for all RC systems.

If no special icon is displayed, the resource has been checked out and is in the same state as the corresponding RCS resource.

### **Deleting RCS Projects**

You delete a project that uses a revision control system as follows:

- 1. In the Startup panel, click the **Delete project** button (just as for other projects).
- 2. In the Delete Project dialog that appears, supply the information about the project.
  - For projects that use File Sharing, use either the None or File Sharing Revision Control System and any user name, supply the project location.
  - For Visual SourceSafe and Perforce you must make sure that the project listed in the Project Directory field corresponds to the project checked into RCS.
- 3. Click OK.

The project is deleted. For Visual SourceSafe and Perforce, it is deleted in both the local and the check-in location.

### **File Sharing**

This section discusses using File Sharing as a Revision Control System in the following sections:

- Preparing for File Sharing on Microsoft Windows on page 45
- Preparing for File Sharing on UNIX on page 45
- Using File Sharing on page 45
- Deleting RCS Projects on page 43

#### **Preparing for File Sharing on Microsoft Windows**

The project is located on a shared drive accessible by all TIBCO developers.

Make sure all TIBCO developers have read and write access to that drive.

### **Preparing for File Sharing on UNIX**

The project must be located on a mounted drive accessible by all TIBCO developers. You then go through these steps:

- 1. Create a Unix group for the TIBCO developers (for example, tibdev).
- 2. Create a Unix account for each developer. Each account must have its Primary Group ID set to the group tibdev.
- 3. For each account, the umask must be set to 002 to ensure the entire group has write permission on resources (folder and file) in TIBCO Designer projects. Set the umask in the login or .profile file, as follows:

 $\$  umask 002

### **Using File Sharing**

Allowing multiple users to use file sharing for a project involves these tasks:

#### Task A Create the Project

- 1. Open TIBCO Designer and open the project (which could be a new empty project).
- 2. Choose Project > Save > Multi-File Project.

- 3. In the dialog that appears:
  - a. Supply the root directory for the project (which will become the project name). This directory should be on a drive that can be accessed by all developers that work on the project.
  - b. Choose File Sharing from the pop-up.
  - c. Supply your username. Other users will see this username as the owner if you lock files in the project

#### Task B User A Acquires Resource and Makes Changes

The creator of the project or another user can now acquire the lock for the project and, for example, add two folders. Here are the steps:

- 1. User A selects the project root folder.
- 2. User A chooses Multi-User > Acquire Resource.

That command is also available from the resource's right-button menu or from the **Project** menu.

- 3. User A drags two Folder resources into the design panel and names each for the user who will work with it.
- 4. User A selects the folder for the second user (User B) and chooses **Release Resource** from the right-button menu.

The folder now appears locked in the TIBCO Designer project panel.

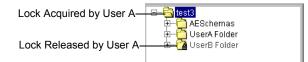

5. User A opens the User A folder and adds two resources to it, then selects each resource and chooses Add Resource to RCS from the right-button menu.

User A can make changes to the User A folder (but not to the User B folder).

6. User A saves the project.

#### Task C User B Opens Project, Acquires Resource, and Makes Changes

A second user can open the same project and make changes to all folders not currently locked by another user. For this example:

- 1. User B opens the project (all project elements are locked).
- 2. User B selects the User B folder and chooses Acquire Resource from the right-button menu.

User A released the lock for this folder.

3. User B can now make changes to User B folder as desired, and save the project.

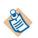

User B cannot acquire the lock for the project root folder or for the User A folder because both are locked by User A.

# Microsoft Visual SourceSafe

This section first discusses prerequisites and looks at a usage scenario, then includes reference documentation to the Version Control dialog in the following sections:

- Visual SourceSafe Setup on page 48
- Using Microsoft Visual SourceSafe on page 48

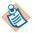

Microsoft Visual SourceSafe is not supported under UNIX.

#### Visual SourceSafe Setup

To set up your system to work in conjunction with the TIBCO Designer Visual SourceSafe component, follow these steps:

1. Install a Microsoft Visual SourceSafe 6.0 Client on each machine from which you wish to use TIBCO Designer in conjunction with a Visual SourceSafe database.

Only the Client Programs component is necessary on the machine where TIBCO Designer runs.

2. To make the Visual SourceSafe database available, set the ssdir environment variable to the location of the Visual SourceSafe database. The ReadMess.htm file included with your client explains how to do this on the command line:

set ssdir=\\server\share\vss

Where \\server\share\vss is the folder where the Sresafe.ini file in the VSS database is located.

You can also set this variable permanently using the control panel.

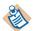

If you do not set this variable, your SourceSafe client cannot find the database where the shared project is located.

#### Using Microsoft Visual SourceSafe

#### Step 1: User A Starts TIBCO Designer and Creates a VSS Project

To create a VSS project, User A follows these steps:

1. User A opens TIBCO Designer and chooses New Empty Project.

- 2. In the dialog that appears, specify the following information:
  - Project Directory—Location of the project on the local drive.
  - Multi-User System-Visual SourceSafe
  - User Name—Name of the current user. The user must have been granted access to VSS during the VSS client installation. Ask your VSS administrator.
  - Password—Password for the current user, as specified during the VSS client installation. Ask your VSS administrator.
  - VSS Command—Click Browse to point to the SS.EXE executable on your machine. Note that you must use SS.EXE, which is the command-line executable for VSS that is used by TIBCO Designer.
  - VSS Project Name—Name of the project in the VSS database. Include the root directory and other directories, as in the example below.

Figure 12 Save Project Options for Microsoft VSS

| Project Directory: | C:\tibco\designer\5.1\projects\saved Browse                                   |
|--------------------|-------------------------------------------------------------------------------|
| Multi-User System: | Microsoft Visual SourceSafe 🔽 Test Configuration                              |
|                    |                                                                               |
| User Name:         | I                                                                             |
| Password:          |                                                                               |
| VSS Command:       | <pre><drive>:\<vss_home_dir>\win32\ss.exe Browse</vss_home_dir></drive></pre> |
| Timeout (seconds): | 10                                                                            |
| VSS Project Name:  | \$/ <path>/<tibco_project_name></tibco_project_name></path>                   |
|                    | •<br>•                                                                        |

#### Step 2: User A Makes Changes to Project and Checks In the Project

User A can now make changes to the project and check them in as follows:

- 1. Using the TIBCO Designer GUI, User A adds resources to the project and configures them.
- 2. User A saves the project, then chooses Multi-User > Add Resource to RCS.

If a resource has never been added to RCS, you must add. If you make additional changes, you check in the resource.

After User A has supplied a label for this version, the check-in console, which shows the check-in information, is displayed.

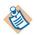

All resources are now locked and can be checked out by other users as needed.

#### Step 3: User B Checks Out Resources and Makes Changes

After User A has checked the whole project into VSS for the first time, each resource can be checked out by each user that has access to VSS.

- 1. User B opens the project from TIBCO Designer, using the Visual SourceSafe as the Revision Control system and providing a username and password.
- 2. User B chooses **Multi-User > Project > Synchronize Project** to make sure all resources are loaded.
- 3. User B selects a resource to be checked out in the project tree, then chooses **Check Out Resource** from the right-button menu of the resource.

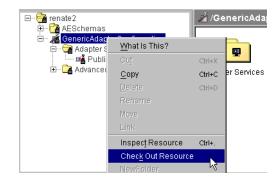

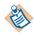

If you check out a resource that contains other resources, they may be checked out when you check out the top-level resource.

Whether this happens depends on the directory structure TIBCO Designer creates.

4. User B can now make changes to the checked-out resource. After all changes have been made, User B can choose Multi-User > Check In Changes. If User B adds new resource, each resource must first be added to the RCS using the Add Resource to RCS menu.

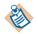

While you can add and checkout recursively, check-in and synchronization is always all or nothing

# Perforce Fast Software Configuration Management System

Perforce has comprehensive software configuration management capabilities built around a scalable client/server architecture. Requiring only TCP/IP, developers can access the Perforce Server through a variety of Perforce clients (Windows GUI, Web, or Command-Line). Perforce can be deployed quickly and easily, and requires minimal administration, even for large or distributed sites.

Perforce is supported on a large number of operating systems.

#### Prerequisites

Before attempting to use Perforce you must ensure the following procedures have been taken.

- Install the Perforce software. TIBCO Designer does not include or install this software.
  - The Perforce server must be installed and running.
  - The Perforce client must be installed on your machine. Only the client is necessary on the machine where TIBCO Designer runs.
- The Perforce server port must be defined.
- Setup a password for your Perforce account. To do this in Microsoft Windows, select User > Set Password for UserName. Every Perforce port has a unique password. You may need to define a password for all the Perforce ports you access normally.

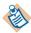

Assigning user name and passwords may be done by the Perforce administrator at your site.

- Select the client you use to use or define a new client with any name. You can define a new client in the Perforce **clientSpecs** >**New** menu.
- Be sure that you have the appropriate permissions to access, create, delete, store, and modify the files you wish to work with under Perforce.

### **Using Perforce**

#### Step 1: User A Starts TIBCO Designer to Create a Perforce Project

To create a Perforce project, User A follows these steps:

1. User A opens TIBCO Designer and chooses New Empty Project.

- 2. In the dialog that appears, User A specifies the following information:
  - Project Directory—Location of the project on the local drive, that is, location where the project is placed by Perforce when you synchronize.
  - Encoding—This field is used to determine the wire encoding that TIBCO Rendezvous should use for sending and receiving data in this project. This is a project-wide preference. See *TIBCO Adapter Concepts* for a discussion of how TIBCO adapters support Unicode.

ISO8859-1—Default value. Use this option if you **ONLY** intend to use TIBCO Rendezvous for English and Western European data.

UTF-8— Select this option if you want to use TIBCO Rendezvous activities for processing non-Western European data, such as Japanese.

- Multi-User System—Perforce— This selection also enables the Test Configuration option. Use this option to test the validity of the information you are using to access Perforce.
- User Name—Name of the current user. This is the same as Owner entered in Perforce Client Specification.
- Password—Password for the current user, as specified during the Perforce client installation.
- Perforce Client—This is the same as **Client** entered in **Perforce Client Specification**.
- Server—The port on which you access the Perforce server.
- Perforce Command—Click Browse to point to the P4.EXE executable on your machine.
- Timeout (seconds)—Amount of time available to connect with the Perforce server before a timeout occurs.

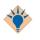

If you set your default client in the Perforce native UI you don't need to fill in the user or server type fields when you access Perforce from TIBCO Designer

| Project Directory:                                                                              | C:\tibco\designer\5.1\projects\sav                                                                                                   | ved Browse            |
|-------------------------------------------------------------------------------------------------|----------------------------------------------------------------------------------------------------|-----------------------|
| project files. The nam                                                                          | is the directory that will contain all o<br>ne of the project will be the name of<br>ill remove all non-project files from<br>Isave. | the project           |
| Encoding:                                                                                       | IS08859-1                                                                                                    |                       |
|                                                                                                 |                                                                                                    |                       |
|                                                                                                 | Perforce                                                                                                    |                       |
| Leave these fields bla                                                                          | ank, except Perforce Command and                                                                                                    | d Password if         |
| Leave these fields black required, to use the d                                                 | ank, except Perforce Command and<br>lefault values set in the Perforce clie                                                          | d Password if         |
| Leave these fields bl:<br>required, to use the d<br>User Name:                                  | ank, except Perforce Command and<br>lefault values set in the Perforce clie                                                          | d Password if         |
| Leave these fields bl.<br>required, to use the d<br>User Name:<br>Password:                     | ank, except Perforce Command and<br>lefault values set in the Perforce clie<br>my_windows_login_name                                 | d Password if         |
| Leave these fields bl.<br>required, to use the d<br>User Name:<br>Password:<br>Perforce Client: | ank, except Perforce Command and<br>lefault values set in the Perforce clic<br>my_windows_login_name<br>Perforce_client_name         | d Password if<br>ent. |

Figure 13 Save Project Options for Perforce Version Control System

# Step 2: User A Makes Changes to Project and Checks In the Project

User A can now make changes to the project and check them in as follows:

- 1. Using the TIBCO Designer GUI, User A adds resources to the project and configures them.
- 2. User A saves the project, then chooses Multi-User > Add Resource to RCS.

If a resource has never been added to RCS, you must add. If you make additional changes, you check in the resource.

After User A has supplied a label for this version, the check-in console, which shows the check-in information, is displayed.

8

All resources are now locked and can be checked out by other users as needed.

### Step 3: User B Checks Out Resources and Makes Changes

After User A has checked the whole project into Perforce for the first time, each resource can be checked out by each user that has access to Perforce.

- 1. User B opens the project from TIBCO Designer, using the Perforce as the Revision Control system and providing a username and password, and other required information.
- 2. User B chooses **Multi-User > Project > Synchronize Project** to make sure all resources are loaded.
- 3. User B selects a resource to be checked out in the project tree, then chooses **Check Out Resource** from the right-button menu of the resource.

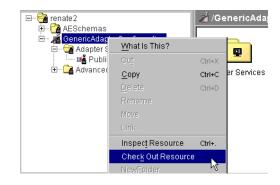

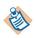

If you check out a resource that contains other resources, they may be checked out when you check out the top-level resource.

Whether this happens depends on the directory structure TIBCO Designer creates.

4. User B can now make changes to the checked-out resource. After all changes have been made, User B can choose Multi-User > Check In Changes. If User B adds new resource, each resource must first be added to the RCS using the Add Resource to RCS menu.

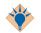

You can add or check in resources recursively.

XML Canon/Developer (XCD) is a comprehensive development platform that allows organizations to store their XML assets (e.g. XML schemas, DTDs, adjuncts, instance documents, and stylesheets) in a central repository that facilitates adaptability, collaboration, and management.

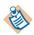

XML Canon is an entire persistence system that has some RCS capability but not a multi-file project per se.

XML Canon uses permissions to control access to the stored files. XML Canon also provides version control, protecting the development process from duplicate or conflicting efforts.

### Features

The following features, accessible via XML Canon's web interface, are provided for the XML-based files in your project, such as your XML Schemas, WSDL files and process definitions.

- Custom Property Association—apply custom metadata to documents or individual components.
- Document and Component-Level Searching—query for document and components through a wide array of filters.
- Namespace Management—browse through a listing of target namespaces and see how a given namespace is used in schema and instance documents.
- XML Document Differencing-track changes between revisions.
- SchemaDOC<sup>™</sup>—generate a graphical inventory and detailed description of an XML Schema's or DTD's components in a user-friendly HTML format.
- Document/Component Relationship Tracking—track the relationship between documents and their components and determine where schemas or individual components (XML Schema elements or types or WSDL message components, for example) are used within the project.

For more information on XML Canon, see the XML Canon Developer documentation available as online help with the product and also via the TIBCO documentation library. The remainder of this section describes the process for specifying XML Canon as the repository for a project, the typical steps for interacting with XML Canon, and some tips and tricks that will facilitate the effective use of XML Canon.

# Prerequisites

To use XML Canon as the version control system for TIBCO Designer, you must have:

- the address of the XML Canon server and the port number on which it is running.
- an XML Canon user name and password with the permissions required to work in the XML Canon category in which the shared project is stored.

# **Checking In and Acquiring Resources**

This section provides the typical steps involved in interacting with the XML Canon repository, beginning with the initial association of the TIBCO Designer project with an XML Canon category.

### Step 1: Specifying XML Canon as the version control system for a given project

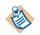

This step is performed once for a given project. Each project should be associated with a unique XML Canon category.

To specify XML Canon as the version control system for a given project, select **Project** > **Save As** to display the Save Project window. When you open a new empty project, the Save Project dialog appears automatically by default.

Select the XML Canon tab, which requires you to specify these fields:

• Proxy server—You may access XML Canon via a proxy server that does not require authentication. Not all proxy servers support the WebDAV extensions to HTTP that XML Canon uses. Make sure the proxy server supports required additional functionality.

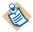

If you click the **Browse** button for the XML Canon category field, the proxy server you specified is taken into account. As a result, it is essential that you specify the proxy server before you click **Browse**.

- XML Canon category—the URL (http://hostName:portNumber/categoryName) of an empty XML Canon category, which will serve as your top-level project folder.
- User name—an XML Canon user name.
- Password—password associated with the user name.

Figure 14 depicts the XML Canon tab filled in with the required information.

#### Figure 14 XML Canon tab

| ≫Save Project              |         | ×         |
|----------------------------|---------|-----------|
| Multi-File Project XML Car | ion     |           |
| Proxy server:              |         |           |
| XML Canon category:        | http:// | Browse    |
| User name:                 |         |           |
| Password:                  |         |           |
|                            |         |           |
|                            |         | OK Cancel |

If you do not know the location of an empty category, click Browse. The Browse for Project Folder will appear. Enter the URL for the XML Canon server and click Connect. You will be prompted to enter your XML Canon user name and password. Upon successful authentication, you will be presented with all of the top-level categories, as depicted in Figure 15.

Figure 15 Browse for an XML Canon category

| Browse For Project Folder                                                                             |
|----------------------------------------------------------------------------------------------------|
| Secure 🗖 http://qa-susanne:8080 💌 Connect                                                             |
| Look in: 🖳 http://qa-susanne:8080 💌 💼 🟦                                                               |
| Name                                                                                                  |
| Default     IogicalAnalysis     Oagis_release_8_GA     project1     project2     project3     samples |
| Cancel <u>S</u> elect Folder <u>O</u> pen                                                             |

Double-click a category (or use the Open button) to view its child categories. New categories can be created using the new folder icon. When you have selected the category in which to store the project, click Select Folder.

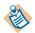

Some XML Canon users may not have the ability to create a new category. If you are unable to create a new category, see your XML Canon administrator.

When a URL, user name, and password have been specified on the XML Canon tab, click OK. The specified XML Canon category will now be used to store the project. See Step 2: Check in the project to learn how to make the existing resources in the project accessible to all XML Canon users with the permissions to work within the category.

#### Step 2: Check in the project

The folders and resources existing within the project prior to Step 1 can be checked into XML Canon by way of the Check In Changes option of the Multi-User menu. The XML Canon Check In dialog appears, listing the folders and files that have been added, moved, modified, or deleted since the project was last checked-in. The XML Canon Check In dialog is shown in

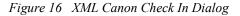

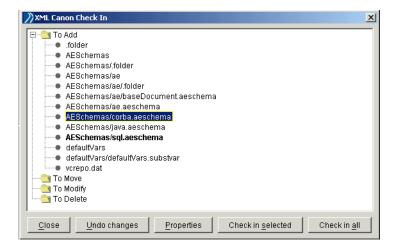

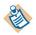

Global variable settings will appear in the dialog as "defaultVars".

Check-in options are controlled with the following buttons:

| Button            | Description                                                                                       |
|-------------------|---------------------------------------------------------------------------------------------------|
| Close             | Closes the window without checking in any files.                                                  |
| Undo Changes      | Reverts the selected folders or resources to their status prior to<br>the last acquire-check out. |
| Check in selected | Checks in the changes associated with the selected files or folders.                              |

| Button       | Description                                                                                                    |
|--------------|----------------------------------------------------------------------------------------------------|
| Check in all | Checks in all of the changes.                                                                                                    |
| Properties   | XML Canon augments standard WebDAV functionality by<br>allowing you to specify additional properties when a document<br>is saved. By default you may specify a comment, a revision<br>label, and a stage. If the XML Canon Administrator has<br>configured your server to use custom properties, you may also<br>specify those custom properties. |
|              | To set all properties, you:                                                                                                    |
|              | • Select a file in the "Check In" dialog, then click "Properties", or                                                                                                    |
|              | • Double-click an item.                                                                                                    |
|              | Items for which the user has already specified custom properties are shown in bold in the dialog.                                                                                                    |
|              | Depending on how the server is configured, it may not be<br>possible to save changes to XML Canon unless you have<br>specified extended properties. This can happen for two reasons.                                                                                                    |
|              | • The "stage" that the document is currently in does not allow<br>a transition to itself (for example, a "production" document<br>cannot be modified without taking it out of "production"), or                                                                                                    |
|              | • The administrator has specified "custom properties" that are required, and the document may not be saved unless those properties are specified.                                                                                                    |

A lock icon in the project panel, indicating that the files are not acquired and cannot be edited, marks checked-in items. Figure 17 depicts a project checked into XML Canon.

Figure 17 A project checked into XML Canon.

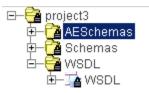

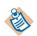

If you are unable to check in changes, your XML Canon user profile may not have the appropriate permission settings. See your XML Canon administrator.

#### Step 3: Acquiring folders or resources and making changes

Once a project has been associated with XML Canon (see Step 1) and checked-in for the first time (see Step 2), its resources can be acquired (checked out) by other users with access to the XML Canon server and with permission to work within the category associated with the project.

#### To open a project stored on XML Canon

- 1. Select the XML Canon tab from the Open Project dialog.
- 2. Specify (or browse for) the XML Canon category in which the project is stored
- 3. Supply a user name and password.

Upon successful authentication, the project will be opened.

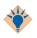

Upon opening a project shared through XML Canon, you should synchronize the project (Multi-User>Synchronize Project). Synchronize often to ensure that your project tree reflects any resources you have added outside of TIBCO Designer (through a WebDAV folder or the XML Canon interface, for example) as well as any changes made by other users.

Folders and resources marked by a lock icon are read-only until acquired.

#### To acquire a resource

- 1. Select the resource in the project tree
- 2. Select Acquire Check out Resource from the right button menu or the Multi-User menu.

When a resource is acquired, its lock icon will disappear, indicating that you may edit the file.

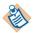

Use the global variables display to acquire global variables. Global variables are acquired through the Acquire-Check out Global Variable Group option of the right-button menu.

Once a user acquires a resource, other users cannot modify it. (Other users can view the resource, but cannot make changes to it.) If you attempt to acquire a resource that is under the control of another user, the message shown in Figure 18 will appear.

#### Figure 18 Acquire failed

| An Error has occu | rred ≍l                                                                                                    |
|-------------------|----------------------------------------------------------------------------------------------------|
| P                 | Unable to acquire<br>/Projects/Project1/Processes/Start%20Everything.process. Another<br>user may have acquired ("locked") the resource already.<br>If you think you have already acquired it, you may need to release<br>("unlock") it from any other program that has it locked before continuing,<br>or via the XML Canon web interface. |
| California and    | <b>•</b>                                                                                                    |
|                   | Details <u>G</u> o To Resource <u>Close</u>                                                                                                    |

#### Step 4: Checking in (or reverting) the changes made to an acquired resource

Changes made to acquired resources can be checked into XML Canon, following the same procedure outlined in Step 2.

#### **Reverting Changes**

There are two options for returning a folder or resource to its status prior to your acquisition:

- Select the change(s) within the Check In Changes Dialog and click Undo Changes.
- Select the modified folder or resource within the project panel and select the Release-Revert Resource option, available via the right-button menu and the Multi-User menu.

## **Viewing Revision Control Information**

The revision control system (RCS) information for a particular resource can be viewed by selecting the View RCS Info for Resource option from the right-button menu or the Multi-User menu. The information available is described in Table 4.

Table 4 Revision control system information

| Field          | Description                                                                                                    |
|----------------|----------------------------------------------------------------------------------------------------|
| Analyzed state | This indicates if the resource was analyzed for document<br>and component level relationships. This applies to XML<br>Schema, DTD, and WSDL resources only. |

| Field               | Description                                                                                                    |
|---------------------|----------------------------------------------------------------------------------------------------|
| Comment             | Displays any comments added when checking the resource into XML Canon.                                         |
| Creation date       | The date the resource was created.                                                                             |
| Display name        | The name of the resource.                                                                                      |
| Document flavor     | The resource type.                                                                                             |
| Document id         | The XML Canon internal id for the resource.                                                                    |
| Document size       | The size of the resource in bytes.                                                                             |
| Governing namespace | Namespace that the document governs, for example, in XML Schema, the value of the 'targetNamespace' attribute. |
| Last modified       | The time and date of the last modification.                                                                    |
| Last modified by    | The name of the user making the last modification.                                                             |
| Last modified by id | The XML Canon internal id of the user making the last modification.                                            |
| Lock token          | Globally unique identifier for the resource being acquired (locked on the server).                             |
| Locked by           | The user who has acquired the resource.                                                                        |
| Mime type           | The Multipurpose Internet Mail Extension.                                                                      |
| Resource type       | The WebDAV resource type.                                                                                      |
| Revision name       | A revision label added when checking the resource into XML Canon.                                              |
| Revision number     | The number of times the resource has been checked into XML Canon.                                              |
| Root namespace      | The default namespace of the resource.                                                                         |
| Stage id            | The XML Canon internal stage id for the resource.                                                              |
| Stage name          | The XML Canon stage of the resource.                                                                           |

Table 4 Revision control system information

Table 4 Revision control system information

| Field          | Description                               |
|----------------|-------------------------------------------|
| Supported lock | The WebDAV locks allowed on the resource. |

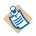

You can apply custom metadata to the resources through the DAV tab of the user's XML Canon home page. For XML Schemas, DTDs and WSDL files, custom properties can be specified for individual components as well.

# **Deleting XML Canon Projects**

XML Canon-based projects cannot be deleted in TIBCO Designer. To delete a project, use a WebDAV client.

# **Tips and Tricks**

The following tips will help you use XML Canon effectively as a version control system.

- Synchronize (Multi-User > Synchronize Project) often to ensure your project reflects the changes made by other users.
- Any conflicts discovered during the synchronization process will be listed along with instructions for resolving the conflict. You cannot check in any changes until synchronization conflicts are resolved.
- Because XML Canon automatically treats all of the project's resources as part of the Revision Control System, the Add Resource to RCS option of the right-button menu Multi-User menus is not applicable when working with XML Canon.
- When checking in changes, keep in mind that some changes are dependent upon other changes. (For example, a new child folder cannot be checked in until its parent folder is checked in.) If you check in a single change (using the Check in selected button) with a dependency on another change, the other change will also be checked in.
- Acquisitions are not recursive. When you acquire a folder, its resources and sub-folders are not checked-out.
- A folder must be acquired if you want to:
  - a. rename the folder (or one of its resources or sub-folders)
  - b. move the folder
  - c. edit the folder's description
  - d. delete the folder

# ClearCase

ClearCase tracks the file versions used to build a product release and helps to organize the work of groups of engineers.

ClearCase requires that a directory element be checked out before any elements within it can be checked out. This implies:

- The root of a newly created project must be saved in a directory that has already been checked out in ClearCase. Otherwise the root (and hence the project) may not be added to the RCS.
- Checking out a non-folder resource will auto-checkout the parent folder resource, if not already checked out in the RCS.

## **Creating or Modifying a ClearCase Project**

#### To Create a ClearCase Project

- 1. Start TIBCO Designer.
- 2. Select New empty project.
- 3. In the Save Project dialog, select ClearCase from the Multi-User System combo box.
- 4. In Project Directory, browse to your ClearCase View and provide a project name. For example, Z:\<view>\<projectname>.
- 5. Provide your ClearCase user name.
- 6. In Cleartool Command, browse to your ClearCase installation and select the ClearCase executable, cleartool.exe.
- 7. Select the View Type.
- 8. Click the Test Configuration button, then click ok if the test configuration is successful.
- 9. In the Project window, select the project root folder, right click and select Add Resource to RCS.
- 10. Select Multi-User>Check in Changes to check in the project into ClearCase.

#### To Modify a ClearCase Project

- 1. Open the project
- 2. Select the project root folder and right click and select Acquire-Check out Resource.
- 3. After modifying the project, save it, then click Multi-User>Check In Changes.

CVS is a version control system that records the history of source files used to build a software product. CVS also allows engineers to work in their own directory, and merges each engineer's work into a source tree.

The following limitations apply when using CVS as an RCS system for TIBCO Designer 5.x:

• By default, CVS does not lock files. All CVS checkouts must be performed with the CVS -r option. For example:

#### cvs -r checkout -P myproject

This enables RCS to use watches and enables the RCS adapter to limit editing of resources to a single user.

- CVS does not handle binary files correctly unless it has been correctly configured. Before placing a resource under CVS control, verify that the resource's data is *not* in binary format. If it is, configure CVS to handle the appropriate resource vfile extension as binary. If you do not do this, corrupted data will result.
- The CVS RCS adapter has only been tested in server mode using the CVSNT available from http://www.cvsnt.com/cvspro/. Other servers may work, but have not been tested.
- The CVS RCS adapter has only been tested with local, pserver and sspi protocols. Other protocols should work, but have not been tested.
- CVS requires that files be deleted from the file system and committed before they can be scheduled for deletion. Therefore TIBCO Designer *forgets* about the resource, and cannot restore it for you on a revert operation. To restore a deleted file, use your CVS tools as directed by your CVS documentation.

# Working with CVS

The following steps assume you are working on a UNIX platform. If you are working on Windows platforms, the steps are the same, but the examples apply only to UNIX.

### Installing CVS on UNIX

- 1. Download the installer from http://www.cvsnt.com/cvspro/?lang=EN&complete=1.
- 2. Set PATH to execute CVS commands on your shell. For example, assuming CVS is installed under /usr/local/bin:

setenv PATH /usr/local/bin:\$PATH

3. Set CVSROOT:

setenv CVSROOT /home/corp/<user>/rcs/cvs

4. Initialize CVS. This creates the CVS repository under CVSROOT: cvs init

#### Importing a Project Into a CVS Repository

- 1. In TIBCO Designer, create a project.
- 2. Save the project. For example: /home/corp/<user>/cvstest01
- 3. Close TIBCO Designer.
- 4. Using a shell, navigate to the project directory. For example:

cd /home/corp/<user>/cvstest01

5. Execute the following commands:

cvs import -m "comment" <project name> vendor release cvs import -m "cvstest for designer" cvstest01 vendor release

- 6. Check-out the project to local directory.
- Using a shell, navigate into the CVS local copy directory. For example: /home/corp/<user>/cvs\_local

cd /home/corp/<*user*>/cvs\_local cvs -r checkout -P <*project name*> cvs -r checkout -P cvstest01

8. Now you are ready to open the CVS project in TIBCO Designer.

|                                       | Open Project                                             |
|---------------------------------------|----------------------------------------------------------|
| Multi-File Project                    | XML Canon                                                |
| Project Directory:                    | /home/corp/sbabu/cvs_local/cvstest01                     |
| Multi-User System:                    | CVS   Test Configuration                                 |
| If CVSROOT is empt<br>the cvs client, | y, values will be read from your machines environment by |
| CVSROOT:                              | /home/corp/sbabu/rcs/cvs                                 |
| CVS Executable:                       | /usr/local/bin/cvs                                       |
| Timeout:                              | 30                                                       |
|                                       |                                                          |
|                                       |                                                          |
|                                       |                                                          |
|                                       |                                                          |
|                                       |                                                          |
|                                       | 0K Cancel                                                |

# **PVCS Version Manager**

PVCS allows developers to manage software development by controlling access and revisions to source code. It automates and simplifies access to development objects including source code, ASCII files, graphics, documentation, and binary data files, allowing developers to share archive information and manage projects, even in cross-platform development environments.

# **Creating or Modifying a PVCS Project**

### To Create a PVCS Project

- 1. Start TIBCO Designer.
- 2. Select New empty project.
- 3. In the Save Project dialog, select PVCS from the Multi-User System combo box.
- 4. Provide your PVCS user name and optionally provide a password.
- 5. Provide the path to your PVCS project name, project database, executable. For example, for the project database:

C:\Program Files\Merant\vm\common\<Database Name>

- 6. Click the Test Configuration button, then click OK if the test configuration is successful.
- 7. In the Project window, select the project root folder, right click and select Add Resource to RCS.

### To Modify a PVCS Project

- 1. Open the project
- 2. Select the project root folder and right click and select Acquire-Check out Resource.
- 3. After modifying the project, save it, then click Multi-User>Check In Changes.

# Scriptable RCS Adapter

The scriptable RCS adapter allows you to integrate RCS environments not directly supported by TIBCO Designer into TIBCO Designer. The scriptable RCS adapter enables you to perform any required RCS operations in TIBCO Designer based on a custom script or program that you provide. The level of RCS integration with TIBCO Designer is flexible and can be suited for your business and project management needs.

The scriptable RCS adapter is simply a pass-through adapter. This means that the scriptable RCS adapter forwards RCS operation requests from TIBCO Designer to a script. To accomplish this level of integration the scriptable RCS adapter imposes a protocol (or interface) on RCS interactions that defines the arguments the script receives and what it is expected to return as results. It also means that the scriptable RCS adapter is subject to any limitations imposed by TIBCO Designer on the way that it uses RCS systems.

The scriptable RCS adapter communicates with your program by calling your script with specific arguments as defined by the scriptable RCS adapter protocol. In response to a request your script performs an operation that returns a response (by sending text to stdout). The response is parsed by the scriptable RCS adapter and displayed to the user in some specified way.

If your script does not use an RCS API, but forwards requests to an RCS system, it must perform extensive parsing of the output sent by the system and return output to the scriptable RCS adapter as specified later in this section. The language used to write your script has a significant impact on the complexity of the script.

### **Execution Environment**

The script is typically called with a single argument indicating the command or action to be performed by TIBCO Designer. Commands that provide additional arguments to the script are indicated in the commands description (See the following sections).

Some RCS operations such as add, delete, and commit typically require a user comment. In such cases, the argument -comment is provided, followed by a quoted string indicating the text provided by the user. The general description of the host script is:

#### script command [-comment 'some text']

On execution, the script's current working directory is set to the TIBCO Designer project's root folder. Any file arguments required by an operation are passed using the standard input stream (stdin) of the script. All file paths are fully qualified. If the RCS system requires paths to be relative, the script implementation can remove the current working directory from the path provided.

If the requested operation returns a value, the value is passed using standard output (stdout) as text. If a command requests the return value to be true or false, the script will echo or print the textual value of the word true or false to stdout.

The exit value for the script should be zero (0) for normal or successful completion. If there's an error, the script can return a non-zero exit code, and write a message to standard error (stderr). In response to non-zero exit codes, TIBCO Designer displays the output found in stderr in a dialog.

#### **User Authentication**

The scriptable RCS adapter doesn't provide a mechanism to authenticate to a tool. The script can choose from a number of standard ways of storing usernames and passwords that match the security goals of your organization. It is recommended that you use the method provided by your RCS system to store usernames and passwords.

#### **Special Files**

There are two files that your script should be aware of:

- · Files named .folder
- Files using the .substvar file extension

These files are important to scriptable RCS adapters that require parent directories to be registered with the RCS system [such as Subversion (SVN) or CVS]. If your system implicitly manages directories based on whether files are added or deleted, you can probably safely ignore these files and handle them as you would any other file in a project.

If your system requires special handling of directories, the add and delete operations must handle the parent directory as well. TIBCO Designer does not issue RCS commands for directories so these files also serve as parent directory notifications.

As can be inferred, an add operation involving these files also implies an add operation for the parent directory. A delete operation implies a delete of the file followed by a delete of the parent directory.

There are two general categories of commands sent by the scriptable RCS adapter: configuration commands and RCS Commands. The next section explains configuration commands. See page 72 for an explanation of RCS commands.

### **Configuration Commands**

To provide better integration and flexibility, the scriptable RCS adapter sends several configuration commands to the script. These commands must return additional information that modifies how TIBCO Designer interacts with the scriptable RCS adapter and your script implementation.

The configuration commands are given in the next table.

Table 5 Configuration Commands

| Command                                    | Description                                                                                                    |
|--------------------------------------------|----------------------------------------------------------------------------------------------------|
| foldersRequireLockForPar<br>entWritability | Scripts should return true if the RCS system requires directories to be in <i>editable</i> or <i>checked-out</i> mode before items can be added or deleted from the directories.                                                                                                    |
| foldersRequireRecursiveL<br>ock            | This callback command implements restrictions on the<br>editing and reverting of TIBCO Designer resources that<br>are nested in folders. When the command is configured<br>to true, TIBCO Designer requires that all folders leading<br>to the desired resource be unlocked for editing. Similarly,<br>when reverting, all folders containing the resource will<br>be reverted and locked together. |
| specialVFileNames                          | This command is sent early on to the script to get a list of file names that should be ignored and hidden by TIBCO Designer.                                                                                                    |
|                                            | Each name should be returned in its own line. For<br>example, SVN adds local RCS information to projects it<br>controls. This information is stored in .svn directories. A<br>script adapting SVN would return .svn as an ignored file<br>name.                                                                                                    |
|                                            | Note that the names returned must match exactly the file<br>names returned by the script. The scriptable RCS adapter<br>doesn't apply any pattern matching to the specified name.<br>If a valid project resource matches this name, it will be<br>hidden from the user.                                                                                                    |
| supportsCommit                             | This command returns true if your script can commit<br>changes. If false is returned, the commit feature in TIBCO<br>Designer is disabled and you must use your RCS system<br>to commit your work.                                                                                                    |

| Command               | Description                                                                                                    |
|-----------------------|----------------------------------------------------------------------------------------------------|
| supportsLocking       | RCS systems that support locking keep files locked or<br>non-editable unless they are checked-out for editing<br>purposes. Scriptable RCS adapters are required to return<br>true or to match this behavior.                                                                                                    |
|                       | If the script returns true to this query and the file is<br>locked, a user cannot edit the file unless the TIBCO<br>Designer Acquire-Checkout command is applied to the<br>resource in question. In response, TIBCO Designer sends<br>the edit command to the script to perform the unlocking.<br>Similarly, if the script returns true, revert operations will<br>only be available when the resource is unlocked. |
|                       | This command is also required to return true even for RCS systems that don't enforce locking. The example SVN implementation (see page 75) returns true. This allows the system to revert, but TIBCO Designer will consider all files to be checked out.                                                                                                    |
| supportsRecursiveLock | If the script returns true, and a user selects a container, the interpretation will edit or revert all contents. The scriptable RCS adapter forwards such requests as editRecursively OF revertRecursively.                                                                                                    |
|                       | If the script returns false, TIBCO Designer calls the scriptable RCS adapter (and your script) once per file and performs the recursion for you. In most cases the recursive operation performed by the script is much faster than recursion implemented by TIBCO Designer.                                                                                                    |
| supportsSynchronize   | This command is designed to be sent early on scriptable<br>RCS adapter activation to determine if TIBCO Designer<br>should enable its <b>Synchronzie Project</b> command.<br>However, it is currently not supported by the scriptable<br>RCS adapter. All the scripts return false to this request.<br>The action to synchronize the project is disabled.                                                           |
| wantsCommentOnAdd     | If the script returns true TIBCO Designer will prompt for user comments when performing an add operation.                                                                                                    |

 Table 5
 Configuration Commands

# **RCS Commands**

The RCS commands listed in the following table represent the RCS operations that are supported by TIBCO Designer. These commands are sent to your script based on user interaction with a TIBCO Designer project. The scriptable RCS adapter forwards the following commands from TIBCO Designer to the RCS system.

 Table 6
 Supported RCS Commands

| Command | Description                                                                                                    |
|---------|----------------------------------------------------------------------------------------------------|
| add     | This command adds a file to an RCS adapter. The command can be accompanied by the -comment flag followed by a quoted text message if the script returns true to wantsCommentsOnAdd.                                                                                                    |
|         | Scripts will ensure that it is legal to add the specified file,<br>as other RCS restrictions such as adding parent directories<br>may need to complete first. This logic will be<br>implemented in your scriptable RCS adapter.                                                         |
| commit  | This command submits all changes in the project to the RCS adapter. The command is accompanied by the -comment flag and a string typed by the user. If the commit fails due to out-of-date files or merge errors, the native RCS tools will be used to revert or integrate the changes. |
|         | It is recommended that the commit implementation<br>perform a <i>release</i> of configurations that were unlocked,<br>but were not edited prior to the commit running. This<br>removes files that show as having been edited in the RCS<br>system when, in fact, they never changed.    |
|         | Similarly, an advanced script may want to perform an update after the commit to ensure that the user has the latest version of the project on disk.                                                                                                    |
|         | Returning false from supportsCommit disables this call.                                                                                                    |

| Command       | Description                                                                                                    |
|---------------|----------------------------------------------------------------------------------------------------|
| commitPreview | This command is sent to the scriptable RCS adapter before<br>a commit happens. The command will return text that<br>describes the scope of the commit (such as what files will<br>be committed). This information is presented to the user<br>and, if approved, a commit operation follows.                                                                                                    |
|               | Note that while the preview shows what the commit will affect, the user cannot change the files that will be sent in the subsequent commit operation. If there are no files to commit, your script should return an error code, and write a message to stderr. An error dialog will be shown to the user with the message you provide.                                                                                                    |
| delete        | This command deletes files from RCS control. TIBCO Designer both sends the request and deletes the files                                                                                                    |
|               | The command is followed by the flag -comment and a<br>user-entered comment. Depending on the RCS system,<br>this comment may not be registered with the system<br>because the edit may require a commit. In such cases it is<br>safe to ignore the comment because it will be supplied<br>during commit.                                                                                                    |
| edit          | This command is only sent when the script responds to<br>supportsLocking with true and a file is locked in the file system.<br>This means that RCS systems that do not lock files won't<br>ever receive edit commands, because the files will never<br>be read-only to the scriptable RCS adapter. When sent, the<br>scriptable RCS adapter should issue an edit or checkout<br>command for the file to put it into the appropriate edit<br>mode and make it writable by the user. |
|               | Edit command implementations will check if the file has<br>been checked out or locked by another user and return an<br>error in such cases. Similarly, it is valuable to implement<br>an update edit type approach so that the user always edits<br>the current version of the file.                                                                                                    |

| Command              | Description                                                                                                    |
|----------------------|----------------------------------------------------------------------------------------------------|
| editRecursively      | This command is sent when the user wants to recursively<br>edit the contents of a directory (and the directory itself, if<br>appropriate). The argument provided is a directory path.<br>The script should make all files and the directory editable.                           |
|                      | This command is called only if the script returns true from supportsRecursiveLock.                                                                                                    |
| info                 | This command is sent in response to the user selecting the<br>View RCS Info for Resource command in TIBCO<br>Designer. The script should return information about the<br>state of the resource by writing to stdout.                                                            |
| isRevisionControlled | This command informs TIBCO Designer whether a file is<br>under revision control or not. When a file is not under<br>revision control, TIBCO Designer displays a small yellow<br>decoration next to its icon on the project tree.                                                |
|                      | The status command returns true or false on stdout. The scriptable RCS adapter caches this information for the session unless the file is deleted from the project. After the file has been deleted, the request can be made again after the file is added back to the project. |
| revert               | This command is sent in response to the user <i>unlocking</i> the file. In TIBCO Designer this means to abandon changes on the file and release it so other users can edit the file. The file will revert back to its initial contents.                                         |
| revertRecursively    | This command is sent when the user recursively reverts<br>the contents of a directory (and the directory itself if<br>appropriate). The argument provided is a directory path.<br>The script should make sure all files and the directory are<br>reverted.                      |
|                      | This command is only called if the script returns true from supportsRecursiveLock.                                                                                                    |
| update               | This command ensures that the user has the latest version of the project on disk.                                                                                                    |

 Table 6
 Supported RCS Commands

### **Example Script Implementation**

An example script for the scriptable RCS adapter follows. The script shows an integration with SVN for UNIX systems. The implementation is in Ruby.

There are two global variables in the script that must be defined to point to the correct locations on your system. They are as follows:

- SVN. Points to the location of the Subversion revision control system directory.
- SVN\_LOG\_FILE. Points to the location of the log file for the RCS system.

#### #!/usr/local/bin/ruby

# THIS CODE IS SAMPLE QUALITY CODE TO ILLUSTRATE INTERACTION BETWEEN THE # SCRIPTABLE RCS ADAPTER AND TIBCO DESIGNER. SUITABILITY OR FITNESS FOR ANY # OTHER PURPOSE IS NOT GUARANTEED NOR SUPPORTED.

# DEBUG TIP - save input/output to a file. In TIBCO Designer define the # java property -DDEBUG\_RCS\_CMD=true, this will print the inputs and # outputs of the process call.

# Some 'global' variables. Scripts that are deployed should probably # obtain their configuration information from a file. \$SVN = "/opt/CollabNet\_Subversion/bin/svn" \$SVN\_LOG\_FILE = "/home/tra/work/tmp/svnadapter.txt"

```
# A method to write errors to the stderr. It is more friendly as it
# provides context information from the script.
def logerr(message)
  m = caller.first
  $stderr.puts "#{m}: #{message}"
end
```

```
# A method to log messages to a file
def debug(message)
if($SVN_LOG_FILE != nil)
out = File.open($SVN_LOG_FILE, "a")
m = caller.first
out.puts "#{m}: #{message}"
out.flush
out.close
end
end
```

```
# returns the filename passed via stdin or nil if none
def getFileName()
filename = nil;
if $stdin.closed?
logerr("stdin is closed")
elsif $stdin.cof?
logerr("stdin reached eof!")
else
filename = $stdin.readline.chomp
end
```

```
return filename;
end
# Callback to return a list of files that should be ignored by TIBCO Designer
# for svn these are the '.svn' directories. TIBCO Designer will not show these
# files in the project. Return one file name per line, when specifying
# directories, TIBCO Designer will not traverse them, so no need to ommit names
# inside of ignored directories.
def specialVFileNames
 $stdout.puts ".svn"
 exit(0)
end
# Callback to return whether the RCS system supports file locking.
# For SVN this doesn't quite work because files are always writable.
# From the Svn's adapter perspective ALL files are always checkedout.
# If we return false, revert action is disabled.
# a lock.
def supportsLocking
 $stdout.puts "true"
 exit(0)
end
# The RCS integration infrastructure doesn't call this method unless you
# return true from supportsLocking AND the file is locked as read-only
# on the file system. SVN doesn't lock files in the file system so this
# method will never be called.
def edit()
 exit(0)
end
def editRecursively(folderPath)
 logerr("Non supported operation!")
 exit(1);
end
# SVN requires that the folder containing a file added to revision control
# be under revision control. We use this to check for the existance of
# a ".svn" directory as this is a cheap check.
def can add(path)
 retVal = false
 svnpath = nil
 if(File.directory?(path))
  svnpath = File.join(path,".svn")
 elsif(File.file?(path))
  dir = File.dirname(path)
  svnpath = File.join(dir, ".svn")
 end
 return synpath.nil? ? false : File.exist?(synpath)
end
```

# Actual implementation to add files. Folders and substitution # variables are treated similarly, because groups in substitution

```
# variables are just folders with additional '.substvar' files.
def do add(path)
 retVal = false;
 fn = File.basename(path)
 if(fn == ".folder" || fn.index(".substvar") != nil)
  dir = File.dirname(path)
  svnpath = File.join(dir, ".svn")
  if(File.exists?(svnpath) == false)
   parent = File.dirname(dir)
   svnpath = File.join(parent, ".svn")
   if(File.exists?(svnpath))
     process = IO.popen("#{$SVN} add --non-recursive \"#{dir}\"", "r")
     line = process.readline
     unless line.nil?
      if(line.index("A") == 0)
       retVal = true
      end
      if(retVal == false)
       logerr("#{line}")
      end
     end
   end
  end
 end
 if(can add(path))
  process = IO.popen("#{$SVN} add --non-recursive \"#{path}\"", "r")
  line = process.readline
  unless line.nil?
   if(line.index("A") == 0)
    retVal = true
   end
   if(retVal == false)
     logerr("#{line}")
   end
  end
 else
  logerr("Unable to add #{path} to svn. The file is not in an svn managed directory.")
 end
 return retVal
end
# This is the method that we dispatch 'add' file requests
def add(file)
 retVal = false;
 if(file == ".folder")
  if(do add(File.dirname(file)))
   retVal = do_add(file)
  end
 else
  retVal = do add(file)
 end
```

```
exitCode = retVal ? 0 : 1;
 exit(exitCode);
end
# Actual method that deletes things
def do delete(file)
  retVal = false
  process = IO.popen("#{$SVN} delete --force \"#{file}\"", "r")
  line = process.readline
  unless line.nil?
   if(line.index("D") == 0)
    retVal = true
   end
   if(retVal == 1)
     logerr("returned #{line}")
   end
  end
 return retVal
end
# This is the method that we dispatch 'delete' path requests
# Check that the file really needs to be removed from RCS
def delete(comment)
 retVal = false;
 file = getFileName()
 inrcs = do_isRevisionControlled(file);
 if(inrcs)
  retVal = do delete(file)
  if(retVal)
   retVal = do commit(file, comment)
  end
 end
 if(retVal && inrcs)
  fn = File.basename(file);
  if(fn == ".folder" || fn.index(".substvar") != nil)
   dir = File.dirname(file)
   retVal = do delete(dir)
   if(retVal)
     retVal = do_commit(dir, comment)
   end
  end
 end
 return retVal || inres ? 0 : 1
end
# This method returns the status of the project directory
# If there's nothing to check in we set the stderr with a
# message. The exit code of 1, will be interpreted as an error
```

```
# and TIBCO Designer will raise a Dialog.
def commitPreview()
retVal = 0;
cwd = Dir.getwd;
```

```
process = IO.popen("#{$SVN} status #{cwd}", "r")
```

```
lines = process.readlines
line = lines.join
if(line.length == 0)
 $stderr.puts "Nothing to check-in!"
 retVal = 1
else
 $stdout.puts "#{$SVN} status #{cwd}:\n" << lines.join</pre>
end
exit(retVal);
end
# If the user provided a file, then TIBCO Designer had a selection. Only
# commit that file. Otherwise the entire project. Because SVN keeps
# track locally, we auto-commit deletions to try and clean up directories
# that are being deleted, in these cases we pass a specific file.
def do commit(path, comment)
 retVal = false
 if(comment == nil || comment.length == 0)
  comment = "[no comment supplied]"
 end
 process = nil
 if(path.nil?)
 process = IO.popen("#{$SVN} commit --non-interactive -m \"#{comment}\"", "r")
 else
  process = IO.popen("#{$SVN} commit --non-interactive -m \"#{comment}\" \"#{path}\"", "r")
 end
 lines = process.readlines
 line = lines.join("n")
 if(line != nil && (line.index("Committed revision") != nil || line.index("Deleting") == 0) || line.length == 0)
 retVal = true
 end
 if(retVal == false)
 logerr(line)
 end
 return retVal
end
# The commit driver
def commit(comment)
 exit(do commit(nil,comment)?0:1);
end
# Performs an svn update recursively or for a single file depending on the
# user selection. Since svn will merge or create conflict files we interpret
# those as errors. A production version of a script would probably want to
# preview the update, and if there are conflicts or merges prevent the update.
# This way the user has a chance of reverting changes. Such implementation is
# left as an exercise.
def update(filename)
 foundError = false
 recurse = (filename == ".folder" || filename.index(".substvar") != nil)
```

```
inrcs = do isRevisionControlled(filename)
 if(inrcs)
  process = nil
  if(recurse)
   process = IO.popen("#{$SVN} update --recursive \"#{filename}\"", "r")
  else
   process = IO.popen("#{$SVN} update \"#{filename}\"", "r")
  end
  lines = process.readlines
  lines.each do |line|
   status = line[0,1]
   if(status == "C" || status == "G")
     foundError = true
   end
  end
  if(foundError)
   $stderr.puts(lines)
  end
 end
 exit(foundError ? 1 : 0)
end
def revertRecursively(folderPath)
 logerr("Non supported operation!")
 exit(1);
end
# Implementation of revert
def revert(filename)
 retVal = false;
 recurse = (filename == ".folder" || filename.index(".substvar") != nil)
 inrcs = do_isRevisionControlled(filename)
 if(inrcs)
  process = nil
  if(recurse)
   process = IO.popen("#{$SVN} revert --recursive \"#{filename}\"", "r")
  else
   process = IO.popen("#{$SVN} revert \"#{filename}\"", "r")
  end
  lines = process.readlines.join("")
  if(lines.length == 0 || lines.index("Reverted") != nil)
   retVal = true;
  else
   $stderr.puts(lines)
  end
 else
  retVal = true;
 end
 exit(retVal ? 0 : 1)
end
```

```
# implementation of info
def info(filepath)
 svndir = File.join(File.dirname(filepath),".svn")
 if(File.exists?(svndir))
  process = IO.popen("#{$SVN} info \"#{filepath}\"", "r")
  $stdout.puts process.readlines
 else
  $stdout.puts "#{filepath} is not in a svn manged directory"
 end
 exit(0);
end
# This callback controls whether folders require a
# recursive lock. If this returns true, a revert will trigger
# a recursive revert going up the project tree. Svn can revert
# individual files or folders.
def foldersRequireRecursiveLock()
 $stdout.puts("false")
 exit(0)
end
# This method is probably the most important and most frequently called.
# The results are cached by the ScriptableAdapter host. Essentially this
# tells TIBCO Designer whether the file is under revision control or not.
# Caution: TIBCO Designer WILL ask about child files that are in a container that
# is not revision controlled! Other methods call this to determine wether
# they should do any work or not.
def do_isRevisionControlled(filepath)
 retVal = true
 svndir = File.join(File.dirname(filepath),".svn")
 if(File.exists?(svndir) == false)
  logerr("The directory containing #{filepath} is not under svn control.")
  retVal = false
 elsif(File.exists?(filepath))
  process = IO.popen("#{$SVN} status \"#{filepath}\"", "r")
  lines = process.readlines
  line = lines[0]
  if (line != nil && line.index("?") == 0)
   retVal = false;
  end
 else
  # not yet on disk ...
  retVal = false;
 end
 return retVal
end
# The driver for status
def isRevisionControlled(filepath)
 status = do isRevisionControlled(filepath)
 $stdout.puts status
 exit(0)
end
```

#The Script always returns false to this command. All updates must be performed using the RCS's tools

```
def supportsSynchronize()
$stdout.puts "false"
 exit(0)
end
def foldersRequireLockForParentWritability()
$stdout.puts "false"
 exit(0)
end
# Let TIBCO Designer recurse it for us. Returning true from here
# could improve performance for some edit/revert operations
# at the expense of implementing recursive
def supportsRecursiveLock()
 $stdout.puts "false"
 exit(0)
end
# if true, TIBCO Designer will ask for comments on add
def wantsCommentOnAdd()
 $stdout.puts "false"
 exit(0)
end
# if false, TIBCO Designer won't allow commits via the RCS adapter
def supportsCommit()
$stdout.puts "true"
end
# This tells ruby, that this is only executable if the name
# of the program matches the file.
if FILE == $0
 require 'getoptlong'
 # The script will be called with 1 or 3 arguments. The first argument
 # is the name of the command. If TIBCO Designer collected a comment, the
 # the option '-comment' is passed along with a quoted string. Depending
 # on the script or RCS system, that comment may or may not be usable.
 # The name of the file to operate on is passed via stdin. Currently
 # rcs adapters only pass one file at a time.
 # extract the command $* is the argv in ruby
 command = $*.shift
 # see if we have a comment flag, if we do extract the comment.
 index = $*.index("-comment")
 comment = nil;
```

```
unless index.nil?
comment = $*[index+1]
end
```

end

```
case command
when "edit" then edit();
when "editRecursively" then editRecursively(getFileName());
when "add" then add(getFileName());
when "delete" then delete(comment);
when "commitPreview" then commitPreview();
when "commit" then commit(comment);
when "revert" then revert(getFileName());
when "revertRecursively" then revertRecursively(getFileName());
when "update" then update(getFileName());
when "info" then info(getFileName());
when "isRevisionControlled" then isRevisionControlled(getFileName());
when "foldersRequireLockForParentWritability" then foldersRequireLockForParentWritability();
when "foldersRequireRecursiveLock" then foldersRequireRecursiveLock();
when "supportsCommit" then supportsCommit();
when "supportsLocking" then supportsLocking();
when "supportsRecursiveLock" then supportsRecursiveLock();
when "supportsSynchronize" then supportsSynchronize();
when "specialVFileNames" then specialVFileNames();
```

```
when "wantsCommentOnAdd" then wantsCommentOnAdd();
```

```
else
```

```
logerr("Unknown command '#{command}'")
exit(1)
end
end
```

# Working with the Scriptable RCS Adapter

This section explains how to work with the scriptable RCS adapter on UNIX operating systems using the example SVN script implementation (See page 75). SVN is an open-source version control system that is not directly supported by TIBCO Designer.

### Prerequisites

To integrate SVN into TIBCO Designer using the scriptable RCS adapter, ensure that following procedures have been taken.

- Install SVN software. Download the installer from http://subversion.tigris.org/project\_packages.html.
  - SVN server must be installed and running.
  - An SVN client must be installed on the machine where TIBCO Designer runs.
- Get the address of the SVN server and the port number on which it's running.
- Ensure that you have the appropriate permissions required to work in the SVN server.
- · Create an SVN Repository to store your RCS Adapter project data.

- Install Ruby. Ruby is an open source programming language that is used to implement the example script. See http://www.ruby-lang.org/ for details. Download the installer from http://www.ruby-lang.org/en/downloads/.
- Create a script or program based on the scriptable RCS adapter protocol. In this case, the example script is used.
- Grant the executable permission to your script or program.

#### Creating or Modifying a Scriptable RCS Adapter Project

#### To Create a Scriptable RCS Adapter Project, follow these steps:

- 1. Start TIBCO Designer.
- 2. Select New empty project.
- 3. In the Save Project dialog, specify the project directory in the Project Directory field.
- 4. In the Multi-User System drop-down list, select Scriptable RCS Adapter.
- 5. Provide the path to your script or program in the Script field.
- 6. Leave the Interpreter field empty when using UNIX systems.

If you are working on Windows operating systems and do not use .bat or .exe as your script, you must provide the path to the tool used to implement your script or program in the Interpreter field. For example, C:\ruby\bin\ruby.exe.

Figure 19 Save Project Options for a Scriptable RCS Adapter

| <b>~</b> |                               | Save Project                                                                                                    |           | × |
|----------|-------------------------------|----------------------------------------------------------------------------------------------------|-----------|---|
| ſ        | Multi-File Project XML Can    | on                                                                                                    |           |   |
|          | Project Directory:            | /home/tra/svntest                                                                                                    | 88        | - |
|          | project files. The name of th | directory that will contain all of the<br>ne project will be the name of the project<br>ove all non-project files from the Project |           |   |
|          | TIBCO Messaging Encoding:     | IS08859-1 <b>v</b>                                                                                                    |           | = |
|          | Multi-User System:            | Scriptable RCS Adapter 🔍 Test Configuration                                                                                        |           |   |
|          | Timeout:                      | 10                                                                                                    |           |   |
|          | Script:                       | /home/tra/work/RubyScript/rubyLock.rb                                                                                              | 88        |   |
|          | Interpreter:                  |                                                                                                    | <b>86</b> |   |
|          |                               |                                                                                                    |           | • |
|          |                               | II                                                                                                    |           |   |
|          |                               | ОК                                                                                                    | Cancel    |   |

7. Start using the SVN repository that you created by doing a checkout of the RCS Scriptable Adapter project. For example, execute the following command using a shell:

./svn checkout svn://localhost:9133/ /home/tra/svntest

8. Select the Project root folder, right click and select Add Resource to RCS.

Figure 20 SVN Add Resource to RCS

| P 🔁 S | vntert 🦉 🚬 .<br>A what Is This?                 |             |                       |
|-------|-------------------------------------------------|-------------|-----------------------|
| -     | Cut                                             | Ctrl-X      |                       |
|       | Copy                                            | Ctrl-C      |                       |
|       | <u>P</u> aste                                   | Ctrl-V      |                       |
|       | Delete                                          | Ctrl-D      |                       |
|       | Rename                                          |             |                       |
|       | Inspect Resource                                | Ctrl-Period |                       |
|       | Move Resource                                   |             |                       |
|       | Link Resource                                   |             |                       |
|       | New Folder                                      |             |                       |
|       | Add Resource                                    | •           | <b>D _</b>            |
|       | Add Resource to RCS                             |             | Design Time Libraries |
|       | Acquire-Check out Resource                      |             |                       |
|       | Acquire-Check out Resource Following References |             |                       |
|       | Release-Revert Resource                         |             |                       |
|       | View RCS Info For Resource                      |             |                       |
|       | Toggle Custom Icon Support                      |             |                       |
|       | E <u>x</u> pand All                             |             | Apply Res             |
|       | Collapse All                                    |             | Abbiy                 |

9. Select Multi-User > Check in Changes to check the project in SVN.

| <b>~</b>                                                                                                    | Check In                                                                                                    | <b> </b>   <b>x</b> ] |
|----------------------------------------------------------------------------------------------------|----------------------------------------------------------------------------------------------------|-----------------------|
| Clobal Variables<br>Clobal Variables<br>Clobal Varia | /opt/CollabNet_Subversion/bin/svn status "/home/tra/svntest/defaultVars<br>A /home/tra/svntest/defaultVars/defaultVars.substvar<br>A /home/tra/svntest/.cloder<br>A /home/tra/svntest/AESchemas/ae<br>A /home/tra/svntest/AESchemas/ae.folder<br>A /home/tra/svntest/AESchemas/ae/.folder<br>A /home/tra/svntest/AESchemas/ae/.folder<br>A /home/tra/svntest/AESchemas/ae/.folder<br>A /home/tra/svntest/AESchemas/ae/.folder<br>A /home/tra/svntest/AESchemas/ae/.folder<br>A /home/tra/svntest/AESchemas/ae.aeschema<br>A /home/tra/svntest/AESchemas/ae.aeschema<br>A /home/tra/svntest/AESchemas/ae.aeschema<br>A /home/tra/svntest/AESchemas/ae.aeschema<br>A /home/tra/svntest/AESchemas/ae.aeschema<br>A /home/tra/svntest/AESchemas/corba.aeschema |                       |
|                                                                                                    | Check In Changes Cancel M                                                                                                    | O                     |

Figure 21 SVN Check In Dialog

### To Modify a Scriptable RCS Adapter Project, follow these steps:

- 1. Open the project.
- 2. Modify the project, save it, then click **Multi-User > Check In Changes**.

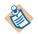

If a new resource has been added to the project, it must first be added to the RCS using **Add Resource to RCS** before checking in the changes.

# **Tips and Tricks for Using Version Control Systems**

The following techniques will help you use your version control system effectively:

- Check in and synchronize on a regular basis. The information displayed by TIBCO Designer may not be completely accurate if there are a large number of differences between the project in TIBCO Designer and the project in VSS.
- Structure your project so each user owns a folder and works in it. When several users work in the same folder, only the folder owner can add, delete, and rename resources in that folder.
- Structure your project so that each user owns a folder in the AESchemas area.
- Do not keep the root folder locked. If you do, other users cannot add resources in it (not even their own folder). Note that this tip does not apply if you are using File Sharing. Even if User A locks the root folder or any other folder, User B is still able to add a folder or resource under a locked folder (root or else).
- Do not keep the AESchemas folder locked. If you do, other users cannot add resources in it (not even their own folder inside AESchemas).
- Sometimes a check-out is recursive (optional or forced), and sometimes you can add resources to folders even if someone else has checked out that folder.

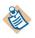

Do not lock folders unless you have to. Even though the capability of adding to a locked folder is there, it can still cause problems, for example, if two people attempt to add a resource with the same name.

# Chapter 4 Sharing Resources with Other Projects

This chapter explains how you can share common resources among projects.

#### Topics

- Overview, page 90
- Creating an AliasLibrary, page 91
- Creating a Design-time Library, page 94
- Managing Aliases, page 99
- Managing Resource Conflicts in Design-time Libraries, page 101
- Building a Design-time Library on the Command Line, page 102

## **Overview**

TIBCO Designer allows you to create aliases to resources that will be reused in other projects. To use a resource, a project needs to know where to find it. Since projects are exported or deployed to different machines and different environments aliases are used to specify libraries locations. An alias is part of a user's preferences and is common to all of that user's projects. Aliases are managed under the **File Alias** tab in the Preferences dialog.

Aliases are used in the AliasLibrary resource and the design-time library panel. The AliasLibrary resource allows you to load files stored in the file system into your project and share them with other projects. A design-time library contains resources that can be shared with other projects.

# **Creating an AliasLibrary**

The AliasLibrary resource allows you to specify aliases to file system resources (such as a JAR file) that need to be included in your project. Once the resource is configured, other resources using a standard reference form field can use the AliasLibrary to resolve external file dependencies that they may have at run or debug time.

The AliasLibrary resource is crucial for resources that depend on external files, such as the Java Activity in TIBCO ActiveMatrix BusinessWorks. Resources in your project can reference aliases in the AliasLibrary to resolve external file dependencies that they may have at runtime or debug time.

When you build an enterprise archive file, the files referenced by the aliases defined in an AliasLibrary that you include in your project are included in your archive file.

### To Create an Alias for an AliasLibrary:

1. Select the top-level folder and locate the AliasLibrary resource.

In palette mode, this resource is in the General palette.

2. Drag the AliasLibrary resource into the design panel.

The AliasLibrary is displayed in the design panel and the configuration panel now allows you to supply information about the library.

- 3. Under the Configuration tab, provide a name and description for the AliasLibrary.
- 4. Click the Aliases tab.

Click the **•** button to select a file or directory to add to the AliasLibrary. The dialog allows you to pick a Folder or All Files.

| Select a file or directory to add to your list of aliases |                                               |   |                |  |  |
|-----------------------------------------------------------|-----------------------------------------------|---|----------------|--|--|
| Look <u>i</u> n:                                          | <b>6</b> .2                                   | ~ | 🤌 📁 🖽 📰        |  |  |
| My Recent<br>Documents                                    | └── _uninst (── input<br>  ── bin<br>  ── doc |   |                |  |  |
|                                                           | File <u>n</u> ame:                            |   | <u>O</u> pen   |  |  |
| Desktop                                                   | Files of type: Folder                         | ~ | <u>C</u> ancel |  |  |
|                                                           | All Files                                     |   |                |  |  |
|                                                           | Folder                                        |   |                |  |  |

If you select a folder, all files in the folder become part of the alias, as well as any sub folders. This means that all files and directories under the folder become part of the enterprise archive file when you build it. If a large number of files exist in the folder, your enterprise archive file will also be large. When the archive file is deployed, all files in the archive are moved across the network to the remote machines, without regard to which are actually required for the deployment. It is good practice to include only the files required for your project.

A warning appears if the folder or file you select exceeds a certain size. The warning can be customized. See Enterprise Archive File Size on page 116 for more information.

- 5. Specify whether aliases within the AliasLibrary should be included in the CLASSPATH, deployed with the enterprise archive file, or both. This may be required for a TIBCO ActiveMatrix BusinessWorks Java Activity that loads a jar file in order to find its executable or supporting code.
  - If you select the **Classpath** checkbox, the JAR file or file represented by the alias is placed in the CLASSPATH when the enterprise archive file is built. (The **Deploy** checkbox must also be selected for deployment.) Note that, at design-time, the referring resource is responsible for loading these entries itself. TIBCO Designer does not perform anything with the configuration other than building the enterprise archive file.
  - If you select the **Deploy** checkbox, the associated file will be deployed. If the deploy checkbox is not selected, the file will not be deployed. This allows a Java Activity to specify that a support JAR file is required in the CLASSPATH, but should not be deployed (the jar may already be available as part of a separate configuration at runtime, but may be required during debug time).

| 🖉 MyAliasLibraryResourc | e (AliasLibrary) | D       |       |
|-------------------------|------------------|---------|-------|
| Configuration Aliases   |                  |         |       |
| Aliases:                |                  | + 8     |       |
| Alias                   | Classpath?       | Deploy? |       |
| ZipInfo.wsdl            |                  |         |       |
|                         |                  |         |       |
|                         |                  |         |       |
|                         |                  | Apply   | Reset |

6. Click Apply.

The alias is added to your file aliases list, which can be viewed by clicking Edit > **Preferences** and clicking the File Alias tab.

## To Add a Previously Defined Alias to an AliasLibrary

Aliases are managed under the **File Aliases t**ab in the TIBCO Designer Preferences dialog. Click **Edit > Preferences** to access the dialog. Before adding a predefined alias to an AliasLibrary, the alias must be visible in the Preferences dialog. See Creating an Alias on page 99 for details.

1. Select the top-level folder and locate the AliasLibrary resource.

In palette mode, this resource is in the General palette.

2. Drag the AliasLibrary resource into the design panel.

The AliasLibrary is displayed in the design panel, and the configuration panel now allows you to supply information about the library.

- 3. Under the Configuration tab, provide a name and description for the AliasLibrary.
- 4. Click the Aliases tab.
- 5. Click the 😹 button to locate a previously defined Alias entry.
- 6. Complete step 5 and step 6 in the previous section.

### To Delete an Alias From an AliasLibrary

- 1. Select the top-level folder and locate the AliasLibrary resource.
- 2. Click the Aliases tab.
- 3. Select the entry you want to remove.
- 4. Click the light button. The entry is removed from the AliasLibrary. The alias is still available from the **Preferences** dialog.
- 5. Click Apply.

# **Creating a Design-time Library**

A design-time library allows you to share resources with other project developers that you have defined in a previous project. This allows you to create shareable resources once, and then allow other project developers to use them in their projects.

For example, the following resources can be part of a design-time library:

- Schemas (AE or XSD)
- Identities and SSL certificates
- TIBCO ActiveMatrix BusinessWorks processes
- TIBCO Rendezvous, JDBC, JMS, or other TIBCO ActiveMatrix BusinessWorks shared configurations

A resource in a design-time library can be maintained using a revision control system or placed in a shared directory. If a resource will be shared by many project developers, the resource should be managed in a revision control system where users can sync regularly to get updates. In a smaller environment, resources can be placed in a shared directory and developers can use email to update each other when there is a change.

If a resource changes, it must be reloaded into your project. The best practice is to minimize changes to the resource. It should be built and tested, then updated infrequently.

When you build an enterprise archive file from a project that contains a design-time library, all resources referenced in the library are included in the archive, just as resources in your local project are included.

#### To Create a Design-time Library

A LibraryBuilder resource is used to build a design-time library. Complete the following steps after you have configured the resources for the design-time library.

1. In your TIBCO Designer project, select the top-level folder and locate the LibraryBuilder resource.

In palette mode, this resource is in the General palette.

2. Drag the LibraryBuilder resource into the design panel.

The LibraryBuilder is displayed in the design panel, and the configuration panel now allows you to supply information about the library.

| <i>)</i> ) T             | IBCO Designer  | - tibuser*                                                                                  |                    |                                                  |             |  |  |
|--------------------------|----------------|---------------------------------------------------------------------------------------------|--------------------|--------------------------------------------------|-------------|--|--|
| Proj                     | ect Edit View  | / Resources                                                                                 | Palettes Multi-Use | er Tools Window Help                             |             |  |  |
|                          |                |                                                                                             |                    |                                                  |             |  |  |
| Global Variables Project | tibuser AESche | emas<br>on Resources<br>nericAdapterC<br>Adapter Servic<br>Advanced<br>:kList<br>t Document | AESchemas          |                                                  |             |  |  |
| Tester                   | <u>«</u> []    |                                                                                             | >                  | ilder (LibraryBuilder)<br>Resources Dependencies |             |  |  |
| es                       | General        |                                                                                             |                    |                                                  |             |  |  |
| Palettes                 |                | Resource                                                                                    |                    | LibraryBuilder                                   |             |  |  |
| <u>م</u>                 |                | ×/                                                                                          | Description:       |                                                  |             |  |  |
|                          | Identity L     | .ibraryBuilder                                                                              | Author:            | tibuser                                          |             |  |  |
|                          | 37             |                                                                                             | Version;           |                                                  |             |  |  |
|                          | Task<br>List   | Text<br>Document                                                                            | File Location:     | C:\tibco-projects\ProjectLibrary.projlib         |             |  |  |
|                          | Adapter R ×    | FTP 🗙                                                                                       |                    |                                                  |             |  |  |
|                          | General A 🗙    | HTTP ×                                                                                      |                    |                                                  | 3)          |  |  |
|                          | JDBC 🗙         | JMS 🗙                                                                                       |                    |                                                  |             |  |  |
|                          | Java 🗙         | Parse 🕨                                                                                     | Build Library      | Apply                                            | Reset       |  |  |
|                          |                |                                                                                             |                    | 25                                               | iM of 33M 🚯 |  |  |

- 3. Under the **Configuration** tab, provide a name for the LibraryBuilder.
- 4. In the **File Location** field, provide the absolute path and name for the library file. The directory should be shared so it is accessible to other developers.

5. Click the **Resources** tab and click the **Browse** button to select resources to add to the LibraryBuilder. The resulting list can be limited to resources matching a filter term entered in the Filter Name field.

| Select a Resource |       |
|-------------------|-------|
| tibuser           | Ø     |
| Filter Name:      | incel |

- 6. Click Apply.
- 7. Save the project and click **Build Library**.
- 8. After creating the design-time library, assign an alias to it. See Creating an Alias on page 99.

## Adding a Design-time Library to a Project

After you have added a design-time library to your project, you can use the resources defined in it in another project. The resources display in the project view like other resources but they are dimmed because they cannot be modified.

- 1. Select the project's root folder.
- 2. Click the **Design Time Libraries** tab.
- 3. Click Pick or New.

Click **Pick** if you have an alias defined for the library. Select the file alias for the design-time library.

Click **New** and navigate to the location of the design-time library. Provide a name for the library and click **Open**.

4. Click Apply.

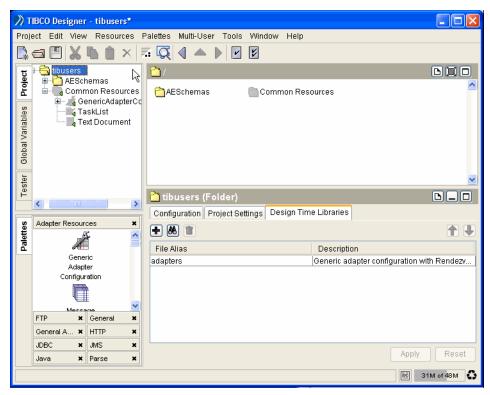

The following diagram shows the project with an imported design-time library.

## Updating a Resource in a Design-time Library

To update a resource in a design-time library, delete the alias to the resource, then add it back.

- 1. Open the project in which the resource in the design-time library will be updated.
- 2. Select the project's root folder.
- 3. Click the **Design Time Libraries** tab.
- 4. Select the File Alias for the resource to update.
- 5. Click Delete.
- 6. Click Apply.
- 7. Click Pick.
- 8. Select the file alias for the resource to update.
- 9. Click OK.

10. Click Apply.

### **Deleting Resources in a Design-time Library**

To delete a resource from a design-time library, delete the alias to the resource.

- 1. Open the project in which the resource in the design-time library will be deleted.
- 2. Select the project's root folder.
- 3. Click the Design Time Libraries tab.
- 4. Select the File Alias for the resource to remove.
- 5. Click Delete.
- 6. Click Apply.

### Showing or Hiding Design-time Libraries

You can hide the design-time libraries that you have added to a project. When you hide the design-time libraries, the resources in the libraries are not available to your project. If you are using a resource in a design-time library and have hidden the library, when you build an enterprise archive file, that resource will not be part of the archive.

#### To Toggle Showing and Hiding Design-time Libraries

- 1. Click Project > Hide Library Resources.
- 2. Click Project > Show Library Resources.

## **Managing Aliases**

Aliases are used to manage access to AliasLibrary and design-time library resources. The aliases you create are saved in your user profile and are available to all the projects you create on your machine. Other developers can export aliases so they can be imported into other projects.

#### **Creating an Alias**

Use these steps to create an alias that will later be used in an AliasLibrary or design-time library. An alias can also be created directly in an AliasLibrary or LibraryBuilder resource.

- 1. Click Edit > Preferences.
- 2. Click the File Aliases tab.
- 3. Click New.
- 4. Under the Alias column, double-click and provide an alias name.
- 5. Under the File Path column, double-click and navigate to the resource location. Select the name and click **Open**.
- 6. Click OK.

The following diagram shows defined alias.

| TIBCO Designer Preferences                                                                  | × |
|---------------------------------------------------------------------------------------------|---|
| General View References File Aliases Other XML Editing                                      |   |
| File Aliases                                                                                |   |
| Filter: Apply                                                                               |   |
| Alias File Path<br>SendRvMsg III C\Documents and Settings\karlh\sendRvMsg\sendRvMsg.projlib |   |
| Senaryway 🔤 Oxbocumenta and Settingawannasenarywaytaenarywaytprojno                         |   |
|                                                                                             |   |
|                                                                                             |   |
|                                                                                             |   |
|                                                                                             |   |
|                                                                                             |   |
|                                                                                             |   |
|                                                                                             |   |
|                                                                                             |   |
| Import Export New Delete                                                                    |   |
| Restore Default Settings OK Cancel                                                          | ) |

## **Deleting an Alias**

Use these steps to delete an alias. After deleting an alias it is removed from your alias list.

- 1. Click **Edit > Preferences**.
- 2. Click the File Aliases tab.
- 3. Click Delete.
- 4. Click OK.

#### **Exporting an Alias**

- 1. Click Edit > Preferences.
- 2. Click the File Aliases tab.
- 3. Click **Export** to save the alias list so others can use it.
- 4. Navigate to a location in the file system that others can access.
- 5. Provide a name for the alias.
- 6. Click Save.

#### Importing an Alias

- 1. Click Edit > Preferences.
- 2. Click the File Aliases tab.
- 3. Click **Import** to add a previously exported alias list to your preferences.
- 4. Navigate to the location of the alias file and select it.
- 5. Click Open.
- 6. Click OK.

# **Managing Resource Conflicts in Design-time Libraries**

TIBCO Designer prevents you from creating a resource with a name identical to that used by another resource already defined in the project. If a resource in a design-time library has the same name as a pre-existing resource in the project, a conflict arises.

If there is a name conflict, the resource in the local project is always used. If there is a conflict among the design-time libraries you have loaded, you have these choices:

- You can use the arrows on the left to reorder the libraries. Libraries are ordered according to when they were imported. The earliest imported library is at the top of the list. The library at the top of the list has precedence over those lower in the list.
- If reordering does not resolve the conflict, you can re-build the design-time library, or create another one.
- You cannot rename a resource in a design-time library to break a conflict.

Resources with a conflict are marked so you can easily see them. For example, the following diagram shows a project that contains conflicting resources. You can use the menu command **Resources > View Library Conflicts** to find each conflicting resource.

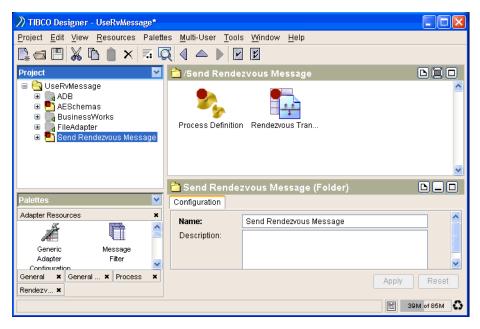

# Building a Design-time Library on the Command Line

The buildlibrary command line tool allows you to build a design-time library on the command line.

The buildlibrary tool supports the following flags:

- -h To print usage of the tool.
- -s To save the project after the tool completes building the library.
- -lib To specify the URI of the LibraryBuilder resource to build.
- -o To specify the projlib output location (overrides the existing value in the resource).

# Chapter 5 Managing Trusted Certificates

This chapter explains how to manage trusted certificates for TIBCO Designer projects.

## Topics

- Overview, page 104
- Storing Certificates Inside a Project, page 105
- Storing Certificates in a Design-time Library, page 110

## **Overview**

Secure Sockets Layer (SSL) is a protocol that uses public and private keys to secure communication between parties. When an SSL connection is requested, the initiator (or client) and responder (or server) perform a handshake where digital identities, or certificates, are exchanged to ensure that both parties are known. SSL can also be used to specify an encryption algorithm for the data that is exchanged between the parties.

The name SSL has been replaced by Transport Layer Security (TLS), but SSL is used as a synonym for TLS in this document. For more general information about SSL, see the TLS specification at http://www.ietf.org/rfc/rfc2246.txt or view an online tutorial about SSL or TLS on the web.

The General palette provides the identity resource for use in SSL configurations. Identity resources contain information that is used to authorize a connection. The identity resource is described in Identity on page 7 in *TIBCO Designer Palette Reference*.

Before you can perform SSL configuration, you must make certificates and other identity resources available to session resources in your project such as TIBCO Rendezvous sessions and JMS sessions.

# **Storing Certificates Inside a Project**

You can store certificates inside your project by importing certificate resources into a project. Before configuring a session for SSL, you must add a certificate to your project and create an identity resource.

Projects store trusted certificates in PEM storage format. You can import certificates that are in PKCS7, and PEM formats (these formats do not store private keys). A new certificate copy is created when the import completes. If the certificate to be imported is already in PEM format, a new, identical copy is created.

You cannot import certificates from storage formats that require a password, such as PKCS12 and KeyStore.

The steps in SSL configuration are as follows:

- 1. Add the certificates in your project.
- 2. Configure an identity resource to be used for SSL configuration.
- 3. Configure a TIBCO Rendezvous or JMS session to use SSL.

## **Adding Certificates to Your Project**

To add a certificate in PEM format to your project:

- 1. In your TIBCO Designer project, create or select a folder into which you wish to import the certificate.
- From the menu bar, choose Tools > Trusted Certificates > Import into PEM Format.
- 3. Provide the certificate URL when prompted.
- 4. From the General palette, drag an Identity resource into the design panel.
- 5. Click on the Identity resource to open its configuration options panel.
- 6. Configure your resource. See Identity on page 7 in *TIBCO Designer Palette Reference* for more information.

The following diagram shows a certificate and identity resource added to a project. The certificate and identity resource can be attached to a TIBCO Rendezvous or JMS session. See TIBCO Rendezvous SSL Configuration on page 106 and JMS SSL Configuration on page 108 for details.

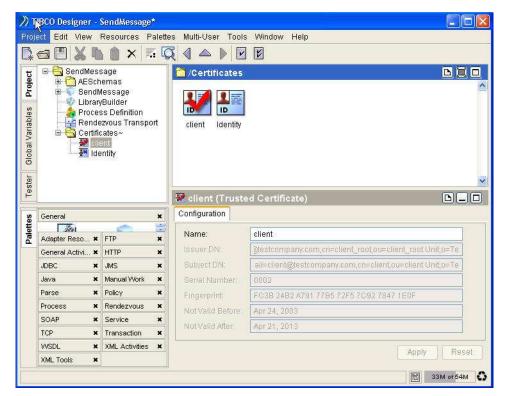

Figure 22 Trusted Certificate and Identity Resource

#### **TIBCO Rendezvous SSL Configuration**

You can configure secure transports for TIBCO Rendezvous sessions. This leverages the Secure Daemon feature (using SSL) available in TIBCO Rendezvous 7.0 and later.

The following steps will guide you through an SSL configuration of an Rendezvous publication service as an example. The procedure is very similar for other services.

To configure a TIBCO Rendezvous session for SSL:

- 1. Open a project and drag the Generic Adapter Configuration resource to the design panel.
- 2. Select the Adapter Services folder and drag a Publication Service to the design panel.
- 3. Select the **Advanced** folder in the left panel to display resources associated with the adapter.
- 4. Expand the Sessions folder.
- 5. Select the DefaultRVCMSession resource

6. Check the **Use SSL?** option, then click the **Configure SSL** button. This gives you access to the SSL Configuration option as is shown in Figure 23.

 SSL Configuration for TIBCO RV

 Daemon Certificate:

 Identity:

 Copy From...

 OK

Figure 23 TIBCO Rendezvous CM SSL Configuration

7. Provide the following information as prompted:

| Daemon Certificate               | File containing one or more certificates from trusted                                                                                                    |  |  |
|----------------------------------|----------------------------------------------------------------------------------------------------|--|--|
| (TIBCO Rendezvous<br>transports) | certificate authorities. This file is checked when<br>connecting to a daemon to ensure that the connection is<br>to a daemon that is trusted. This prevents connections to<br>rogue TIBCO Rendezvous daemons that attempt to<br>impersonate trusted daemons.                                                                                                    |  |  |
|                                  | You can retrieve a daemon's certificate using the<br>administration interface in TIBCO Rendezvous. See the<br>TIBCO Rendezvous documentation for more<br>information about obtaining certificates through the<br>administration interface. Once retrieved, you can select<br>a folder in your project and import this certificate into<br>the folder using the Tools >Trusted Certificates >Import<br>Into PEM Format menu item. |  |  |
| Identity                         | An Identity resource used to authenticate to the JMS<br>server or TIBCO Rendezvous daemon. The Browse<br>button allows you to select from a list of appropriately<br>configured Identity resources.                                                                                                    |  |  |
|                                  | For TIBCO Rendezvous transports, only Identity<br>resources whose Type field is set to Identity File or<br>Username/Password are listed. See Adding Certificates<br>to Your Project on page 105.                                                                                                    |  |  |

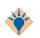

You can also click the **Copy From** button to copy a certificate/identity combination already used by another session.

## **JMS SSL Configuration**

You can configure secure transports for TIBCO Enterprise Message Service sessions. To configure a JMS Session for SSL:

- 1. Open a project and drag a Generic Adapter Configuration resource into the design panel.
- 2. Select the Adapter Services folder and drag a Publication Service into the design panel.
- 3. Choose JMS from the Transport Type pop-up, then click Apply.
- 4. Select the **Advanced** folder in the left panel to display resources associated with the adapter.
- 5. Expand the Sessions folder.
- 6. Select the DefaultJmsTopicSession resource
- 7. In the configuration panel. Check the Use SSL? option, then click the Configure SSL button.

Figure 24 TIBCO Enterprise Message Service SSL Configuration

| SSL Configuration for TIBCC  | E4JMS           |
|------------------------------|-----------------|
| Basic Advanced               |                 |
| Trusted Certificates Folder: |                 |
| Identity:                    |                 |
|                              |                 |
|                              |                 |
| Copy From                    | OK Reset Cancel |

a. In the Basic tab, provide the following information:

| Trusted Certificates<br>Folder<br>(JMS Transports) | Location of the trusted certificates on this machine. The<br>trusted certificates are a collection of certificates from servers<br>to whom you will establish connections. If the server you<br>wish to establish a connection presents a certificate that does<br>not match one of your trusted certificates, the connection is<br>refused. |
|----------------------------------------------------|----------------------------------------------------------------------------------------------------|
|                                                    | This prevents connections to unauthorized servers.<br>See Adding Certificates to Your Project on page 105                                                                                                    |

| Identity | This is an Identity resource used to authenticate to the JMS<br>server or TIBCO Rendezvous daemon. The Browse button<br>allows you to select from a list of appropriately configured<br>Identity resources. |
|----------|----------------------------------------------------------------------------------------------------|
|          | For TIBCO Rendezvous transports, only Identity resources<br>whose Type field is set to Identity File or Username/Password<br>are listed.                                                                    |
|          | See Adding Certificates to Your Project on page 105.                                                                                                    |

| Trace If checked, SSL tracing is turned on. |                                                                                                    |  |  |
|---------------------------------------------|----------------------------------------------------------------------------------------------------|--|--|
| Debug Trace                                 | If checked, the SSL debug trace is turned on.                                                                                                    |  |  |
| Verify Host Name                            | This field specifies that the host name of the HTTP server should<br>be checked against the host name listed in the server's digital<br>certificate. This provides additional verification that the host<br>name you believe you are connecting to is, in fact, the desired<br>host. |  |  |
|                                             | If the specified host name is not an exact match to the host name<br>specified in the server's digital certificate, the connection is<br>refused.                                                                                                    |  |  |
|                                             | <b>Note</b> : If you specify an equivalent hostname (for example, an IP address), but the name is not an exact match of the hostname in the host's digital certificate, the connection is refused.                                                                                   |  |  |
| Expected Host<br>Name                       | This name must match the name in the certificate.                                                                                                    |  |  |
| Strong Cipher<br>Suites Only                | If checked, only strong Cypher Suites are allowed. See OpenSSL v3.0 Cipher Suite List on page 182 in <i>TIBCO Designer Palette Reference</i> for a list of available suites.                                                                                                    |  |  |

b. In the Advanced tab, provide the following information:

8. Click **OK** when you're done.

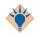

You can also click the **Copy From** button to copy a certificate/identity combination already used by another session.

# Storing Certificates in a Design-time Library

This section describes how you can create a design-time library that contains trusted certificates and use the same SSL configuration among multiple projects.

1. In TIBCO Designer, create a project that contains all the resources that you want to put in the library. It is recommended that you import the certificates you want to export into a folder.

In the following diagram, a certificate has been added to the Certificates folder by clicking **Tools > Trusted Certificates > Import into PEM Format**. An Identity resource has been dropped in the design panel from the General Resources palette.

| )) т             | IBCO Designer - c                                                       | erts*          |                    |                              |                      |  |  |
|------------------|-------------------------------------------------------------------------|----------------|--------------------|------------------------------|----------------------|--|--|
| Proj             | Project Edit View Resources Palettes Multi-User Tools Window Help       |                |                    |                              |                      |  |  |
|                  |                                                                         |                |                    |                              |                      |  |  |
| -                | 🖃 😋 certs                                                               |                | Certificates       |                              |                      |  |  |
| Project          | AESche                                                                  |                | Display Name       | ID                           |                      |  |  |
| ā                | 🖻 🔂 Certific:<br>📲 Ider                                                 |                | 🐺 Identity         | Identity                     | ×                    |  |  |
| oles             |                                                                         |                | W client           | client                       |                      |  |  |
| arial            |                                                                         |                |                    |                              |                      |  |  |
| Global Variables |                                                                         |                |                    |                              |                      |  |  |
| Glo              |                                                                         |                |                    |                              |                      |  |  |
| ē                |                                                                         |                |                    |                              | <b>×</b>             |  |  |
| Tester           |                                                                         |                | 🐺 client (Truste   | ed Certificate)              |                      |  |  |
|                  |                                                                         |                | Configuration      |                              |                      |  |  |
| s                | General X                                                               |                | Name:              | client                       |                      |  |  |
| Palettes         |                                                                         |                | S Issuer DN:       | EMail=client_root@testcompan | v.com,cn=client_roo  |  |  |
| å                | 1.00                                                                    | St.            | Subject DN:        | EMail=client@testcompany.com | m,cn=client,ou=clien |  |  |
|                  | Identity                                                                |                | Serial Number:     | 0002                         |                      |  |  |
|                  | 57                                                                      |                | Fingerprint:       | FC3B 24B2 A791 77B5 72F5 7   | C92 7847 1E0F        |  |  |
|                  | CONDICI.                                                                |                | avot vanu Belure.  | Apr 24, 2003                 |                      |  |  |
|                  | Adapter Resou ×     FTP     ×       General Activities ×     HTTP     × |                | H Not Valid After: | Apr 21, 2013                 |                      |  |  |
|                  |                                                                         |                |                    |                              |                      |  |  |
|                  | JDBC X                                                                  | JMS >          |                    |                              |                      |  |  |
|                  | Manual Work ×                                                           | Rendezvous >   |                    |                              | Apply Reset          |  |  |
|                  | Service ×                                                               | XML Activities |                    |                              |                      |  |  |
|                  | 📰 37M of 45M 🗳                                                          |                |                    |                              |                      |  |  |

2. Drag a LibraryBuilder resource to the design panel. The resource will be configured to reference the folder containing certificates you want to export.

| )) т             | 1BCO Designer 🖄      | erts*             |                              |                          |                |
|------------------|----------------------|-------------------|------------------------------|--------------------------|----------------|
| Proj             | ect Edit View F      | Resources Palette | es Multi-User Tool           | s Window Help            |                |
| <b>*</b>         | a 🖪 🗶 🗅              | 📋 🗙 🖾 🕻           | 3 4 🔺 🕨 🖸                    |                          |                |
| 5                | 🖃 😋 certs            |                   | Certificate                  | 95                       | D 🔲 D          |
| Project          | AESche               |                   | Display Name                 | ID                       |                |
|                  | Ider                 | ntity             | 🐺 Identity                   | Identity                 | <u>^</u>       |
| bles             | - 🔡 clie             | nt<br>aryBuilder  | Client 🖓 LibraryBuilder      | client<br>LibraryBuilder |                |
| /aria            | A/ 19181             | Representation    |                              |                          |                |
| Global Variables |                      |                   |                              |                          |                |
| Glo              |                      |                   |                              |                          | -              |
| ē                |                      |                   |                              |                          | <b>₩</b>       |
| Tester           |                      |                   | 💜 LibraryBui                 | lder (LibraryBuilder)    |                |
|                  | 1                    |                   | Configuration F              | Resources Dependencies   |                |
| s                | General Resource     |                   | Name:                        | LibraryBuilder           |                |
| Palettes         |                      |                   | Description:                 |                          |                |
| ã                |                      |                   | Author:                      | karlh                    |                |
|                  |                      |                   | Version:                     | 1                        |                |
|                  |                      |                   | C:\temp\certificates.projlib |                          |                |
|                  |                      |                   | 71                           | 1                        |                |
|                  | Adapter Resou ×      | FTP ¥             | -                            |                          |                |
|                  | General Activities × | HTTP ¥            |                              |                          |                |
|                  | JDBC ×               | JMS 🗯             | -                            |                          |                |
|                  | Manual Work ×        | Rendezvous 🕷      |                              | 1                        | Apply Reset    |
|                  | Service ×            | XML Activities    |                              | J                        |                |
|                  |                      |                   |                              |                          | 📰 38M of 45M 🗳 |

 Click the Resources tab and select the certificates to export. All resources contained in the referenced folder are included. Click Project > Save and then click Build Library.

| )) т     | 1BCO Designer - c                                                                                                    | erts*             |                          |                          |             |
|----------|----------------------------------------------------------------------------------------------------|-------------------|--------------------------|--------------------------|-------------|
| Proj     | ect Edit View F                                                                                                    | Resources Palette | es Multi-User Tools Wind | dow Help                 |             |
| ■        | a 🖪 🐰 🗅                                                                                                    | 🗎 🗙 🖪 🕻           | ₹ < △ ▶ 🖻 🖻              |                          |             |
| g        | 🖃 🔂 certs                                                                                                    | 00.) (MMM)        | Certificates             |                          |             |
| roje     | Certis<br>Certificates~<br>Certificates~<br>Mildentity<br>Certificates~<br>Mildentity<br>Certificates~<br>Certificates~<br>Cert |                   | Display Name             | ID                       |             |
| -        |                                                                                                    |                   | Identity                 | Identity                 | ^           |
| oles     |                                                                                                    |                   | With Client              | client<br>Libren Duilder |             |
| niat     |                                                                                                    | aryBuilder        | 4/ MonanyBullater        | LibraryBuilder           |             |
| N <      |                                                                                                    |                   |                          |                          |             |
| loba     |                                                                                                    |                   |                          |                          |             |
| <u> </u> |                                                                                                    |                   |                          |                          |             |
| Tester   |                                                                                                    |                   |                          | Sec. 2011 201            | ×           |
| Це       |                                                                                                    |                   | 💖 LibraryBuilder (L      |                          |             |
|          |                                                                                                    |                   | Configuration Resource   | ces Dependencies         |             |
| s        | General                                                                                                    |                   |                          | <i>i</i> .id             |             |
| Palettes |                                                                                                    | Resource          | ICertificates/client.c   | cert                     |             |
| Ра       | 1.0                                                                                                    | SI.               |                          |                          |             |
|          | and the second                                                                                                    | N I I             |                          |                          |             |
|          | Identity                                                                                                    | LibraryBuilder    |                          |                          |             |
|          | 3.7                                                                                                    |                   | R                        |                          |             |
|          | Adapter Resou ×                                                                                                    | FTP ×             | Ī I                      |                          |             |
|          | General Activities ×                                                                                                    | нттр 🗙            |                          |                          |             |
|          | JDBC 🗙                                                                                                    | JMS 🗙             |                          |                          |             |
|          | Manual Work 🛛 🗙                                                                                                    | Rendezvous 🗙      |                          |                          |             |
|          | Service ×                                                                                                    | XML Activities 🗙  | Build Library            |                          | Apply Reset |
| Ç        |                                                                                                    |                   |                          |                          | 39M of 45M  |

- 4. Click Edit > Preferences and then click the File Alias tab. Click New to create an alias for the design-time library you just built. (See Creating an Alias on page 99 for details.) Export your alias by clicking Export and saving the alias to a common directory.
- 5. Configure another TIBCO Designer project to use the design-time library. Select the root folder, and then select the **Design Time Libraries** tab. Click the **Add** button to

select the design-time library location. After saving the project, the library contents become visible.

| <i>»</i> 1       | TIBCO Designer - m                                                                                              | nyproject*    |                                                          |                                                          |                      |
|------------------|----------------------------------------------------------------------------------------------------|---------------|----------------------------------------------------------|----------------------------------------------------------|----------------------|
| Proj             | ject Edit View R                                                                                                | esources Pale | ettes                                                    | Multi-User Tools Window Help                             | 10 - 10 - 10 -       |
| -                | a 🖪 🗶 🐚                                                                                                    |               | Q                                                        |                                                          |                      |
| g P C rovproject |                                                                                                    |               |                                                          |                                                          |                      |
| Loj              | Certificates                                                                                                    |               | Display Name                                             | ID                                                       |                      |
| -                |                                                                                                    |               | AESchemas<br>Certificates<br>CentricAdapterConfiguration | AESchemas<br>Certificates<br>GenericAdapterConfiguration |                      |
| ster             | ⊕ □ Log Sinks     ⊕ □ Cog Sinks     ⊕ □ □ Sessions     ⊕ ■ ■ □ DefaultRVCMS€ ↓                                  |               |                                                          | <u> </u>                                                 |                      |
| Tes              |                                                                                                    |               | 🖰 myproject (Folder)                                     |                                                          |                      |
|                  | < · · · · · · · · · · · · · · · · · · ·                                                                         | >             |                                                          | Configuration Project Settings D                         | esi§n Time Libraries |
| s                | General Activities 🗙                                                                                            |               | + 86 1                                                   |                                                          |                      |
| Palettes         | Custom                                                                                                    | JNDI          |                                                          | File Alias<br>certificates.projlib                       | Description          |
|                  |                                                                                                    | Configuration | ×                                                        |                                                          |                      |
|                  | Activity                                                                                                    | Configuration | Carvery                                                  |                                                          |                      |
|                  | Activity Adapter Resou ¥                                                                                        | 1             | ×                                                        |                                                          |                      |
|                  | 1000 C 1000 C 1000 C 1000 C 1000 C 1000 C 1000 C 1000 C 1000 C 1000 C 1000 C 1000 C 1000 C 1000 C 1000 C 1000 C | 1             |                                                          |                                                          |                      |
|                  | Adapter Resou ×                                                                                                 | FTP           | ×                                                        |                                                          |                      |
|                  | Adapter Resou ×<br>General ×                                                                                    | FTP<br>HTTP   | ×<br>×                                                   |                                                          | Apply Reset          |

Clicking File > Save As imports the contents of the library into the project.

Libraries imported by a project are dimmed because library items are read only. You may, however, override a resource by creating a new resource on top of an imported library item. The local version always takes precedence. You can specify the location of the library on your disk and use the correct library regardless of machine or disk layout.

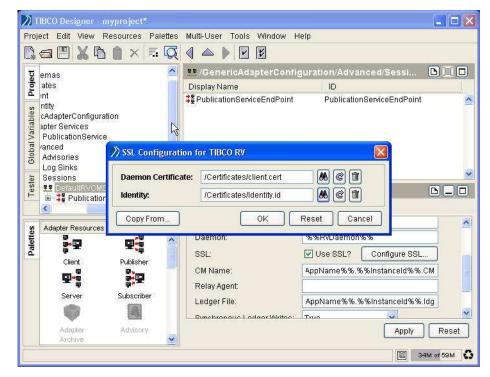

6. Configure your resources to point to resources contributed by the library.

If you want to replace the contents contributed by a library with same resource names but different configurations, edit the reference to the library in the Preferences panel to use different library files. The only requirement is that all resources that are referenced and their dependencies must be in the replacement library at the same location in the project.

# Chapter 6 Creating an Archive for Deployment

When you are ready to deploy your project, you must generate an Enterprise Archive, which contains the configuration for the adapter instances and processes you wish to deploy. You can then use TIBCO Administrator to upload the archive deploy the associated application on the machine of your choice.

This chapter discusses how to create an archive. Deployment is discussed in the *TIBCO* Administrator User's Guide.

#### Topics

- Overview, page 116
- Creating an Enterprise Archive, page 118
- Creating an Adapter Archive, page 120
- Creating a Process Archive, page 122
- Making Changes to a Shared Archive, page 124

## Overview

During development, you save your design to a project repository as needed. When you are ready to deploy your project to a machine, you need to first generate an Enterprise archive file (EAR file) from TIBCO Designer.

The EAR file contains information on what you want to deploy. This could be one or more adapters, one or more TIBCO ActiveMatrix BusinessWorks process engines, or both.

You may define multiple Enterprise Archive resources for a single TIBCO Designer project. For each archive, you may choose the processes to include.

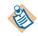

Building an archive creates the EAR file, which you can then deploy from TIBCO Administrator. If you make changes to the business processes or adapter services included in the archive, you need to rebuild the archive. Saving the project does not affect the archive.

Figure 25 TIBCO Application Flow of Information

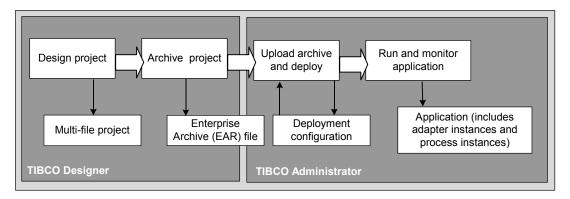

#### **Enterprise Archive File Size**

An EAR file can contain local project resources, design-time library resources, and files as specified in AliasLibrary resources. In addition, the TIBCO Designer classpath may include references to other files that are included in the EAR file. The EAR file size may become an issue when you build it in TIBCO Designer, load it into TIBCO Administrator and deploy it to remote machines.

An EAR file should only include resources that are required to deploy the project. Large archive files have negative impacts at deployment. If each application in you project uses different resources, different AliasLibrary resources should be used to support it (rather than one large AliasLibrary).

- You should insure that the machine on which the EAR file is loaded and deployed has sufficient disk space.
- TIBCO Designer displays a warning when you add a directory to an EAR file, or alias to an AliasLibrary that references a directory. The EAR file size is typically one fifth of the warning, due to file compression. The warning reminds you that when referencing a directory, all files and sub directories in the directory are archived.

You can modify the following property in designer.tra so that the warning appears only when files of the given size are loaded. The value is in megabytes.

designer.ear.water.mark.size=16

This property specifies when the warning message should appear. For example, if you change the value to 32, the warning only appears if you are loading a files that are greater than 32 MB.

If the warning appears, you may need to increase the heap size value in designer.tra so TIBCO Designer has enough memory to manage the project. At deployment, TIBCO Administrator copies the EAR file and deployment files to remote machines. If the EAR file is large, copying files will take extra time.

It is good practice to load only the files you need for your project. For example, if you require only one JAR file of 500KB that exists in a directory that contains 20 MB of JAR files, you should create an alias that references only the required jar rather than the entire directory.

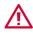

# **Creating an Enterprise Archive**

#### To Create an Enterprise Archive

1. In TIBCO Designer, select a folder and find the Enterprise Archive resource.

In palette mode, this resource is in the General palette.

2. Drag an Enterprise Archive into the design panel.

The archive is displayed in the design panel, and the configuration panel now allows you to supply information about the archive.

Figure 26 Adding an Enterprise Archive to your project

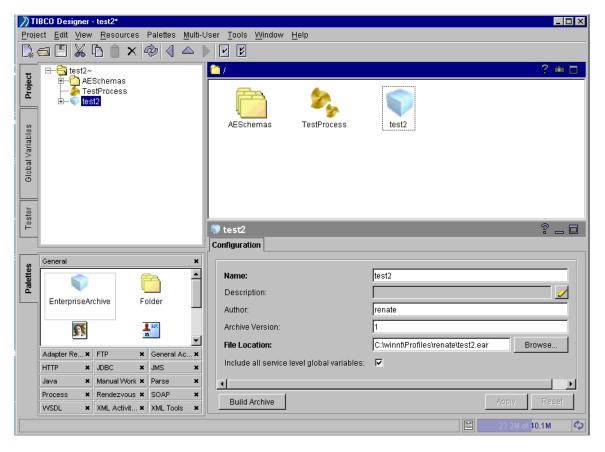

3. Provide the following information:

| Field                            | Description                                                                                                    |
|----------------------------------|----------------------------------------------------------------------------------------------------|
| Name                             | Name of the Enterprise Archive you are creating.                                                                                                    |
| Description                      | Description of the archive content.                                                                                                    |
| Author                           | Person creating the archive.                                                                                                    |
| Archive Version                  | Version of the archive.                                                                                                    |
|                                  | <b>Note:</b> The user assigns this number. TIBCO Designer does not use this number.                                                                                                    |
| File Location                    | Location where this archive will be saved. Click <b>Browse</b> to select a different file location than the default. An absolute or relative path can be given. A relative path is resolved relative to the directory containing the project. |
| Include all service level global | Includes all global variables that have the Service checkbox selected.                                                                                                    |
| variables                        | Some adapters don't properly report all their properties, so<br>TIBCO Designer cannot tell if they are using service level global<br>variables or not. This checkbox explicitly forces inclusion of all<br>service-level variables.           |

4. If you wish to build the archive now, you can do so by clicking the **Build Archive** button. When you click the button, TIBCO Designer creates an enterprise archive (.ear) file that you can then deploy from TIBCO Administrator.

Otherwise, you can add one or more Adapter Archives and Process Archives to the Enterprise Archive, then build it. See Creating an Adapter Archive on page 120 and Creating a Process Archive on page 122

## **Creating an Adapter Archive**

If adapters are part of your project, you can create adapter archives and add them to the Enterprise archive. The following example uses a Generic Adapter Configuration. The process would be the same for an adapter.

#### To Add a Generic Adapter Configuration Archive

- 1. Configure the adapter.
- 2. Select the Enterprise Archive resource in the project panel. If there are any configured adapters in your project, an Adapter Archive resource becomes available in the palette panel. If you're working in palette mode, it is located in the adapter's palette.

Figure 27 Adding an Adapter Archive to your Enterprise Archive

| TIBCO Designer - test2*                                                                                                    | _ 🗆 ×                          |
|----------------------------------------------------------------------------------------------------|--------------------------------|
| Project Edit View Resources Palettes Multi-User Tools Window Help                                                                                                    |                                |
|                                                                                                    |                                |
| Test2<br>Test2<br>TestProcess<br>TestProcess<br>GenericAdapterConfiguration<br>Configuration<br>Configuratio | ? 🛍 🗖                          |
| Adapter Archive<br>Configuration                                                                                                    | ? _ □                          |
| Adapter Resources X Adapter Resources X Adapter Archive Description: Adapter Archive Author: renate                                                                                                    |                                |
| Adapter:                                                                                                    | 8 C 1 !                        |
| Advisory Deployment Plugin:                                                                                                    |                                |
|                                                                                                    |                                |
| Client                                                                                                    | Apply Reset                    |
|                                                                                                    | 24.5M of 4 <mark>0.1M 🔷</mark> |

3. Drag the Adapter Archive into the design panel and specify information in the Configuration tab, then click **Apply**:

| Name        | Name of the Adapter Archive.                 |
|-------------|----------------------------------------------|
| Description | Optional description of the Adapter Archive. |

| Author                         | Optional author of the Adapter Archive.                                                                                                    |
|--------------------------------|----------------------------------------------------------------------------------------------------|
| Adapter                        | Click the browse button (the binoculars) and select the adapter<br>you wish to associate with the archive. Note that you need to<br>create a new Adapter Archive for each adapter.                                                                                                    |
| Deployment Plugin              | Deployment plugin class. This class must be an implementation<br>of the com.tibco.tra.tsm.plugin.custom.CustomTSMPlugIn interface. TIBCC<br>Administrator runs this code as part of the deployment process<br>when it creates the .tra file.                                                                                                    |
|                                | In addition to providing a pointer to this class here, you must<br>also add a jar file to the Shared Archive that includes the class so<br>the class will be in the classpath.                                                                                                    |
|                                | ected an adapter, the Advanced tab becomes available and you can the following information, then click <b>Apply</b> .                                                                                                    |
| Software Type                  | The type of adapter. This corresponds to the extension of the adapter project file (multi-file projects). This field is only available for Generic Adapter Configuration or for adapters that allow multiple software choices, such as the TIBCO Adapter for Tuxedo.                                                                                                    |
|                                |                                                                                                    |
| Update Version<br>from Adapter | specified when custom software was added to the administration<br>domain.<br>When you build the archive, TIBCO Designer includes the<br>ActiveEnterprise version of the adapter associated with this                                                                                                    |
|                                | When you build the archive, TIBCO Designer includes the<br>ActiveEnterprise version of the adapter associated with this<br>archive by default. If you unselect this checkbox, you can supply                                                                                                    |
|                                | specified when custom software was added to the administration<br>domain.<br>When you build the archive, TIBCO Designer includes the<br>ActiveEnterprise version of the adapter associated with this<br>archive by default. If you unselect this checkbox, you can supply<br>a different version instead.<br>If the box is unchecked, the deployment ActiveEnterprise<br>version value could go out of sync with the adapter's value (the |

5. To build the archive, select the Enterprise Archive (which is one level higher in the project tree) and click the **Build Archive** button.

## **Creating a Process Archive**

If one or more TIBCO ActiveMatrix BusinessWorks processes are part of your project, you can create process archives and add them to the Enterprise archive.

#### To Add a Process Archive

- 1. Configure the process definition.
- Select the Enterprise Archive resource in the project panel. If there are any processes that have process starters in your project, a Process Archive resource becomes available in the palette panel. If you're working in palette mode, it is located in the Process palette.
- 3. Drag the Process Archive into the design panel.

Figure 28 Adding a Process Archive to your Enterprise Archive

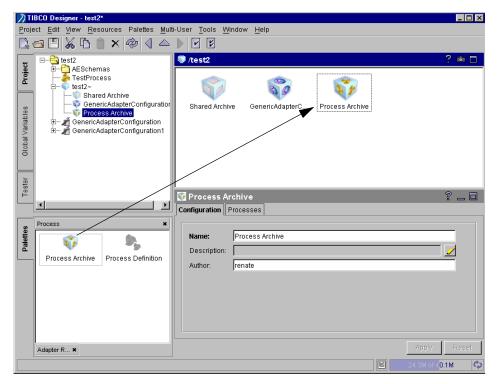

4. Specify information in the Configuration tab, then click Apply:

Name

Name of the Process Archive.

| Description | Optional description of the Process Archive. |
|-------------|----------------------------------------------|
| Author      | Optional author of the Process Archive.      |

- 5. Click the Processes tab to specify the process definition. To define the process:
  - a. Click the browse button (the binoculars).
  - b. Select the process you wish to add to the archive.

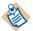

Be sure to select processes that have process starters or that are dynamically called sub-processes. Otherwise, the process is never called from TIBCO Administrator.

c. Repeat the procedure to add multiple processes.

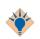

You can select multiple process definitions by using shift-click or control-click to make contiguous or discontiguous selections)

- 6. Click Apply.
- 7. To build the archive, select the Enterprise Archive (which is one level higher in the project tree) and click the **Build Archive** button.

# Making Changes to a Shared Archive

When you create an Enterprise Archive, a Shared Archive is automatically included in the archive and becomes visible when you select the Enterprise Archive. By default, TIBCO Designer adds any resources that are referenced by adapter configurations or process definitions for which you created archives. This may include, for example, custom schema resources, TIBCO Rendezvous or JMS Connection configurations, JDBC Connection configurations, and so on.

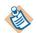

All JDBC connections are included in the Shared Archive automatically when the EAR includes a process archive.

In some cases, you may wish to add resources that are not automatically included.

#### To Change a Shared Archive

- 1. Select the Shared Archive and provide a name and description if desired.
- 2. Click the Shared Items tab.
  - Click the Browse button next to the Include from Local Project field to include items from the currently loaded project (this should not usually be necessary).
  - Click the **Browse** button next to the Include from Filesystem field to include other items.
- 3. Click Apply.
- 4. To build the archive, select the Enterprise Archive (which is one level higher in the project tree) and click the **Build Archive** button.

This chapter provides a reference description of each menu item.

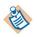

Available menu items depend on the currently selected resource. If a menu item is not included in this list, it belongs to a product such as TIBCO ActiveMatrix BusinessWorks or a TIBCO adapter.

## Topics

- Project Menu, page 126
- Edit Menu, page 132
- View Menu, page 139
- Resources Menu, page 140
- Palettes Menu, page 143
- Multi-User, page 145
- Tools Menu, page 146
- Window Menu, page 149
- Help Menu, page 150
- Right-Button Menus, page 151

## **Project Menu**

The **Project** menu allows you to create, open, close, save, import and print projects in different formats and to manipulate palettes. To delete a project, return to the Startup panel and choose the Administration tab.

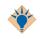

When TIBCO Designer opens a project, it does not load the information for each resource by default. Instead, information is loaded when it is needed. For example, the information is loaded when:

- The user opens a folder (which loads the resources inside that folder)
- The user searches for references, or validates a project (this loads the entire project)

To load all information, choose Load Full Project, discussed below.

#### **New Project**

Creates a new project. You have two choices:

- New empty project creates a new empty project and displays it in a new TIBCO Designer window.
- New from template creates a new project from a previously saved project template.

Regardless of the option you choose, you are then prompted for the name of the project with a Save Project dialog.

See Save on page 127 for additional information about the Save Project dialog.

#### Open

Opens an already existing project in a new TIBCO Designer window.

By default, TIBCO Designer assumes that the project is read or write accessible and that it is not managed by a revision control system (RCS).

If your project is under RCS, select the multi-user system under which the project is maintained. When you select an RCS, TIBCO Designer provides a **Test Configuration** option. Use this option to test access to RCS. See Working with a Revision Control System on page 41.

#### Reopen

Reopens a recently saved project. A list of projects is available through the submenu.

Reopen may prompt for information, such as a password.

## Close

Closes this project and its TIBCO Designer window. Unless Show this Panel only on Startup was selected, the startup panel is displayed when you close all projects.

#### Save

Saves this project. If the project was previously saved, it is saved with the same settings.

If the project was not previously saved, this command brings up the Save Project window. You must specify the project directory.

• Encoding—This field is used to determine the wire encoding that TIBCO Rendezvous should use for sending and receiving data in this project. This is a project-wide preference. See *TIBCO Adapter Concepts* for a discussion of how TIBCO adapters support Unicode.

ISO8859-1—Default value. Use this option if you **ONLY** intend to use TIBCO Rendezvous for English and Western European data.

UTF-8— Select this option if you want to use TIBCO Rendezvous activities for processing non-Western European data, such as Japanese.

• Multi-User System—Allows multiple developers to work on the same project and to use file sharing/locking or a version control system so that the same resource is not changed by two developers at the same time.

None—Default value. Do not use file sharing.

File sharing—Allows you to place the project in a central location, then lock and unlock resources as needed. See File Sharing on page 45.

ClearCase—See ClearCase on page 64.

CVS—See CVS on page 65.

Perforce —Allows multiple users to access via Perforce version control. See Perforce Fast Software Configuration Management System on page 51.

Merant Version Manager (PVCS)—See PVCS Version Manager on page 67.

Microsoft Visual SourceSafe — Allows multiple users to take advantage of the Visual SourceSafe features. See Microsoft Visual SourceSafe on page 48.

Saving the project as an XML Canon project is also possible. See XML Canon on page 55.

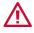

TIBCO Designer will delete any existing files and folders in the folder you designate as a project folder if you give permission to delete data in that folder.

## Save As

Brings up the Save Project dialog, even if the project was previously saved.

## Save As Template

Saves the resources included in the current project, including their configuration information, as a project template.

## Validate Project for Deployment

Validate Project for Deployment iterates through the project tree and validates each resource. Each resource is checked for broken references, undefined global variables, and resource-specific validation. For some resources included with TIBCO Designer by default, this includes the following:

- Unused global variables and global variables that are used but not defined (note that InstanceID and AppName are both used and not defined intentionally).
- Timers indicate if they don't have a session
- The Generic Adapter Configuration and other adapter configurations can have a version which may limit the supported features. Validation will indicate a problem if there is one. For example, if you can add a JMS session to a Generic Adapter Configuration and then change it to Version 4, validation indicates the problem.
- Advisories indicate if they do not have a subject
- Load URLs indicate if they are empty
- File sinks require a file, hawk sinks require an agent name and network sinks require a session
- DB and ODBC transaction pools require transaction IDs
- Association endpoints require a class
- Many fields for Union and Operation classes require a reference. If there is no class (that is, the field is blank), a validation error results (not if the class does not exist).
- The message filter requires an implementation value that tells it what library to use in the SDK

- Endpoints and sessions require the following configuration:
  - TIBCO Rendezvous endpoints require a subject
  - TIBCO Rendezvous sessions require daemon, network, and service
  - JMS endpoints require a destination
  - JMS sessions require a factory and url
  - RVA sessions require a port and host
  - RVCM sessions require a name and ledger
  - RVCMQ sessions require a name

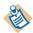

Resources on palettes installed by other products, for example, TIBCO Adapters or TIBCO ActiveMatrix BusinessWorks, have their own validation behavior.

#### Load Full Project

This option loads the whole project, which makes opening the project slower but working with the project faster.

When TIBCO Designer loads a multi-file project, it does not load the information for each resource by default. Instead, information is loaded when it is needed. For example, the information is loaded when:

- The user opens a folder (which loads the things inside that folder)
- The user searches for references, or validates a project (this loads the entire project)

Partial loading makes opening a project faster.

#### Hide Library Resources, Show Library Resources

When Hide Library Resources is selected, the design-time libraries you have included in your project are hidden from view. When Show Library Resources is selected, the design-time libraries are visible in your project.

#### Import Full Project

Imports a project into the current project, instead of opening it in a new window by itself. You are prompted with the dialog discussed in Opening and Reopening Projects on page 31.

Importing projects is useful because it bypasses the step of exporting individual resources when you want to combine projects.

See Importing a Project on page 169.

## Export Full Project

- Local Repository—Saves as a local repository (.dat) file. Browse for the .dat file to open it.
- Server Repository—Saves a project as a repository (.dat) file managed by a TIBCO Administration Server. See Exporting a Server Repository Project on page 170 You must supply the project name and protocol information. See Table 13, Specifying Protocol Information.
- **ZIP Archive**—Exports a project to a ZIP archive.

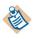

If you installed a server with a security component, the user specified in the New Project dialog must have write privileges for the domain to create a new server-based project. You can set access privileges using TIBCO Administrator. See the TIBCO Administrator documentation.

## Import Resources from File, Folder, URL

Imports a resource previously saved from TIBCO Designer. The resource is imported with any embedded resources. For example, a folder is imported with all resources in it.

Note that you can only import a resource if the current selection allows such a resource. For example, you can import a Sessions resource if a Sessions folder is selected but not if a Sessions resource is selected.

TIBCO Designer displays the Import Options dialog which allows you to customize the resource import. See Importing Resources on page 175 for a description of import options.

## **Export Resources to File**

You can export a resource from a project and import that resource into a different project. TIBCO Designer displays the Export Resources dialog which allows you to add or remove dependencies. See Exporting Resources on page 173 for a description of export options.

## **Print Setup**

Displays the Print Setup dialog for your platform.

## Print

Prints the current design panel using the Print Setup options.

## Save as JPEG

Saves the currently displayed window as a .jpeg file. This JPEG file can then be used to document a resource configuration.

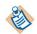

This option is not available for the Details display.

## **Generate HTML Report**

Generates an HTML report of the currently selected resource using the specified report properties.

| Field                          | Description                                                                                                    |
|--------------------------------|----------------------------------------------------------------------------------------------------|
| File                           | HTML file to be generated.                                                                                                   |
| Save Recursively               | Saves explicit information about any resource that is part of the selected resource, for example, all resources in a folder. |
| Include Icons                  | Includes the icons for the resources.                                                                                        |
| Include Resource<br>Types      | Includes resource type information.                                                                                          |
| Substitute Global<br>Variables | Substitutes global variables, that is, uses the variable's values in the report.                                             |
| Show Blank Values              | Normally empty values are not included in the report. If you check this option, they are included and marked blank           |
| Open Report in<br>Browser      | Opens the report in an HTML browser after the report has been generated.                                                     |
| Title                          | Title of the HTML document that will be generated. The title becomes visible in the browser title bar.                       |
| Header (as HTML)               | Header for the document.                                                                                                    |
| Footer (as HTML)               | Footer for the document.                                                                                                    |

## Exit

Exits TIBCO Designer. Returns to the Startup panel if Show this Panel only on Startup is unchecked.

## Edit Menu

The edit menu contains the following menu commands:

## Cut

Deletes the selected resource and places it onto a clipboard so it can be placed in a desired location in the project tree.

If you cut a complex resource (for example, a Folder or a Generic Adapter Configuration), all resources inside it are also deleted and placed onto the clipboard.

## Сору

Places the selected resource onto a clipboard so a copy can be placed in a desired location in the project tree.

If you copy a complex resource (for example, a Folder or a Generic Adapter Configuration), all resources inside it are also placed onto the clipboard.

## **Extended Copy**

Some adapters support extended copy. It copies things like schemas associated with an adapter or adapter service so that paste includes items that the user didn't directly copy.

#### Paste

Places the resource currently on the clipboard into the selected location in the project tree.

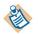

This menu command only works if you paste into a location in the project tree.

## Delete

Deletes the selected resource. You are prompted for deletion confirmation and whether you wish to check broken links.

## **Export to Clipboard**

Exports a resource and all referenced resources to the clipboard. This is similar to exporting to a file, except that no file is used. It is useful, for example, if you are working with an adapter resource that contains references to schema resources.

## Import from Clipboard

Imports a resource that was previously exported using Export to Clipboard.

## Find

Displays the Find Resource dialog, which allows you to specify the resource name, category, and type.

## Find/Replace

Displays the Find/Replace Resource dialog, which allows you to find resources and replace parts of their name.

If you click the **b** button, the find operation is case sensitive.

|                          |     | case-sensitive |
|--------------------------|-----|----------------|
| Find/Replace Resource    | e   | ×              |
| Resource Name:           | b   | Find           |
| Category:                | Any |                |
| Resource Type:           | Any |                |
| Part of name to replace: |     |                |
| Replace with:            |     | Replace        |

## Preferences

Allows you to set preferences for TIBCO Designer. Click **Restore Default Settings** at any time to return to the default TIBCO Designer settings. The next tables explain the settings under each tab.

Table 7 General Tab

| Option           | Description                                                                                                    |  |  |
|------------------|----------------------------------------------------------------------------------------------------|--|--|
| Display Options  | Allows you to determine what TIBCO Designer does if you<br>enter changes in a configuration panel, then select a resource<br>that would change the configuration panel display. You can set<br>the panel to: |  |  |
|                  | • Ask user whether to save changes.                                                                                                    |  |  |
|                  | • Save changes without asking.                                                                                                    |  |  |
|                  | Discard changes without asking.                                                                                                    |  |  |
| User Directories | Allows you to set a number of user options:                                                                                                    |  |  |
|                  | • User palette directory—Specifies the directory where TIBCO Designer looks for custom palettes.                                                                                                    |  |  |
|                  | <ul> <li>User log directory—Specifies the directory where TIBCO<br/>Designer stores log files.</li> </ul>                                                                                                    |  |  |
|                  | • Maximum size of log file (in MB)                                                                                                    |  |  |
| Startup Options  | Allows you to determine what TIBCO Designer does upon startup:                                                                                                    |  |  |
|                  | Load full project                                                                                                    |  |  |
|                  | • Open most recent project on startup                                                                                                    |  |  |
|                  | Show save dialog for new project                                                                                                    |  |  |
|                  | Sort folders on loading                                                                                                    |  |  |

Table 8 View Tab

| Option | Description                                                                                                    |  |  |
|--------|----------------------------------------------------------------------------------------------------|--|--|
| Font   | Lets you choose the fonts used by TIBCO Designer.                                                                                                    |  |  |
|        | UI Font type—Sets the display font used by TIBCO Designer. Default is Arial-plain-12.                                                                                                    |  |  |
|        | Script Font type—Font used for certain parts of the TIBCO Designer display.                                                                                                    |  |  |
| Layout | Select a layout for the different panels in the TIBCO Designer<br>window. If you change the following options, you must reopen<br>your project to see the changed view.                                                                                                    |  |  |
|        | Use tabs—If selected, the layout is as follows:                                                                                                    |  |  |
|        | Topological     Image: Sector and Sector and Secto |  |  |
|        | Process X<br>Process Process<br>Definition Archive                                                                                                    |  |  |

arrow to display navigation choices:

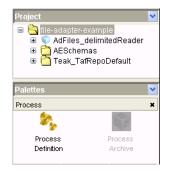

| Option   | Description                                                                                                    |  |
|----------|----------------------------------------------------------------------------------------------------|--|
| Palettes | Minimum Selector Size—Allows you to choose a minimum size for the palette selectors displayed in the palette panel.                                                                                                  |  |
|          | Initiate drag-n-drop through double-clicks—When selected<br>double-clicking a resource in the palettes panel adds it to th<br>design panel. Drag-n-drop is also enabled. When cleared, or<br>drag-n-drop is enabled. |  |

#### Table 8 View Tab

Table 9 References Tab

| Option                                                 | Description                                                                                                    |  |  |
|--------------------------------------------------------|----------------------------------------------------------------------------------------------------|--|--|
| Always ask me to perform reference checks and updates. | Prompts you each time a reference check might be<br>needed, for example, if a resource is renamed,<br>deleted, and so on. |  |  |
| Perform automatic reference checks and updates.        | Performs automatic checks and warns you if a broken reference results from the action to be performed.                    |  |  |
| Never perform reference checks.                        | Does not perform reference checks.                                                                                        |  |  |

Table 10 File Aliases Tab

| Option       | Description                                                                                                    |
|--------------|----------------------------------------------------------------------------------------------------|
| File Aliases | Lists the file aliases that are part of your project. File aliases provide references to design-time libraries. |
| Import       | Click to import a file reference.                                                                               |
| Export       | Click to export the selected aliases.                                                                           |
| New          | Click to create an alias to a design-time library.                                                              |
| Delete       | Click to delete the selected aliases.                                                                           |

Table 11 Other Tab

| Option           | Description                                                                            |
|------------------|----------------------------------------------------------------------------------------|
| Browser path     | Path of the HTML Browser used to display online Help.                                  |
| Text editor path | Not currently used.                                                                    |
| Java editor path | Used by the Java Code activity resource or any other resources that use a Java editor. |

| Option              | Description                                                                                                    |
|---------------------|----------------------------------------------------------------------------------------------------|
| General             | Determinism checking—Enables determinism checking for content models.                                                                                                    |
|                     | Default Encoding—The encoding of the documents<br>(Schemas, DTDs, XML Documents). For example, if UTF-8<br>is selected. all documents begin with:                                                                                                    |
|                     | xml version = "1.0" encoding = "utf-8"?                                                                                                    |
|                     | Enable support logging—Displays the full error on screen instead of displaying a message that there is an error.                                                                                                    |
| XML Schema Editor   | Show notes panel by default—The notes panel provides an area where you can add schema level documentation to your schema as well as document individual declarations and preview their source. See the XML Tools Palette chapter in <i>TIBCO Designer Palette Reference</i> .     |
|                     | Show overview panel by default—The overview panel<br>allows you to control the creation of schemas that use<br>multiple modules, as well as explore the overall organization<br>of your schema. See the XML Tools Palette chapter in<br><i>TIBCO Designer Palette Reference</i> . |
| XML Instance Editor | Markup icons—Toggles on or off the blue markup icons to<br>the immediate left of items in the tag structure. You can later<br>change this setting using the TIBCO Designer GUI.                                                                                                   |
|                     | Content hints—Toggles on or off content hints that are<br>displayed at half-intensity ('grayed-out') in the edit area to<br>the right of certain elements or attributes. You can later<br>change this setting using the TIBCO Designer GUI.                                       |
|                     | Errors—Toggles whether the errors panel, which displays<br>errors found when validating a document against a schema,<br>is displayed by default. You can later change this setting<br>using the TIBCO Designer GUI.                                                               |

## Table 12 XML Editing Tab

## View Menu

For many resources, the **View** menu presents the following options, which apply to the design panel.

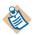

The menu only applies to the design panel.

## Large Icons

Displays resources in the design panel as large icons.

### **Small Icons**

Displays resources in the design panel as small icons.

## List

Displays resources in the design panel as a list.

## Details

Includes additional information about each icon in the design panel.

## **Resources Menu**

The Resources menu allows you to manipulate resources.

#### Add Resource

When you select this command, a submenu displays each available palette. For each palette, a submenu displays each resource.

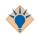

Instead of using this menu, you can also drag and drop resources from the palette to the design panel. Se eAdding Resources To Your Project on page 32.

## Validate Resource

Validates that resource. Each resource has its own validation behavior. Validate Project for Deployment on page 128 lists the validation behavior of resources included with TIBCO Designer by default.

To validate broken references to or from that resource you need to choose **Project** > **Validate Project for Deployment**.

## Inspect Resource

Allows you to view information about the selected resource in a separate small window. Using this command is especially useful if you want to compare the settings in two resources. For example, you could compare the Logging parameters set for two different adapters.

×

| Resource Inspector            | ×                                                                     | Resource Inspector           |                                                                          |
|-------------------------------|-----------------------------------------------------------------------|------------------------------|--------------------------------------------------------------------------|
| -                             | onfiguration (aa.generic.a<br>adapter#adapter.Generic<br>i9:59 PM PST |                              | configuration (aa.generic.a.<br>ter#adapter.GenericAdapt<br>59:59 PM PST |
| Startup Moni<br>Configuration | toring Services Logging                                               | Startup Mor<br>Configuration | itoring Cervices                                                         |
| Name                          | Value                                                                 | Name                         | Value                                                                    |
| Use Advanced Logging          | false                                                                 | <br>Use Advanced Logging     | false                                                                    |
| Log to Standard I/O           | true                                                                  | <br>Log to Standard I/O      | false                                                                    |
| Log File                      | %%DirTrace%%/%%De                                                     | <br>Log File                 | %%DirTrace%%/%%De                                                        |
| Log Info Messages             | true                                                                  | <br>Log Info Messages        | faise                                                                    |
| Log Debug Messages            | false                                                                 | <br>Log Debug Messages       | false                                                                    |
| Log Warning Messages          | true                                                                  | <br>Log Warning Messages     | false                                                                    |
| Log Error Messages            | true                                                                  | <br>Log Error Messages       | true                                                                     |
|                               |                                                                       |                              |                                                                          |

## **Edit Extended Properties**

Allows you to edit extended properties of a resource.

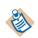

This menu item is not available for all resources.

Resources can have both attributes and extended properties. Attributes are displayed in the configuration panel and can be set from there. Extended properties can be added to resources, their attributes, and their properties.

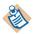

If you add an extended property, it will be included inside its own <extendedProperties> XML element. If that's not what you want, consider editing the XML directly.

When you choose Edit Extended Properties, the following dialog is displayed:

| Edit Extended Properties | ×            |
|--------------------------|--------------|
| extendedProperties       | = no value   |
|                          |              |
|                          |              |
|                          |              |
|                          |              |
|                          | Apply Cancel |

Use the buttons at the bottom of the dialog to add nodes, strings, or string references.

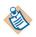

Extended properties are primarily included for backward compatibility. If at all possible, design your project to use attributes instead.

## Refresh

TIBCO Designer does not change the display when a change is made to a file on disk in another application, or when files are added to a folder after the folder was displayed. Choose **Refresh** to redisplay the file/folder associated with the selected resource.

## Find References In

For a selected resource, displays all resources it references. For example, assume you've defined a schema resource and reference it in the Class Reference field of an adapter's publisher service. When you choose **Find References In** for that adapter, the schema resource is listed.

| References in /GenericAdapter/Adapter Services/PublicationService      | х |
|------------------------------------------------------------------------|---|
| /Schemas/Classes/ae/MySchemaFolder/MySchemaClass                       |   |
| /GenericAdapter/Advanced/Sessions/RVCM/PublicationService_cm_publisher |   |

This menu item helps you avoid deleting a resource that still points to other resources.

## Find References To

For a selected resource, displays all resources that reference that resource. For example, assume you've defined a schema resource and reference it in the Class Reference field of an adapter's publisher service. When you choose **Find References To** for that schema resource, the publisher service (and associated publisher) are listed.

This menu item helps you avoid deleting a resource that another resource points to.

## **View Library Conflicts**

This option is enabled when you are using design-time libraries. If your local project contains a resource that conflicts with a resource in the design-time library, use this menu option to find it. You must first select the library that contains the conflicts. The library displays the 📑 icon to indicate that it contains a resource that conflicts with another resource.

## **Palettes Menu**

#### Browse

Click to display the palette browser. See Using the Palette Browser on page 14 for information about using it.

## Activities, Adapters, General, Other

Palettes are grouped into one of the above headings. The menu option allows you to show or hide a palette. If a check mark displays, the palette and its icons display in the palette panel. If no check mark displays, the palette and its icons do not display in the palette panel.

#### My Palettes

Allows you to manage user-defined palettes using the **New Palette, Delete Palettes**, and **Reload Palettes** menu items. See Working With User Palettes on page 17 for more information.

#### Options

Allows you to customize the display. Most submenus offers alternating choices.

• **Hide Close Boxes/Show Close Boxes**—By default, a close box in the right-most corner of a palette allows you to close that palette. Select Hide Close Boxes to remove it from the display.

| Adapter Resources | × | Adapter Schemas |
|-------------------|---|-----------------|
| General           | ř | General         |
| Close bo          | x |                 |

• **Hide Labels/Show Labels**—By default, each resource in each palette includes a label. If you select Hide Labels, the labels are removed.

| Adapter Schemas  | Adapter Schemas |
|------------------|-----------------|
| <u>0</u>         |                 |
| Generic Class    |                 |
|                  |                 |
| Generic Sequence |                 |
|                  |                 |
| Generic Union    |                 |
|                  |                 |
| Generic Scalar 🗾 |                 |
| Show Labels      | Hide Labels     |

- Show Palettes in New Window—Displays all palette in a separate window, enlarging the project panel. To return the palettes to their old location, close the palette window.
- Switch Palette Modes—Alternates between palette mode and non-palette mode. See Choosing Palette Mode or Non-palette Mode on page 16 for more information.

## **Multi-User**

## Add Resource to RCS

If you have created a project or added resources to a project, you can use **Add Resource to RCS** to add the project or resource to the version control system.

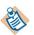

A resource that has been added is not yet checked in. Checking in is a separate step.

## Acquire - Check Out Resource

This menu item becomes available if you are using TIBCO Designer in conjunction with a version control system. It allows you to check out a selected resource so you can then make changes.

## Acquire - Check Out Resource Following References

This option checks out the resource and all of the resources it refers to.

#### **Release-Revert Resource**

Use this menu command if you have checked out a resource and you do not wish to make any changes to it (that is, you do not wish to check it in, but you do wish to release the lock).

## View RCS Info for Resource

Displays the revision control system information for the resource.

#### **Check in Changes**

Checks in any changes for the selected resource. This command works recursively.

#### Synchronize Project

Synchronizes the project with the project in the revision control system.

## **Tools Menu**

#### **Resource Tools**

• Link Resource—Creates a link from one resource to another. You are prompted for the Source and Target resource.

Links can also be created holding down Control-Shift and by dragging a resource into a folder or another resource.

• Move Resource—Moves a resource. You are prompted for the resource name and its now location. This may be useful for unusually large projects.

## File Tools

Offers a variety of ways of changing file extensions and moving files. For example:

• Change File Extension For Resource—Allows you to change the file extension for a selected resource. This is useful if you wish to change the extension of an adapter resource to load it as a Generic Adapter Configuration resource.

A dialog displays the resource name and extension and allows you to specify the new extension.

| Change file extension | n for resource |
|-----------------------|----------------|
| Resource selected:    | ae             |
| Old File Extension:   | aeschema       |
| New File Extension:   |                |
|                       | OK Cancel      |

- Change File Extension For All Of Same Type—Allows you to change the file extension for all resources of the same type as a selected resource.
- Copy A File From The Project—Makes a copy of a selected top-level resource and saves it to the file of your choice. This is useful if you want to use that top-level resource in another project.
- Copy A Directory From The Project—Makes a copy of a selected directory and saves it to the location of your choice. This is useful if you want to use the resources in that directory in another project.

## Find Global Variable Usages

Displays a dialog where you can select a global variable and find each resource that uses it. Click a found resource to display it in the configuration panel.

## Export As XML Schemas

Converts an AESchema file to an XML Schema file. You are prompted for the name of the AESchema file you want to convert.

## **Trusted Certificates**

Import into PEM Format. Prompts you for the location of a certificate and adds the certificate in PEM format to the project. You need a certificate in PEM format to be part of the project when you want to add the certificate to other resources, for example, to a TIBCO Rendezvous Session you want to make secure.

## **Create Project EAR**

Creates an Enterprise Archive for the current project. The archive includes an adapter archive for each adapter and a process archive for each process that has a process starter.

See Chapter 6, Creating an Archive for Deployment, for information about working with an Enterprise Archive.

## Schema Importer

The schema import tool allows you to import resources into a TIBCO ActiveMatrix BusinessWorks project. See *TIBCO ActiveMatrix BusinessWorks Process Design Guide* for details.

## **Generate Web Service**

Allows you to create web services using a process definition or WSDL file. See *TIBCO ActiveMatrix BusinessWorks Process Design Guide* for details.

## UDDI

Displays the WSIL and UDDI Registry Browser dialog. This dialog allows you to browse web services or publish the details of your web service. See *TIBCO ActiveMatrix BusinessWorks Process Design Guide* for details.

## Java Code

Allows you to compile java code for each Java Code activity individually. See *TIBCO ActiveMatrix BusinessWorks Palette Reference* for details.

## Tester

Displays if TIBCO ActiveMatrix BusinessWorks is installed. Allows you to test a process instance from TIBCO Designer. Only one test session can run at a time in the same process instance.

## **Show Adapter Tester**

Displays the Adapter Tester tool, which allows you to select an installed TIBCO Adapter for which the configuration is currently available and perform testing.

See TIBCO Designer Palette Reference for more information on Adapter Tester.

## Window Menu

#### **Show Console**

Displays the Console window, which shows informational as well as error messages, as, for example, the following:

| Console                                                      | _ 🗆 × |
|--------------------------------------------------------------|-------|
|                                                              |       |
| Palettes loaded:                                             | 1235  |
| C:\tibco\designer\5.0\lib\palettes\\Adapter Resources 5.0.0  |       |
| C:\tibco\designer\5.0\lib\palettes\\Generic Operations 5.0.0 |       |
| C:\tibco\designer\5.0\lib\palettes\\Adapter Schemas 5.0.0    |       |
| C:\tibco\designer\5.0\lib\palettes\\Repository 5.0.0         |       |
| C:\tibco\desigmer\5.0\lib\palettes\\General 5.0.0            |       |
|                                                              | -     |

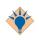

The information becomes more detailed if you run TIBCO Designer in debug mode. To do so, choose the Administration tab in the startup panel and select Configure Runtime, then type -d into the Command Line Argument field.

## <Project> Window

If more than one project is open at the same time, TIBCO Designer displays each in a separate window. For each window, a menu choice is added to the Window menu.

## Help Menu

The Help menu lets you choose from the following options:

## **Designer Help**

Displays this TIBCO Designer User's Guide.

## Tip of the Day

Displays a Tip of the Day that can help you become a more efficient TIBCO Designer user.

By default, a Tip of the Day is displayed each time you launch TIBCO Designer. You can change that behavior by unselecting the checkbox in the tip of the day window.

## **Help For**

Allows you to choose a palette for which you want help. As new palettes become available in TIBCO Designer, they are added to this menu and the appropriate information becomes available.

## About

Displays the TIBCO Designer splash screen, which shows version information.

## **Runtime Environment**

Displays TIBCO Designer runtime information. This information, which includes palette name and version information and Java property and value information, can be useful for debugging or during interaction with Technical Support.

Use the Export Runtime Settings command to create a file with all pertinent information.

## **Right-Button Menus**

The right-button menus on individual resources depend on the panel in which you select the resource.

## **Project Panel**

In addition to the cut, copy, delete, and rename commands, the following commands are available:

## What Is This

Displays online Help for this resource.

## Cut, Copy, Paste, Delete, Rename

Standard functionality.

#### Inspect Resource

Displays a Resource Inspector window which allows you to view information in a single location and also to easily compare two resources.

## **Move Resource**

Moves the resource selected in the project panel into the resource selected in the design panel. This is useful, for example, when you want to move a resource into a different folder.

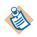

Moving a resource moves the selected, potentially configured resource. This differs from dragging a resource from the palette panel into the design panel, where an instance of the resource is created.

## Link Resource

Creates a reference to the resource selected in the project panel and adds it to the resource displayed in the design panel.

## **New Folder**

Creates a new folder. Only available if you can add a folder to the current resource, otherwise grayed out.

## Add Resource

When you select this command, a submenu displays each available palette. For each palette, a submenu displays each resource.

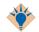

Instead of using this menu, you can also drag and drop resources from the palette to the design panel.

#### **Acquire-Check out Resource**

Used in conjunction with a version control system. See Chapter 3 on page 41.

## Add Resource to RCS

If you have created a project or added resources to a project, you can use **Add Resource to RCS** to add the project or resource to the version control system.

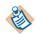

A resource that has been added is not yet checked in. Checking in is a separate step.

## **Release-Revert Resource**

Use this menu command if you have checked out a resource and you do not wish to make any changes to it (that is, you do not wish to check it in, but you do wish to release the lock).

## View RCS Info for Resource

Displays the revision control system information for the resource.

## Expand All / Collapse All

Makes all lower-level resources visible, or collapses the tree to show only top-level resources.

## **Toggle Custom Icon Support**

If you select this menu item, a field for a custom icon reference becomes available for each folder resource.

## **Palette Panel**

The right-button menu of the palette panel has these options:

## Add This To The Project

Adds the selected resource to the project. This is equivalent to dragging the resource into the design panel.

## What Is This

Displays online Help for this resource.

## Show Palettes in New Window

Displays the palette panel in its own window. To make the panel part of the main window, close the separate window.

# Appendix B Toolbar Icons Reference

The icons in the toolbar let you quickly perform frequent activities. This chapter lists each icon and explains its functionality.

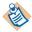

Available tool bar icons depend on a number of circumstances including the currently selected resource and whether you're in test mode or not. If one of the documented resources is not available for you, it may belongs to a different product than the one you installed or to a different resource than the one currently selected and you can ignore it.

## Topics

- Project Icons, page 156
- Edit Icons, page 157
- Palette Icons, page 158
- Selection Icons, page 159
- Window Title Bar icons, page 161

## **Project Icons**

New Empty Project icon — Creates a new project, which is displayed in a new TIBCO Designer window with a Save dialog. See Creating Projects on page 26.

Open icon — Displays the Open Project dialog, which lets you open a previously saved project. See Opening and Reopening Projects on page 31

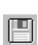

Save icon — Displays the Save Project dialog, which lets you save your project in the format you wish. Saving Projects on page 29

## **Edit Icons**

Cut icon — Removes the selected item from the current project and places it on the clipboard for pasting.

ĥ

X

Copy icon — Copies the selected item onto the clipboard for pasting.

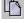

Paste icon — Pastes the item currently on the clipboard into the current location. The item may keep its name, depending on other resources in the target.

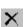

Delete icon - Prompts whether you want to delete the selected item and deletes it if you select Yes. The item is not placed on the clipboard.

Q

## **Palette Icons**

Switch Palette Mode icon — Allows you to switch between palette mode and category mode in the palette panel. See Choosing Palette Mode or Non-palette Mode on page 16 for more information.

Palette Browser icon — Displays the palette browser dialog where you can select the palettes to display in the Palettes panel.

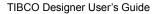

## **Selection Icons**

Select previous resource icon — Selects the previously selected resource.

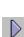

Select next resource icon — Selects the next resource. This icon is only available if you used Select previous resource before.

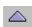

Select parent resource icon — Selects the parent resource. The parent resource is the next resource in the hierarchy of resources.

## **Verification Icons**

V

Validate resource icon — Validates the selected resource and displays any issues, such as references to missing resources.

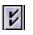

Vaidate Project For Deployment icon — Validates each resource in the project and displays any issues. For an overview of some issues, see Validate Project for Deployment on page 128.

# Window Title Bar icons

Ó

The title bar of the project panel and the configuration panel displays the following icons if appropriate:

The Help icon displays online help for the currently selected resource. The appropriate document (or documentation set) is displayed, with the page discussing the resource selected.

The View as image icon (design panel only) takes a snapshot of the current project panel and displays it in a separate window.

The Expand/Resize to Normal icon (design panel and configuration panel) expands the design panel so it takes up the whole window. Select it again to return to multi-panel view.

The Minimize/Resize to Normal icon (configuration panel only) minimizes the configuration panel. The icon is displayed at the bottom of the enlarged design panel. If you click again, the configuration panel is resized to normal

# Appendix C Predefined Global Variables

The following table lists and explains the predefined global variables. Some global variables are automatically used within the system when an adapter configuration is defined.

| Variable          | Description                                                                                                    |
|-------------------|----------------------------------------------------------------------------------------------------|
| Deployment        | Defaults to the TIBCO Designer project name. This value can be<br>any string value. This global variable is used by the system to<br>partially define the subject name defined for a service.                                    |
|                   | This variable is read only.                                                                                                    |
| DirLedger         | Used by the system when defining the path name of the TIBCO<br>Rendezvous certified messaging ledger file. The default is the<br>root installation directory.                                                                    |
| DirTrace          | Used by the system to partially create the path name for log file<br>used by the adapter. The default is the root installation directory.                                                                                        |
| Domain            | The default value for file-based local projects is MyDomain. The value for server-based projects is the domain to which the project was saved.                                                                                   |
|                   | This variable is read only.                                                                                                    |
| HawkEnabled       | Used by the system to indicate whether TIBCO Hawk is used to<br>monitor the adapter. True indicates that a Hawk microagent is<br>defined for the adapter. False indicates the microagent is not to<br>be used. Default is False. |
| JmsProviderUrl    | A JMS provider URL tells applications where the JMS daemon<br>is located. Setting this value mostly makes sense in early stages<br>of a project, when only one JMS daemon is used.                                               |
| JmsSslProviderUrl | A JMS provider URL tells applications where the JMS SSL daemon is located.                                                                                                    |
| RemoteRvDaemon    | Used by the system to identify the TIBCO Rendezvous routing daemon. See <i>TIBCO Rendezvous Administration</i> for details about specifying the routing daemon name.                                                             |

| Description                                                                                                    |
|----------------------------------------------------------------------------------------------------|
| Used by the system to identify the TIBCO Rendezvous daemon<br>parameter. The parameter instructs the transport object about<br>how and where to find the Rendezvous daemon and establish<br>communication. The default value is 7500, which is the default<br>value used by the Rendezvous daemon. See <i>TIBCO Rendezvous</i><br><i>Concepts</i> for details about specifying the daemon parameter.                                                                       |
| Used by the system to identify the TIBCO Rendezvous network<br>parameter. Every network transport communicates with other<br>transports over a single network interface. On computers with<br>more than one network interface, the network parameter<br>instructs the TIBCO Rendezvous daemon to use a particular<br>network for all outbound messages from this transport. See<br><i>TIBCO Rendezvous Concepts</i> for details about specifying the<br>network parameter. |
| Used by the system to identify the TIBCO Rendezvous service<br>parameter. The Rendezvous daemon divides the network into<br>logical partitions. Each transport communicates on a single<br>service; a transport can communicate only with other transports<br>on the same service. See <i>TIBCO Rendezvous Concepts</i> for<br>details about specifying the service parameter.                                                                                             |
| Default is 7500                                                                                                    |
| Used by the system to identify the computer on which the TIBCO Rendezvous agent runs. See <i>TIBCO Rendezvous Administration</i> for details about specifying the rva parameters.                                                                                                    |
| Used by the system to identify the TIBCO Rendezvous agent TCP port where the agent listens for client connection requests. See <i>TIBCO Rendezvous Administration</i> for details about specifying the rva parameters.                                                                                                    |
| Defaults to 7501.                                                                                                    |
| Used by the system to identify the TIBCO Hawk daemon parameter. See the <i>TIBCO Hawk Installation and Configuration</i> manual for details about this parameter.                                                                                                    |
| Used by the system to identify the TIBCO Hawk network parameter. See the <i>TIBCO Hawk Installation and Configuration</i> manual for details about this parameter.                                                                                                    |
|                                                                                                    |

| Variable       | Description                                                                                                    |
|----------------|----------------------------------------------------------------------------------------------------|
| TIBHawkService | Used by the system to identify the TIBCO service parameter.<br>See the <i>TIBCO Hawk Installation and Configuration</i> manual for details about this parameter. |

166 Appendix C Predefined Global Variables

# Appendix D Working With Legacy Projects

This chapter discusses working with legacy projects, that is, file repository or server repository projects that were used in earlier versions of TIBCO Designer.

#### Topics

- Introduction, page 168
- Importing a Project, page 169
- Exporting a Project, page 170
- Exporting Resources, page 173
- Importing Resources, page 175

# Introduction

Earlier versions of TIBCO Designer offered three options for saving projects:

• Multi-file Project—The format currently used for TIBCO Designer projects. This format uses one file for each top-level resource. The top-level resource may contain other resources. For example, each adapter configuration is represented by one file, which includes the services inside the file.

Multi-file projects are well suited for development because file sharing and using a version control system is supported, and because loading them at design-time is usually faster.

- File Repository—A legacy format that saved the project as a single .dat file.
- Server Repository—A single-file project (.dat file) managed by an Administration Server.

If you are using TIBCO Administrator for security in conjunction with server-based single-file projects, the user saving the project must have write permission to add the project to the server.

Using multi-file projects is recommended. In conjunction with a version-control system, multi-file projects offer the benefit of easy collaboration by several developers and backups as needed.

Because many TIBCO developers still work with projects in .dat format, however, TIBCO Designer includes the following facilities:

- Use the startup panel buttons to convert file to .dat and .dat to file.
- Import a file repository or server repository into an existing project. See Importing a Project on page 169.
- Import resources from file repository or server repository into an existing project. See Importing Resources on page 175.
- Export a project as a file repository or server repository. See Exporting Resources on page 173
- Export resources from a project. See Exporting Resources on page 173.

# **Importing a Project**

You can import a project using one of the legacy formats into the current project. When you import a project into another project, you add all the resources in the imported project into the current project.

#### **To Import a Project**

- 1. Choose Project>Import Full Project.
- 2. Choose the appropriate tab in the Import Project window and provide the information:

| Local Repository  | Import the project from a single repository .dat file.                                                                  |
|-------------------|----------------------------------------------------------------------------------------------------|
|                   | TIBCO Designer displays the Import Options dialog. See Importing<br>Resources on page 175 for a description of options. |
| Server Repository | Import the project from a server repository (.dat file managed by a TIBCO Administration Server).                       |
|                   | See Table 13, Specifying Protocol Information, on page 171.                                                             |
| ZIP Archive       | Import the project from a ZIP file.                                                                                     |

#### 3. Click OK.

TIBCO Designer converts the project to multi-file project, then imports the multi-file project.

Importing projects can be useful because it bypasses the export step when you want to combine projects.

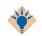

Importing projects is mostly appropriate for legacy projects. For newly created projects, use version control instead to share different project components with other developers.

# **Exporting a Project**

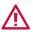

When exporting a project as a Local Repository, do not use the name **vcrepo** in the Project Name field. This name is reserved and must not be used to name a project. If the name is used, the project is exported to the directory specified but the files in the directory are deleted and no warning messaging is displayed before deletion.

#### **To Export a Project**

- 1. Choose Project>Export Full Project.
- 2. In the Export Project window choose from the following tabs and provide the appropriate information:

| Local Repository  | Export the project to a single repository .dat file. This<br>format can be convenient if you want to share a single file<br>with other users. It is also included for backward<br>compatibility: You can only run an adapter if it has been<br>saved as a .dat file. |
|-------------------|----------------------------------------------------------------------------------------------------|
| Server Repository | Export the project as a server repository (.dat file managed<br>by a Administration Server). If the repository already<br>exists, you are prompted to overwrite it.                                                                                                  |
|                   | See Exporting a Server Repository Project.                                                                                                    |
| ZIP Archive       | Save as read-only ZIP file.                                                                                                    |
| Click <b>OK</b>   |                                                                                                    |

3. Click OK.

#### **Exporting a Server Repository Project**

#### To Export a Server Repository Project

- 1. Choose **Project > Export Full Project**.
- 2. Select the Server Repository tab.
- 3. Choose the desired protocol, specify the protocol information (see Specifying Protocol Information), then click **OK**.

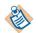

If the label for a field in the dialog is bold, the field must be specified. Other fields are optional.

The table below lists the protocols and the fields that become available.

| RV                     |                                                                                                    |
|------------------------|----------------------------------------------------------------------------------------------------|
| Domain                 | TIBCO administration domain to which this project should be saved.                                                                                                    |
| Project Name           | Name of the project. Click <b>Load Project List</b> to make a pull-down list available.                                                                                                    |
| Daemon                 | TIBCO Rendezvous daemon used to communicate with the TIBCO Administration Server.                                                                                                    |
| Network                | TIBCO Rendezvous network to be used. Use the default unless you are an experienced TIBCO Rendezvous user.                                                                                                    |
| Service                | TIBCO Rendezvous service to be used. Use the default unless you are an experienced TIBCO Rendezvous user.                                                                                                    |
| Timeout (s)            | Amount of time (in seconds) available to connect with the TIBCO Administration Server before a timeout occurs.                                                                                                    |
| Request Subject Prefix | This string is used to preferentially search for the project with a subgroup of several load-balanced Administration Servers.                                                                                                    |
|                        | The string is used to give preference to a group of load balancing<br>servers over the rest of load balancing servers. Each repository<br>client and server participating in load balancing may have<br>optional regional information. If this optional property is set,<br>servers in load-balancing mode listen on the extra read subject<br>that incorporates this region. If an optional region subject is set<br>for a client, the client directs read operations to that subject first<br>If no server is available, then the client retries using the regular<br>(non-prefixed) read subject. |
| RVA                    |                                                                                                    |
| Domain                 | TIBCO administration domain to which this project should be saved.                                                                                                    |
| Project Name           | Name of the project. Click <b>Load Project List</b> to make a pull-down list available.                                                                                                    |
| Host IP Address        | IP address of the host used by the TIBCO Rendezvous Agent.                                                                                                    |

Table 13 Specifying Protocol Information

| 1 55 8          |                                                                                                    |
|-----------------|----------------------------------------------------------------------------------------------------|
| Port            | Port used by the TIBCO Rendezvous Agent.                                                                                                    |
| Timeout (s)     | Amount of time available to connect with the TIBCO<br>Administration Server before a timeout occurs.                                                                                     |
| HTTP            |                                                                                                    |
| Host IP Address | Host on which the TIBCO Administration Server is located.                                                                                                    |
| Path            | Defaults to administrator/repo, the default location where project repositories are stored.                                                                                              |
|                 | If you changed this default location, you must change it in this field as well.                                                                                                    |
| Project Name    | Name of the project to save.                                                                                                    |
| Port            | Port for connecting with the TIBCO Administration Server.                                                                                                    |
| Timeout (s)     | Amount of time available to connect with the TIBCO<br>Administration Server before a timeout occurs.                                                                                     |
| HTTP-S          |                                                                                                    |
| Host IP Address | Host on which the TIBCO Administration Server is located.                                                                                                    |
| Path            | Defaults to administrator/repo, the default location where project repositories are stored.                                                                                              |
|                 | If you changed this default location, you must change it in this field as well.                                                                                                    |
| Project Name    | Name of the project to save.                                                                                                    |
| Properties File | The properties file contains information about parameters used<br>to make the HTTP-S connection. Examples would be client<br>certificate file location, keystore password, and so forth. |
| Port            | Port for connecting with the TIBCO Administration Server.                                                                                                    |
| Timeout (s)     | Amount of time available to connect with the TIBCO<br>Administration Server before a timeout occurs.                                                                                     |

Table 13 Specifying Protocol Information

# **Exporting Resources**

You can export a resource from a project and import that resource into a different project. This functionality is useful if you wish to share resources among people working on a project.

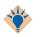

Using a multi-file project is usually a better approach to project management than exporting and importing resources.

#### To Perform a Simple Export

- 1. Select the resource in the project tree
- 2. Choose **Project > Export Resources to File.**
- 3. Specify the location. Resources are exported to a zip file.

#### **To Perform a Customized Export**

- 1. Select a resource in the project tree.
- 2. Choose **Project > Export Resources to File.**
- 3. Specify the location.
- 4. In the Export Resources dialog
  - a. Click Browse to select a location.
  - b. Click the Customize Export checkbox.
  - c. Click OK.

TIBCO Designer displays a dialog that allows you to add or remove dependencies. TIBCO Designer checks for dependent resources when the resource is imported.

| Export - Add/Remove Dependencies                   |  |  |
|----------------------------------------------------|--|--|
| Add/remove dependencies that complement /AESchemas |  |  |
| /AESchemas                                         |  |  |
| /AESchemas/sql.aeschema                            |  |  |
| /AESchemas/java.aeschema                           |  |  |
| /AESchemas/corba.aeschema                          |  |  |
| /AESchemas/ae                                      |  |  |
| /AESchemas/ae/baseDocument.aeschema                |  |  |
| /AESchemas/ae.aeschema                             |  |  |
|                                                    |  |  |
|                                                    |  |  |
| Add Remove All OK Cancel                           |  |  |

- Click the appropriate buttons to customize the export:
  - Remove an existing dependency of the current resource if you expect the dependent resource will not be required upon reload. For example, the resource being exported above is dependent on the MyBusinessDocument resource. If you remove that dependency, the resource is not expected when the file is imported. If you leave that dependency, the resource is expected.
  - Add a dependency if you know the current resource needs to be used in conjunction with another currently loaded resource and you want for TIBCO Designer to check that resource.
  - Click All to highlight and select all dependencies. Then you can Add or Remove all the dependencies.
- 5. Click OK.

# **Importing Resources**

You can import previously exported resources you into existing projects. You can also import other TIBCO Repository files into existing projects. This facility makes it possible to combine resources (for example, adapters and a TIBCO ActiveMatrix BusinessWorks process) into one project.

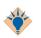

Using a multi-file project is usually a better approach to project management than exporting and importing resources.

#### To Perform a Simple Import

- 1. Choose Project>Import Resources from File, Folder, URL.
- 2. Locate the file containing the previously exported resource. Use the **Browse** button to find the correct file.

TIBCO Designer imports the resource. If the resource was previously stored in the same hierarchy, TIBCO Designer finds the proper location and places the resource there. Otherwise, the resource is placed into the top-level folder.

Once you have imported a resource, you can move the resource to a different location, if you desire.

#### To Customize an Import

- 1. Choose Project>Import Resources from File, Folder, URL.
- 2. Specify the resource file, folder, or URL from which you wish to import.
- 3. Check the **Edit Advanced Settings** box. TIBCO Designer displays the Import Options dialog, which offers the following options:
  - Include new global variables with import

Adds any new global variables associated with the new resource. Does not replace global variables.

- Replace existing global variables with those in import

Adds any new and replaces any existing global variables with those associated with the new resource.

- Do not include global variables with import

Does not load any global variables, even if there is no conflict.

Filter out unused global variables

Do not import a global variable if it is not used.

Skip import on name conflict

If a resource with the same name exists at the current location, do not import the resource.

Overwrite on name conflict

If a resource with the same name exists at the current location, overwrites the existing resource.

Try rename in case of name conflict

If while importing a resource a situation arises where at a given level, a resource exists that has the same name as the resource that must be imported into that level, then the resource getting imported will be renamed (appropriately) to avoid a name conflict.

- 4. Make the appropriate selections in the Options tab.
- 5. Click the Resources tab if you want to exclude any resources that are part of the resource file you want to import. Cleared items are not imported.
- 6. Click Apply.

TIBCO Designer imports the selected resource using the specified settings.

# Index

#### Α

Accessing Startup Panel 39 Accessing Documentation 21 Acquire Check Out Resource 154 Check out Resource 161 Check Out Resource Following References 154 Acquiring Resource 60 Adding a Generic Adapter Configuration Archive 126 a Process Archive 129 a Resource to Your Project 32 Global Variable or Global Variable Group 36 Resource 149, 161 Resource to RCS 154, 161 Resources to a Project 32

## С

changes from the previous release of TIBCO Designer User's Guide xiv Changing a Shared Archive 131 Check in Changes 154 Checking In and Acquiring Resources 56 Choosing Palette Mode or Non-palette Mode 16 Panel Layout 19 Three-panel View 20 ClearCase 65 Configuration Panel 12 Creating a ClearCase Project 65 a PVCS Project 70 a User Palette 17 Adapter Archive 126 an AliasLibrary 95 an Enterprise Archive 124 ClearCase Project 65 Enterprise Archive 124 LibraryBuilder Resource 98 Process Archive 129 Project EAR 156 Projects 26 PVCS Project 70 customer support xix Customizing an Import 184 Customizing the Display 19 CVS 67

# D

Deleting a Design-time Library 102 a Project 39 a User Palette 18 Global Variable 38 Projects 39 RCS Projects 43 XML Canon Projects 63 Design Panel 11 Designer Help 159 Displaying Palettes in a Separate Window 17 Documentation xv Documentation, Other TIBCO Product xv Documentation, TIBCO Designer xv

#### Ε

Edit Menu 141 Editing Extended Properties 150 Icons 165 Enterprise Archive File Size 122 ENV NAME xvii Exporting a Project 178 a Server Repository Project 178 Alias 104 As XML Schemas 156 Clipboard 142 Customized 182 Full Project 138 Project 178 Resources 182 Resources to File 138 Server Repository Project 178 Simple 182 Extended Copy 141

# F

Features 55 File Sharing 45 File Tools 155 Find and Replace 142 Finding Global Variable Usages 155 References In 151 References To 151

## G

Generate HTML Report 139 Global Variables Attributes 37 Display 10 Editor 35 Help Menu 159 Hiding Design-time Libraries 102, 102 Hiding Library Resources 137 Hiding Palettes 15 HTTP 180 HTTP-S 180

## I

Icons Used by RCS Projects 43 Importing a Project 177 a Project Into a CVS Repository 68 an Alias 104 from Clipboard 142 Full Project 137 Resources 184 Resources from File, Folder, URL 138 Importing a Project 177, 184 Inspect Resource 149, 160 Installing CVS on UNIX 67

## L

Link Resource 160 Load Full Project 137 Loading a User Palette 18

#### Μ

Making Changes to a Shared Archive 131 Managing Resource Conflicts in Design-time Libraries 105 Microsoft Visual SourceSafe 48 Modifying a ClearCase Project 65 a PVCS Project 70 ClearCase Project 65 Move Resource 160 Multi-User 154 My Palettes 152

## 0

Opening a project stored on XML Canon 60 Opening Projects 31 Overview of Projects 24

## Ρ

Palette Icons 166 Menu 152 Panel 11, 162 Perforce 51 Preparing for File Sharing on Microsoft Windows 45 for File Sharing on UNIX 45 Print Setup 138 Project Display 9 Icons 164 Menu 134 Panel 9, 160 Structure 24 Templates 25 PVCS Version Manager 70

## R

Refresh 151 Release-Revert Resource 154, 161 Reopen 134 Resource Tools 155 Resources 10 Resources Menu 149 Reverting Changes 61 Right-Button Menus 160 Runtime Environment 159 RV 179 RVA 179

## S

Save As 136 JPEG 139 Template 136 Saving a Project 30 a Project as a Template 30 Projects 29 Selection Icons 167 Show Adapter Tester 157 Show Console 158 Show Palettes in New Window 162 Showing Design-time Libraries 102, 102 Showing Library Resources 137 Showing Palettes 15 Small Icons 148 Starting TIBCO Designer 3 Starting TIBCO Designer 3 Startup Options 3 support, contacting xix Switching Palette Modes 17 Synchronizing a Project 154

## Т

technical support xix Tester 157 TIBCO Designer Administration 6 TIBCO Designer Interface Overview 8 TIBCO\_HOME xvii Tips and Tricks 63 for Using Version Control Systems 91 for Working With Projects 40 Toggle Custom Icon Support 161 Tools Menu 155 Trusted Certificates 156

## U

Using a Filter 37 a Version Control System 25 File Sharing 45 Microsoft Visual SourceSafe 48 Perforce 52 the Palette Browser 14

## V

Validating a Resource 27 All Resources 27 Project for Deployment 136 Projects 27 Resource 149 Verification Icons 168 View Library Conflicts 151 View Menu 148 Viewing RCS Info for Resource 154, 161 Revision Control Information 62 Visual SourceSafe Setup 48

#### W

Window Title Bar icons 169 Working With CVS 67 Global Variables 35 Palettes 13 User Palettes 17 XML Canon 55